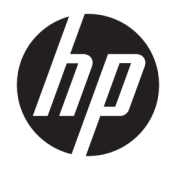

Hướng dẫn sử dụng

© Copyright 2016 HP Development Company, L.P.

Bluetooth là nhãn hiệu thuộc quyền sở hữu của chủ sở hữu nhãn hiệu này và được HP Inc. sử dụng theo giấy phép. Intel, Celeron và Pentium là các nhãn hiệu của Tập đoàn Intel tại Hoa Kỳ và các quốc gia khác. Windows là thương hiệu hoặc thương hiệu đã được đăng ký của Microsoft Corporation tại Hoa Kỳ và/hoặc các quốc gia khác.

Thông tin chứa trong tài liệu này có thể thay đổi mà không thông báo. Bảo hành duy nhất cho sản phẩm và dịch vụ của HP được quy định trong bản điều khoản bảo hành đi kèm với sản phẩm và dịch vụ như vậy. Không điều nào trong tài liệu này được coi là cấu thành bảo hành bổ sung. HP không chịu trách nhiệm cho lỗi hoặc thiếu sót về kỹ thuật hoặc biên tập có trong tài liệu này.

Ấn bản Đầu tiên: Tháng 4 năm 2016

Mã Bộ phận Tài liệu: 855522-EP1

#### Thông báo về sản phẩm

Hướng dẫn này mô tả các tính năng phổ biến cho hầu hết các sản phẩm. Một số tính năng có thể không có sẵn trên máy tính của bạn.

Không phải tất cả các tính năng đều có sẵn trong mọi phiên bản Windows. Các hệ thống này có thể yêu cầu phần cứng, trình điều khiển, phần mềm hoặc bản cập nhật BIOS được nâng cấp và/hoặc được mua riêng để tận dụng hết các chức năng của Windows. Xem [http://www.microsoft.com.](http://www.microsoft.com)

Để truy cập các hướng dẫn hoặc sổ tay hướng dẫn sử dụng mới nhất cho sản phẩm của bạn, vui lòng truy cập <http://www.hp.com/support>và chọn quốc gia của ban. Chon Find your product (Tìm sản phẩm của bạn), và sau đó làm theo các chỉ dẫn trên màn hình.

#### Điều khoản về phần mềm

Bằng việc cài đặt, sao chép, tải xuống hoặc sử dụng theo cách khác bất kỳ sản phẩm phần mềm nào được cài đặt trước trên máy tính này, bạn đồng ý ràng buộc với các điều khoản của Thỏa thuận Cấp phép Người dùng Cuối (EULA) của HP. Nếu ban không chấp nhận các điều khoản cấp phép này, biện pháp khắc phục duy nhất là hoàn trả lại toàn bộ sản phẩm chưa sử dụng (phần cứng và phần mềm) trong vòng 14 ngày để được hoàn tiền đầy đủ tuân theo chính sách hoàn trả của người bán hàng.

Để biết thêm thông tin hoặc yêu cầu hoàn trả đầy đủ tiền máy tính, xin vui lòng liên hệ với người bán hàng.

## Cảnh báo an toàn

 $\triangle$ CẢNH BÁO! Để giảm khả năng thương tích liên quan đến nhiệt hoặc quá nhiệt máy tính, không đặt máy tính trực tiếp lên đùi hoặc cản trở lỗ thông hơi của máy tính. Chỉ sử dụng máy tính trên bề mặt cứng, bằng phẳng. Không để bề mặt cứng khác, như máy in tùy chon gần kề hoặc bề mặt mềm, như gối, chăn hoặc quần áo, chăn luồng không khí. Ngoài ra, không để bộ chuyển đổi điện xoay chiều tiếp xúc với da hoặc bề mặt mềm, như gối, chăn hoặc quần áo, trong quá trình hoạt động. Máy tính và bộ chuyển đổi điện xoay chiều tuân theo các giới hạn nhiệt độ được xác định theo Tiêu chuẩn quốc tế về an toàn thiết bị công nghệ thông tin (IEC 60950-1).

## Cài đặt cấu hình bộ xử lý (chỉ một số sản phẩm)

**V** QUAN TRỌNG: Một số sản phẩm nhất định được cấu hình với bộ xử lý dòng Intel® Pentium® N35xx/N37xx hoặc dòng Celeron® N28xx/N29xx/N30xx/N31xx và hệ điều hành Windows®. Nếu máy tính của bạn được cấu hình như mô tả, không thay đổi cài đặt cấu hình bộ xử lý trong msconfig.exe từ 4 hoặc 2 bộ xử lý thành 1 bộ xử lý. Nếu làm như vây, máy tính của ban sẽ không thể khởi động. Bạn sẽ phải đặt lại dữ liệu của nhà sản xuất để khôi phục cài đặt ban đầu.

# Mục lục

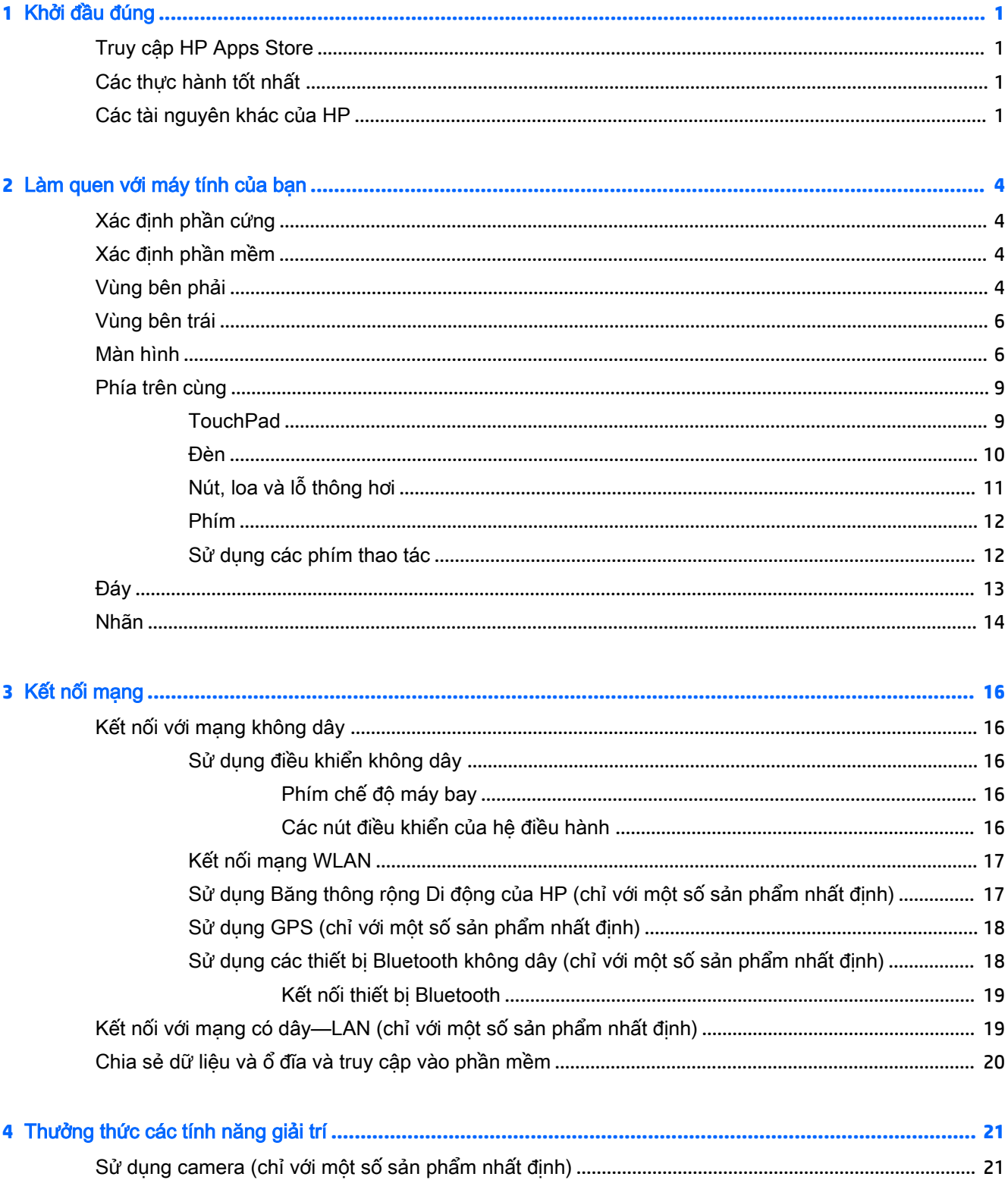

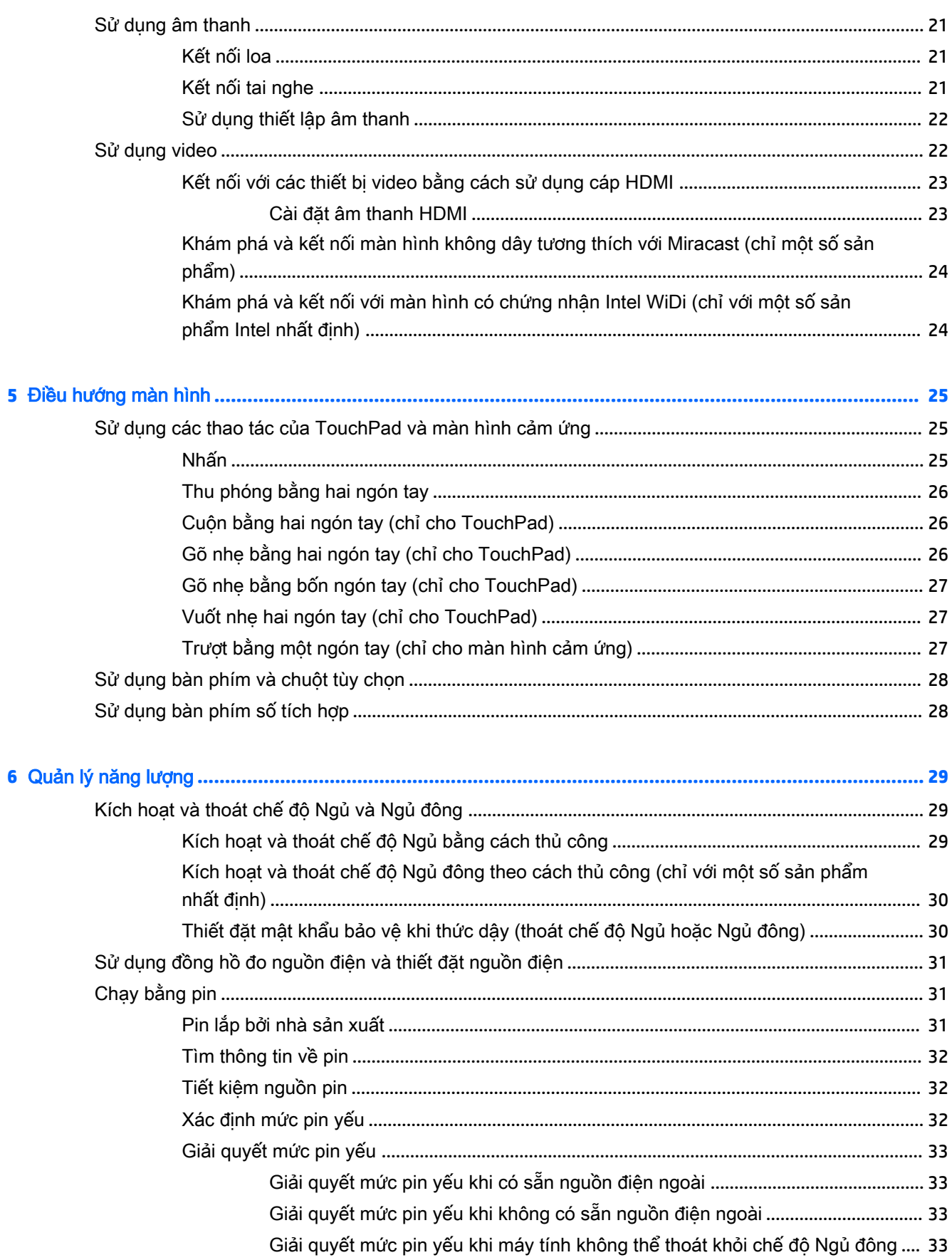

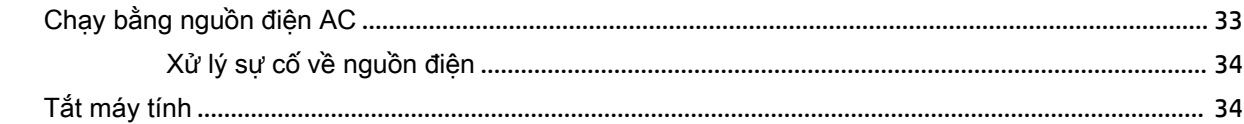

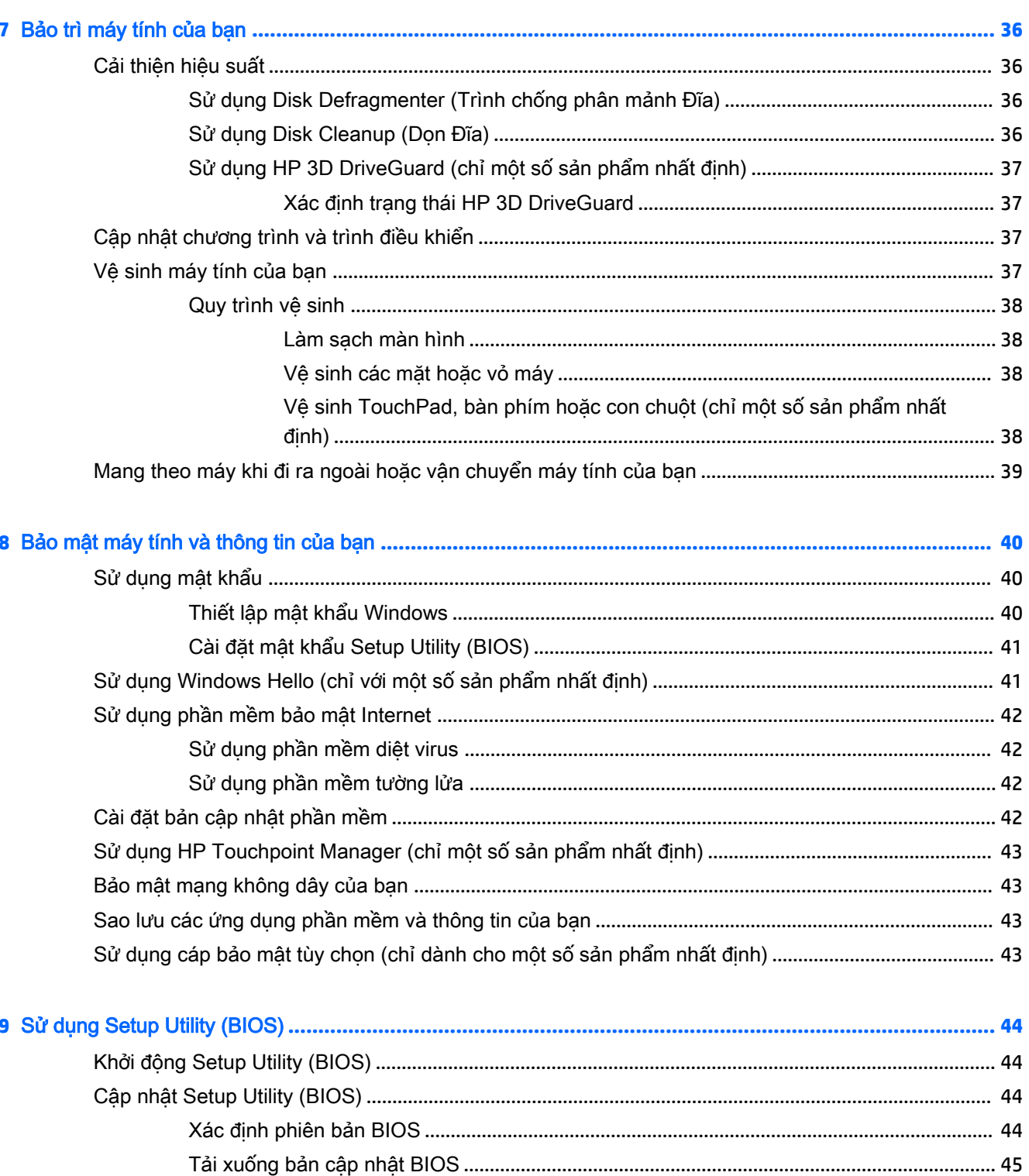

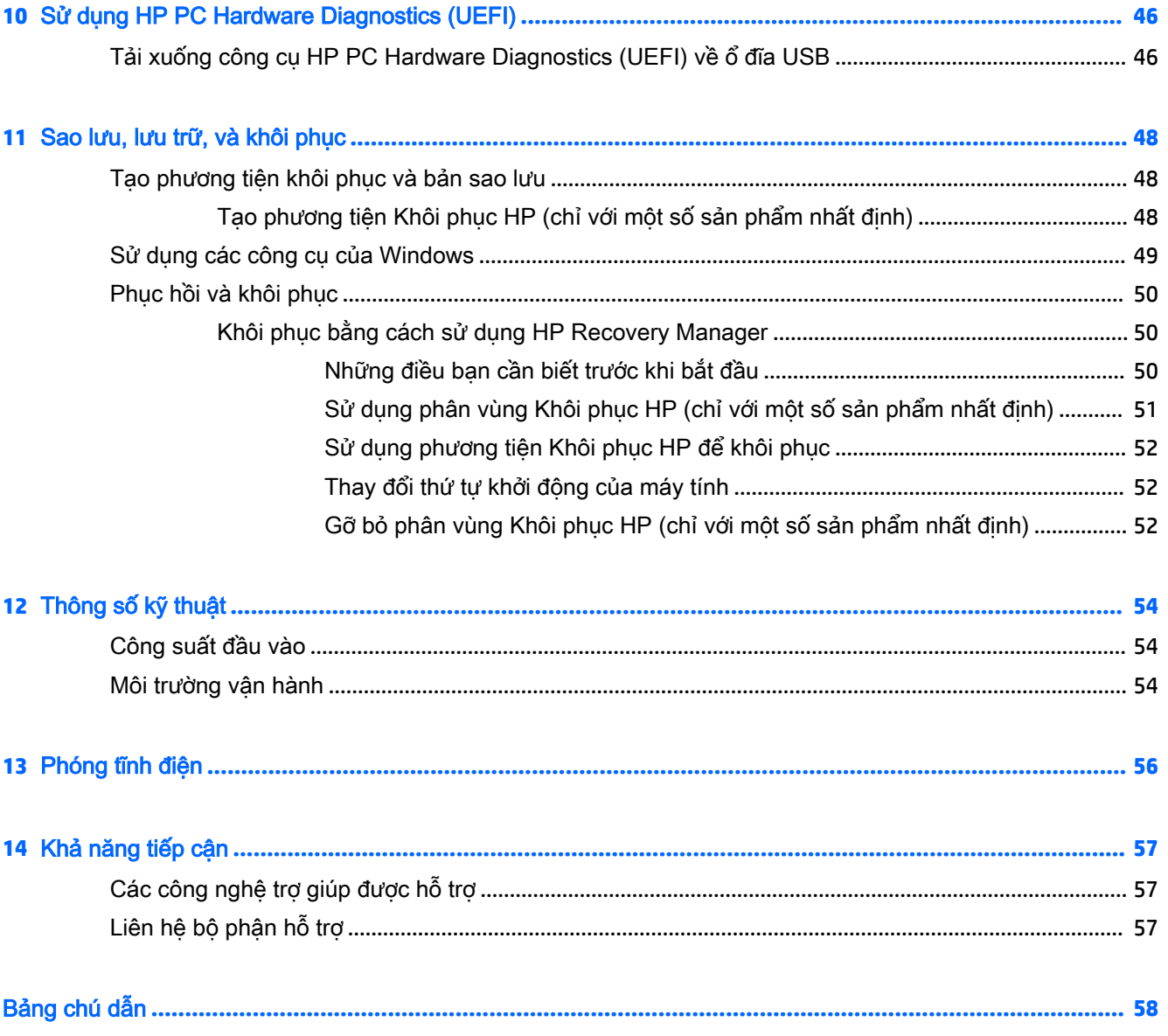

# <span id="page-10-0"></span>**1** Khởi đầu đúng

Máy tính này là một công cụ mạnh mẽ được thiết kế để nâng cao hiệu quả công việc và giải trí của bạn. Hãy đọc chương này để tìm hiểu về các thực hành tốt nhất sau khi cài đặt máy tính, những điều thú vị bạn có thể làm với máy tính của mình và nơi có thể tìm thêm nhiều tài nguyên HP.

# Truy cập HP Apps Store

HP Apps Store mang đến một loạt các lưa chon trò chơi phổ biến, ứng dụng giải trí và âm nhạc, ứng dụng năng suất và các ứng dụng độc quyền của HP mà bạn có thể tải xuống màn hình. Các ứng dụng này được cập nhật thường xuyên và bao gồm các nội dung theo khu vực và khuyến mại ở quốc gia cụ thể. Hãy chắc chắn kiểm tra HP Apps Store thường xuyên để biết về các tính năng mới và được cập nhật.

**V** QUAN TRỌNG: Ban phải kết nối Internet để truy câp HP Apps Store.

Để xem và tải xuống ứng dụng:

**1**. Chọn nút Start (Bắt đầu), và sau đó chọn ứng dụng Store (Cửa hàng).

– hoặc –

Chọn biểu tượng Store (Cửa hàng) bên cạnh ô tìm kiếm trên thanh tác vụ.

**2**. Chọn ứng dụng bạn muốn tải xuống, sau đó làm theo các chỉ dẫn trên màn hình. Khi tải xuống hoàn tất, ứng dụng sẽ xuất hiện trên màn hình Tất cả ứng dụng.

# Các thực hành tốt nhất

Sau khi bạn cài đặt và đăng ký máy tính, chúng tôi khuyên bạn nên làm theo các bước sau để tận dụng tối đa khoản đầu tư thông minh này:

- Sao lưu ổ cứng của ban bằng cách tạo phương tiên phục hồi. Xem Sao lưu, lưu trữ, và khôi [phục thuộc trang 48](#page-57-0).
- Nếu bạn chưa làm như vậy, hãy kết nối với một mạng không dây hoặc có dây. Xem chi tiết trong [Kết nối mạng thuộc trang 16.](#page-25-0)
- Làm quen với phần cứng và phần mềm của máy tính. Để biết thêm thông tin, xem [Làm quen với](#page-13-0) [máy tính của bạn thuộc trang 4](#page-13-0) và [Thưởng thức các tính năng giải trí thuộc trang 21](#page-30-0).
- Cập nhật hoặc mua phần mềm diệt virus. Xem [Sử dụng phần mềm diệt virus thuộc trang 42](#page-51-0).

# Các tài nguyên khác của HP

Để xác định những tài nguyên cung cấp chi tiết sản phẩm, thông tin chỉ dẫn v.v., hãy sử dụng bảng này.

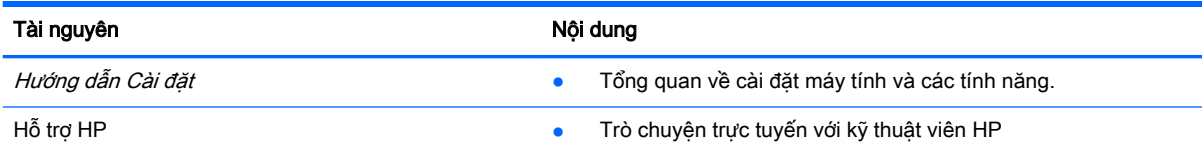

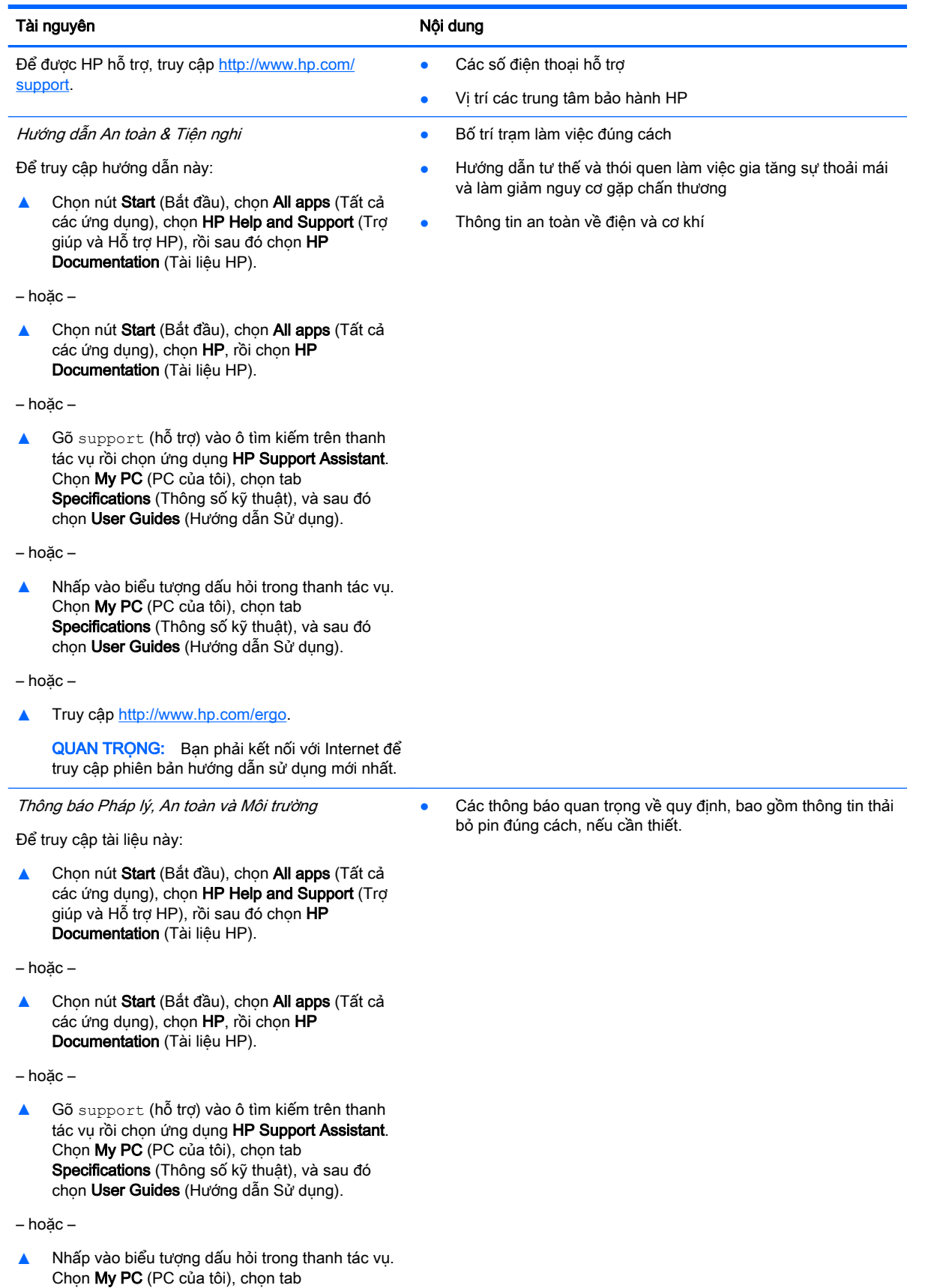

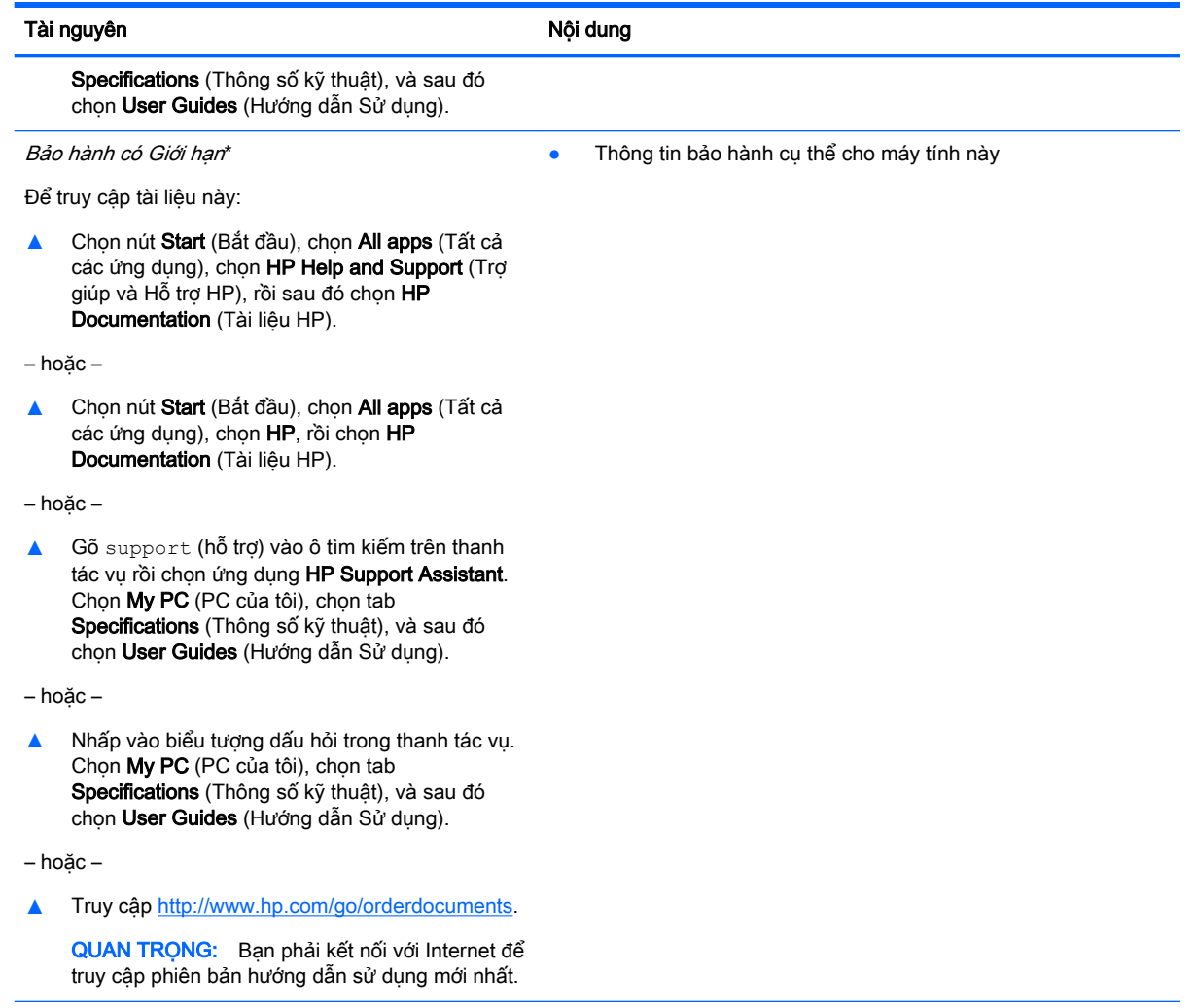

\*Bạn có thể tìm thấy Bảo hành có Giới hạn của HP cùng với hướng dẫn sử dụng trên sản phẩm của bạn và/hoặc trên đĩa CD hoặc DVD đi kèm trong hộp. Tại một số quốc gia hoặc khu vực, HP có thể cung cấp bản in bảo hành trong hộp. Đối với các quốc gia hoặc khu vực tại đó quy định bảo hành không được cung cấp dưới dạng bản in, bạn có thể yêu cầu bản in từ [http://www.hp.com/go/orderdocuments.](http://www.hp.com/go/orderdocuments) Đối với những sản phẩm mua tại Châu Á Thái Bình Dương, bạn có thể viết thư cho HP gửi đến địa chỉ POD, PO Box 161, Kitchener Road Post Office, Singapore 912006. Bao gồm tên sản phẩm, và tên, số điện thoại, và địa chỉ bưu điện của bạn.

# <span id="page-13-0"></span>**2** Làm quen với máy tính của bạn

# Xác định phần cứng

Để tìm hiểu phần cứng nào được lắp đặt vào máy tính của bạn:

**▲** Nhập device manager (trình quản lý thiết bị) vào ô tìm kiếm trên thanh tác vụ và sau đó chọn ứng dụng Device Manager (Trình quản lý Thiết bị).

Danh sách hiển thị tất cả các thiết bị được lắp đặt trên máy tính.

Để biết thông tin về các thành phần phần cứng hệ thống và số hiệu phiên bản BIOS hệ thống, hãy bấm fn+esc (chỉ một số sản phẩm).

# Xác định phần mềm

Để biết phần mềm nào đã được cài đặt vào máy tính của ban:

**▲** Chọn nút Start (Bắt đầu), và sau đó chọn All apps (Tất cả các ứng dụng).

– hoặc –

Nhấp chuột phải vào nút Start (Bắt đầu), và sau đó chon Programs and Features (Chương trình và Tính năng).

# Vùng bên phải

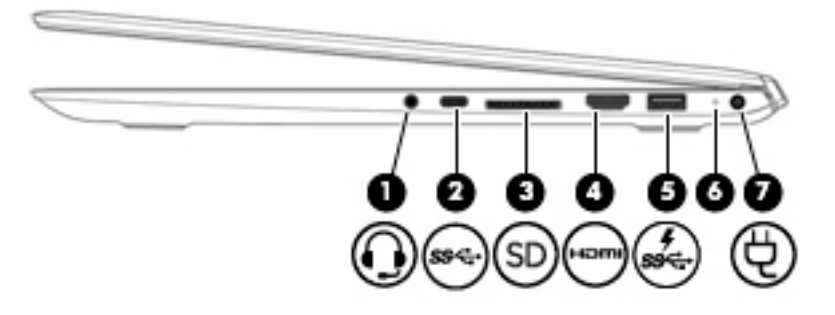

#### Thành phần Mô tả thuộc thuộc thuộc thuộc thuộc thuộc thuộc thuộc thuộc thuộc thuộc thuộc thuộc thuộc thuộc thuộc thuộc thuộc thuộc thuộc thuộc thuộc thuộc thuộc thuộc thuộc thuộc thuộc thuộc thuộc thuộc thuộc thuộc thuộc t

(1) Giắc kết hợp Âm thanh ra (tai nghe)/Âm thanh vào (micrô)

Kết nối loa stereo tùy chon có điện, tai nghe, tai nghe cắm trong, tai nghe gắn micrô hoặc cáp âm thanh TV. Cũng có thể kết nối tai nghe kèm micrô tùy chọn. Giắc cắm này không hỗ trợ micrô độc lập tùy chọn.

<span id="page-14-0"></span>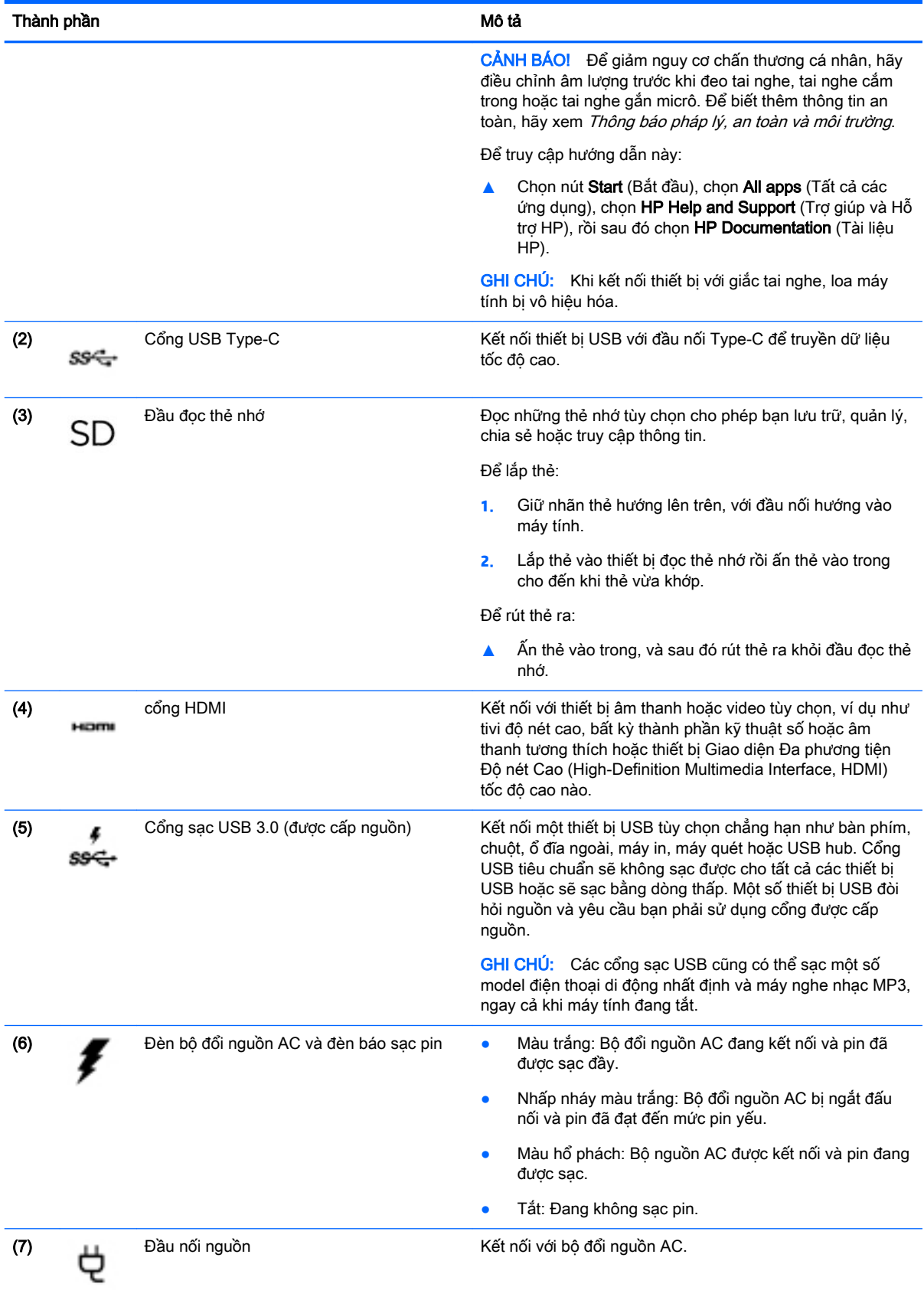

# <span id="page-15-0"></span>Vùng bên trái

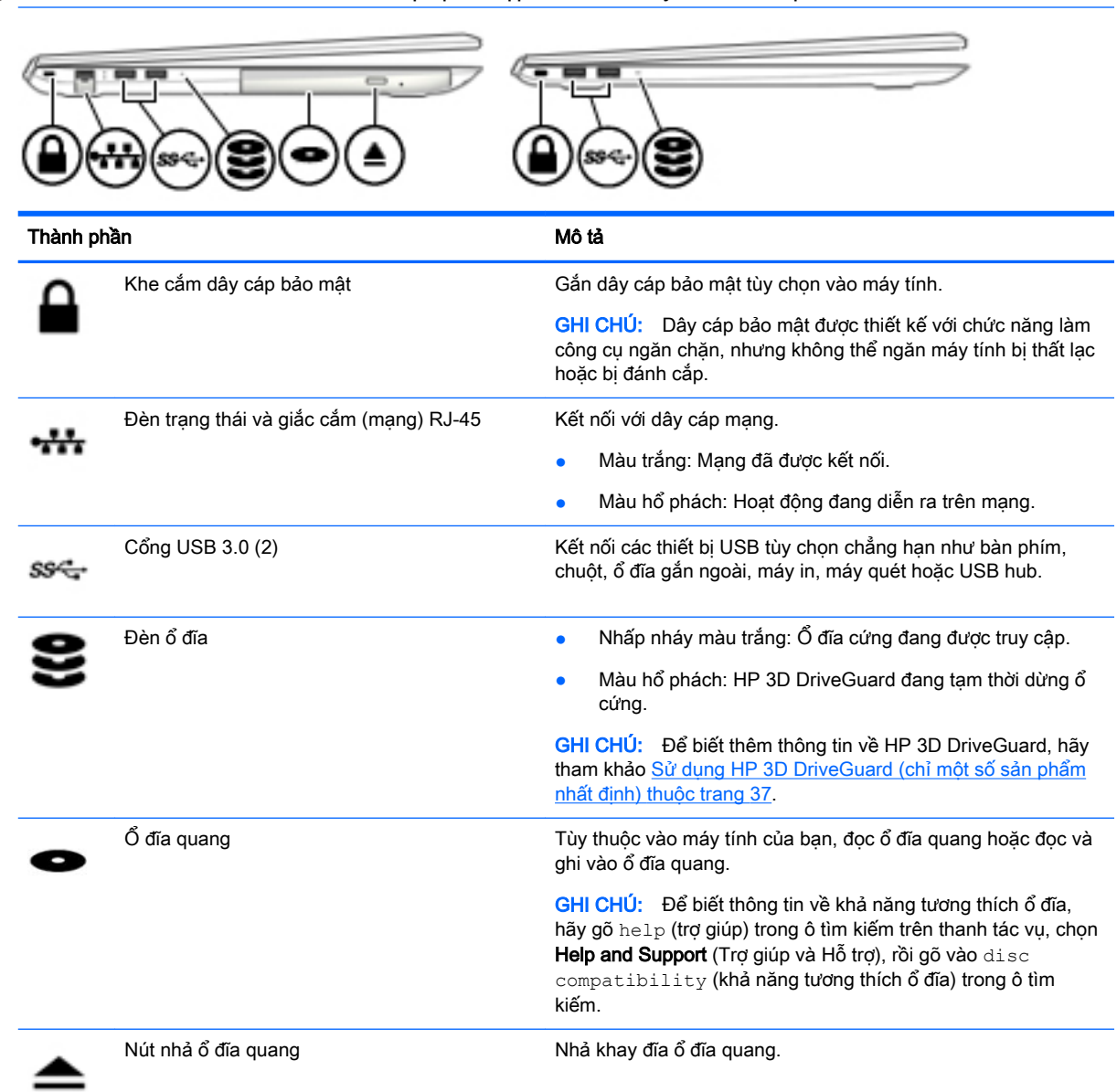

**GHI CHÚ:** Tham khảo hình minh họa phù hợp nhất với máy tính của bạn.

# Màn hình

<sup>2</sup> GHI CHÚ: Tham khảo hình minh họa phù hợp nhất với máy tính của bạn.

<span id="page-16-0"></span>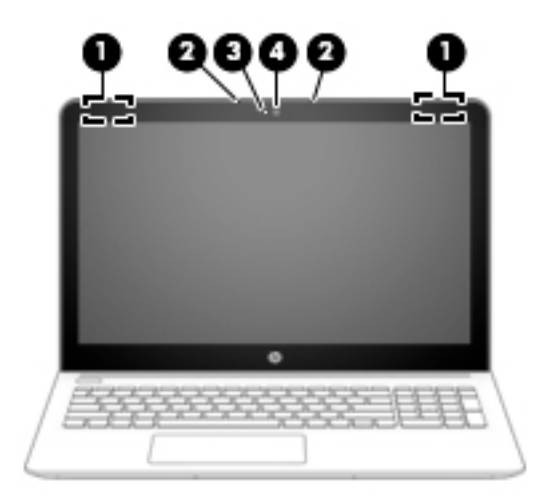

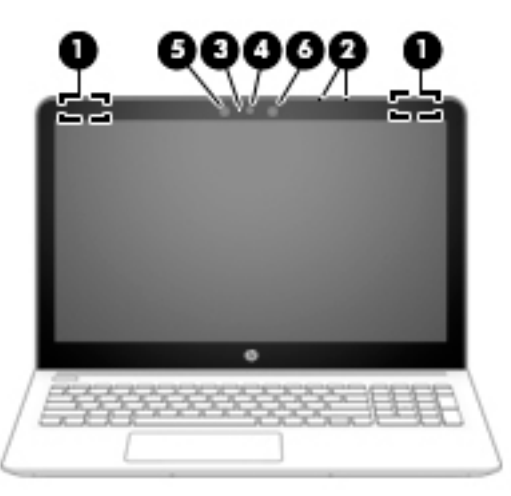

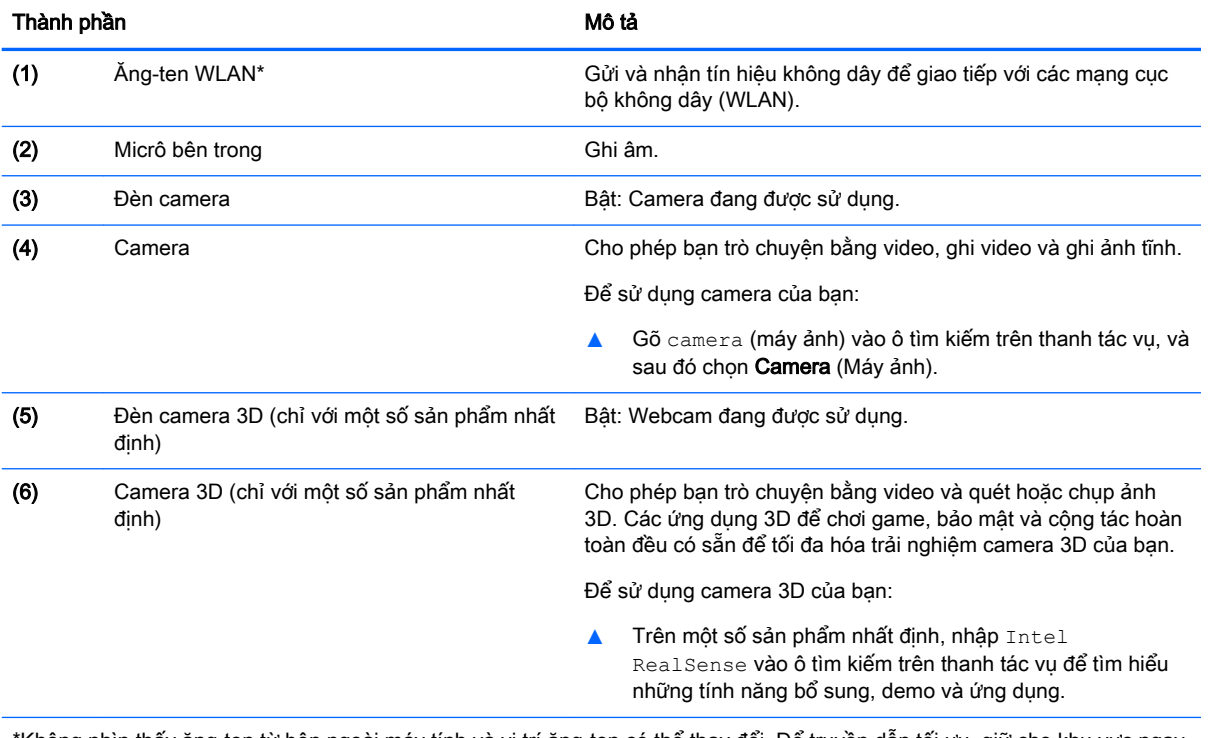

\*Không nhìn thấy ăng-ten từ bên ngoài máy tính và vị trí ăng-ten có thể thay đổi. Để truyền dẫn tối ưu, giữ cho khu vực ngay xung quanh ăng-ten không có chướng ngại vật.

Để biết thông báo quy định không dây, xem phần Thông báo Pháp lý, An toàn và Môi trường áp dụng cho quốc gia hoặc khu vực của bạn.

Để truy cập hướng dẫn này:

▲ Chọn nút Start (Bắt đầu), chọn All apps (Tất cả các ứng dụng), chọn HP Help and Support (Trợ giúp và Hỗ trợ HP), rồi sau đó chọn **HP Documentation** (Tài liệu HP).

<span id="page-17-0"></span>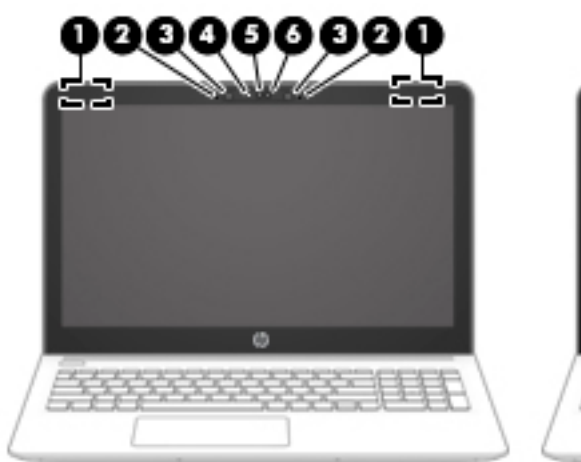

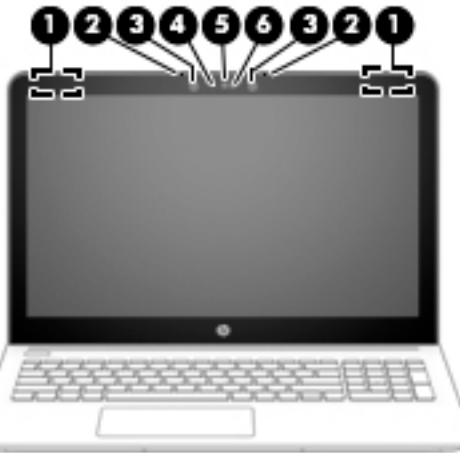

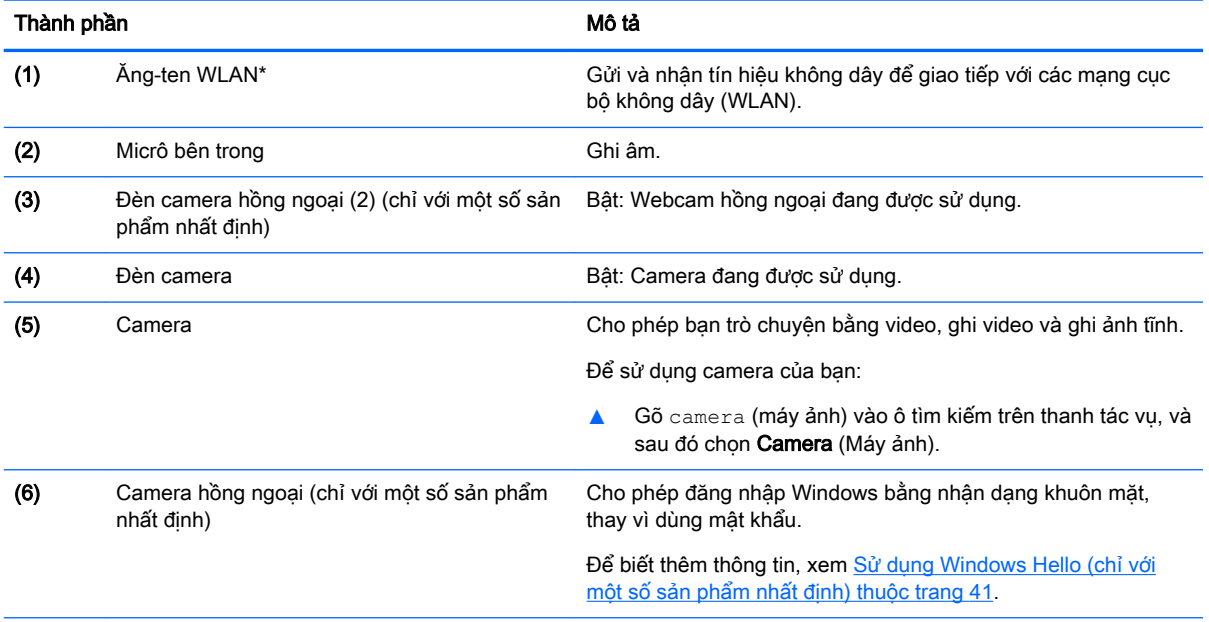

\*Không nhìn thấy ăng-ten từ bên ngoài máy tính và vị trí ăng-ten có thể thay đổi. Để truyền dẫn tối ưu, giữ cho khu vực ngay xung quanh ăng-ten không có chướng ngại vật.

Để biết thông báo quy định không dây, xem phần Thông báo Pháp lý, An toàn và Môi trường áp dụng cho quốc gia hoặc khu vực của bạn.

Để truy cập hướng dẫn này:

▲ Chọn nút Start (Bắt đầu), chọn All apps (Tất cả các ứng dụng), chọn HP Help and Support (Trợ giúp và Hỗ trợ HP), rồi sau đó chọn HP Documentation (Tài liệu HP).

# <span id="page-18-0"></span>Phía trên cùng

## **TouchPad**

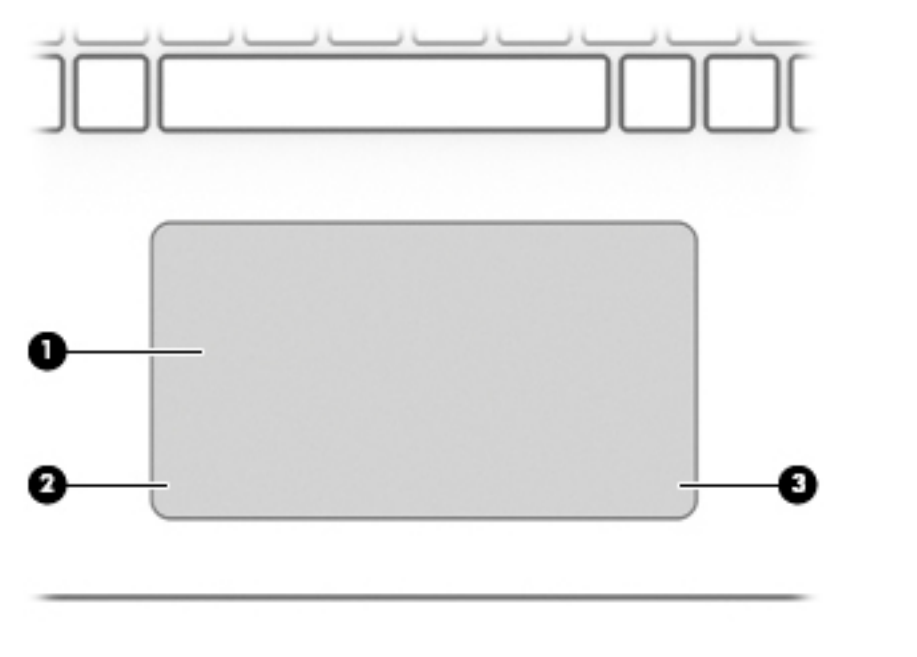

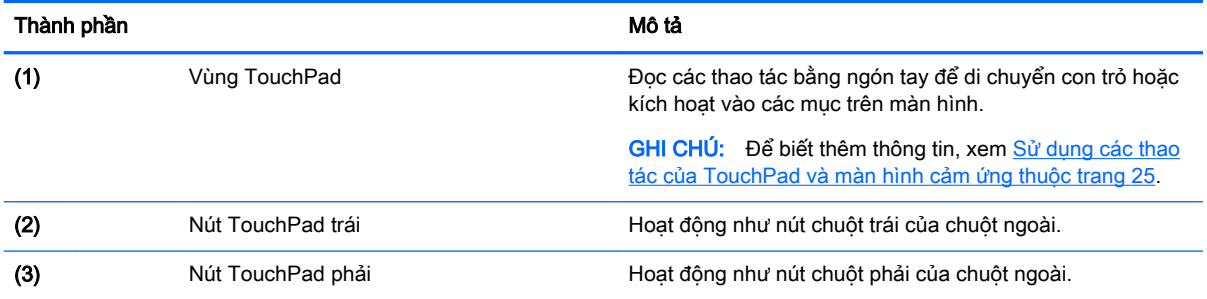

<span id="page-19-0"></span>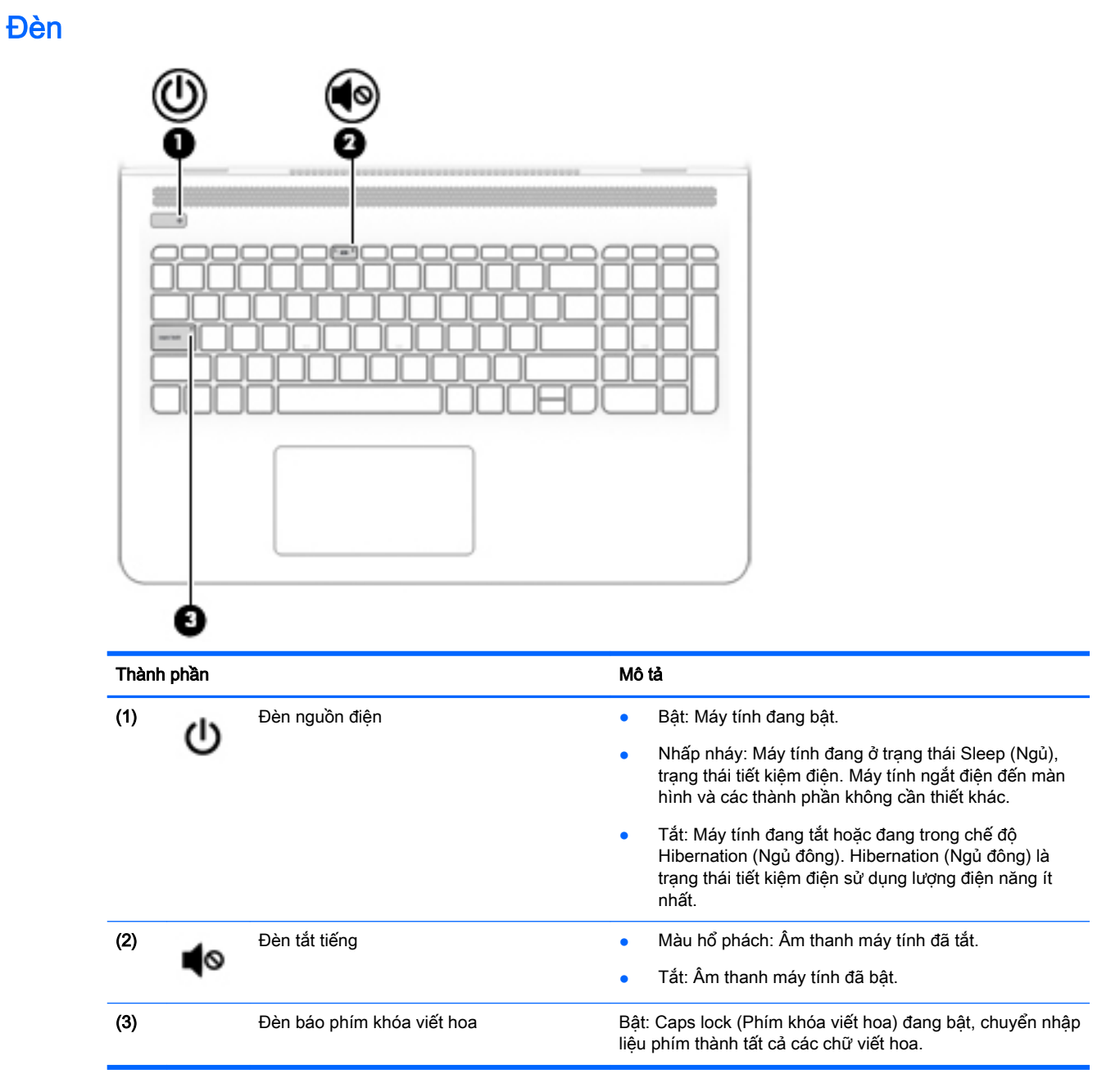

# <span id="page-20-0"></span>Nút, loa và lỗ thông hơi

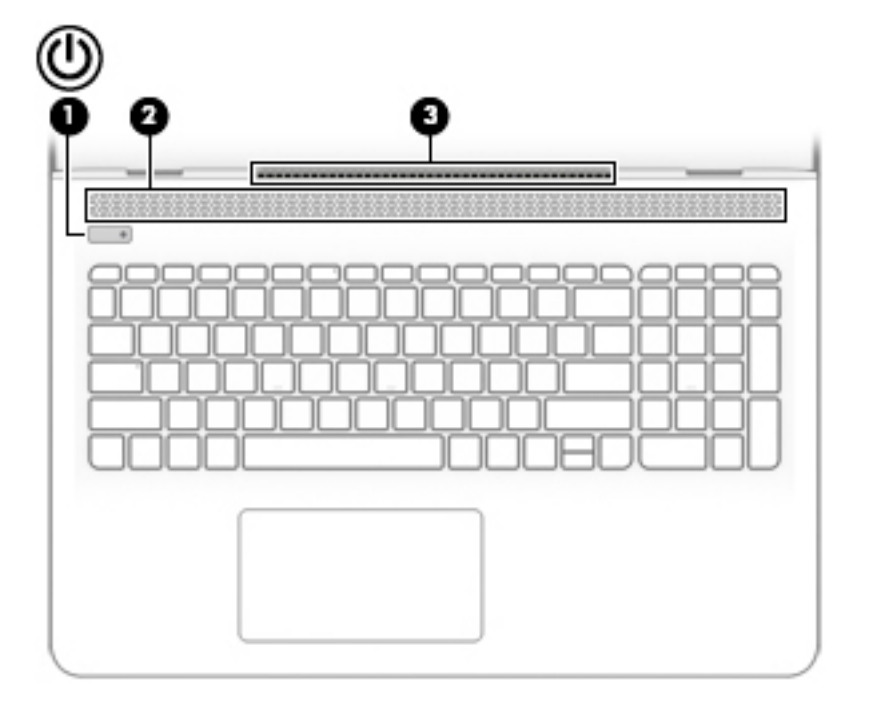

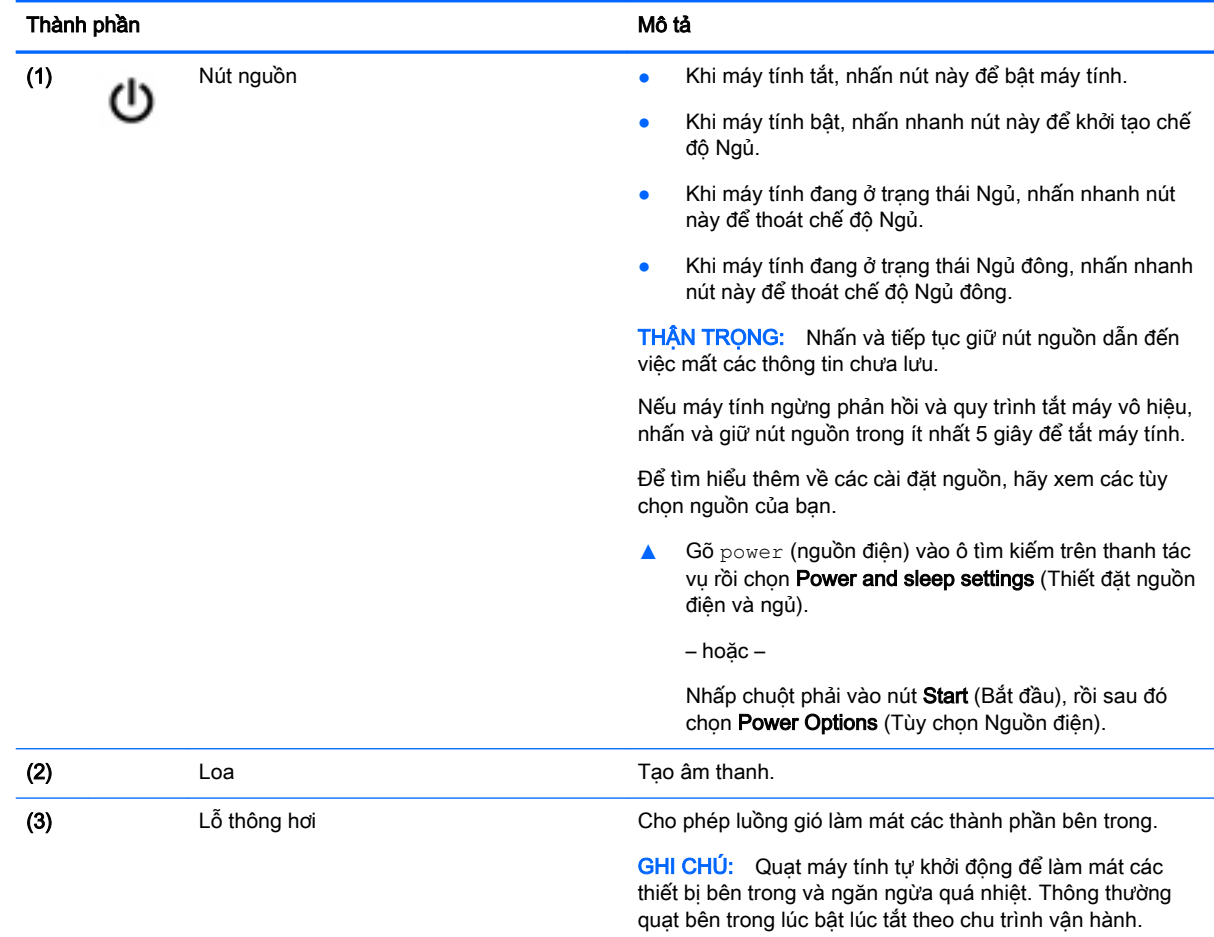

## <span id="page-21-0"></span>Phím

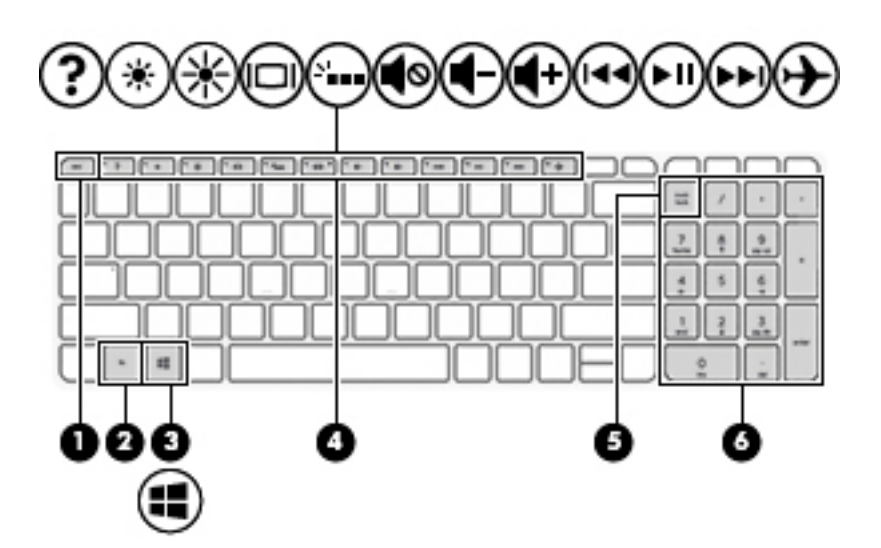

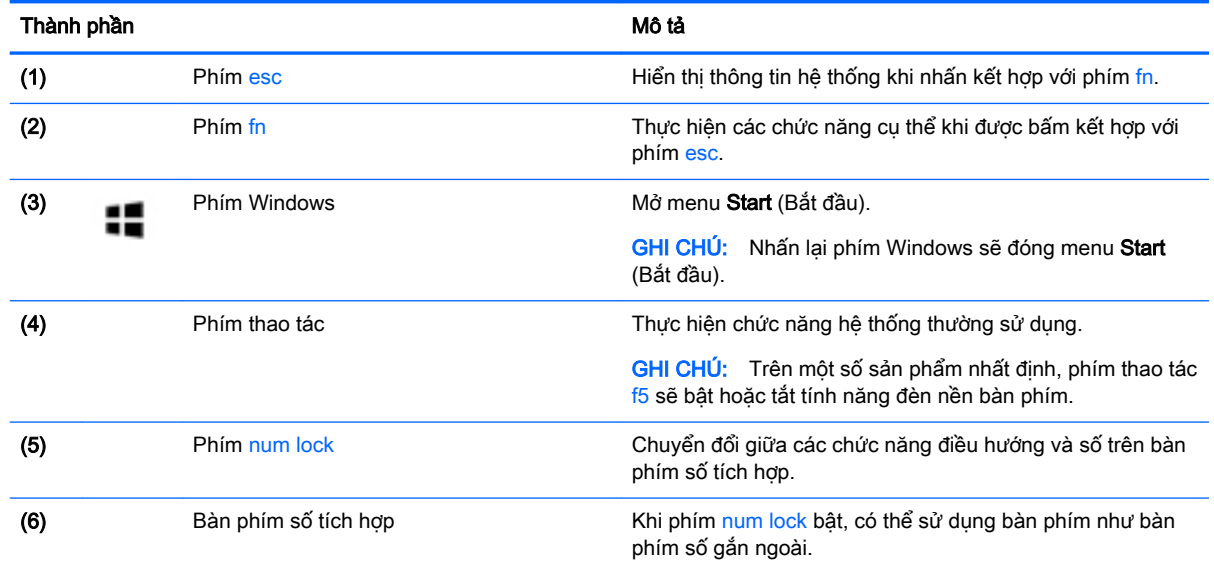

## Sử dụng các phím thao tác

- Phím thao tác thực hiện một chức năng được gán.
- Biểu tượng trên từng phím thao tác sẽ minh họa chức năng cho phím đó.

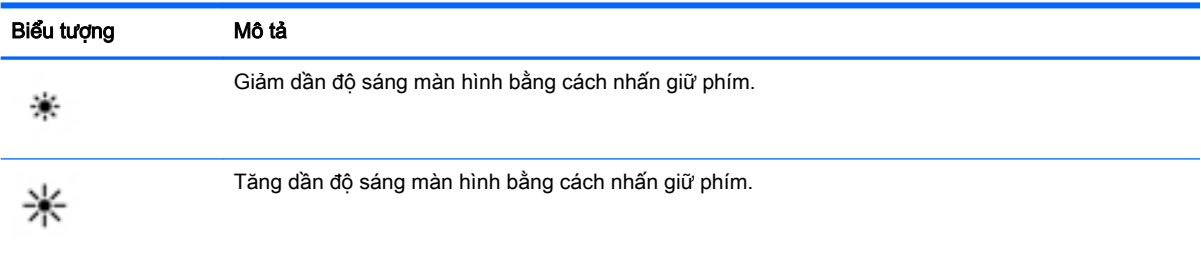

<span id="page-22-0"></span>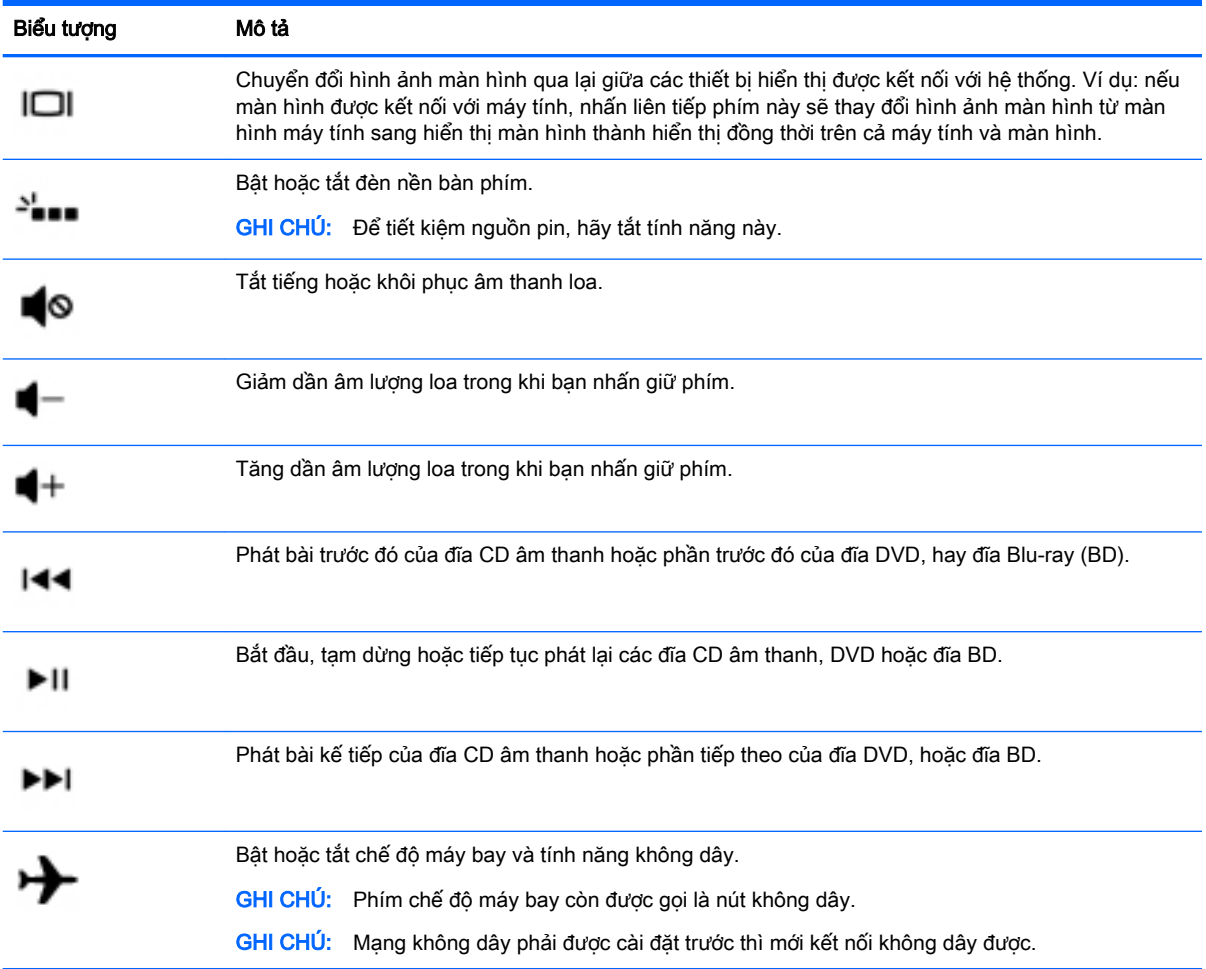

# Đáy

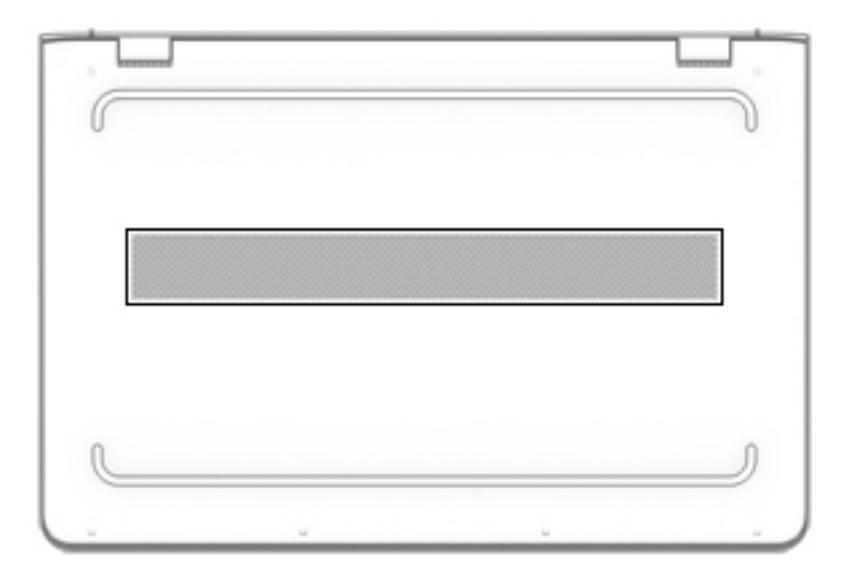

<span id="page-23-0"></span>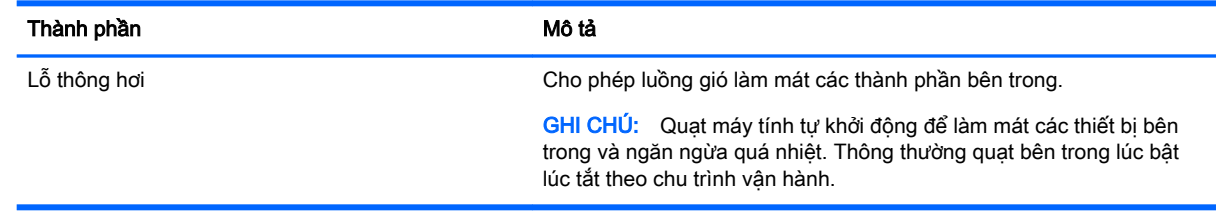

## Nhãn

Các nhãn được dán vào máy tính cung cấp thông tin mà bạn có thể cần khi khắc phục vấn đề về hệ thống hay du lịch quốc tế với máy tính.

- **V QUAN TRỌNG:** Kiểm tra các vị trí sau đây để biết các nhãn được mô tả trong mục này: dưới cùng của máy tính, bên trong khoang pin, dưới cửa bảo dưỡng, hoặc trên mặt sau của màn hình.
	- Nhãn bảo hành—Cung cấp thông tin quan trong để nhân dang máy tính của bạn. Khi liên hệ hỗ trợ, có thể bạn sẽ được hỏi về số sê-ri và có thể là mã số sản phẩm hoặc số model. Định vị các số này trước khi bạn liên hệ hỗ trợ.

Nhãn bảo hành của bạn sẽ giống với một trong các mẫu bên dưới. Tham khảo hình minh họa gần giống nhất với nhãn bảo hành trên máy tính của bạn.

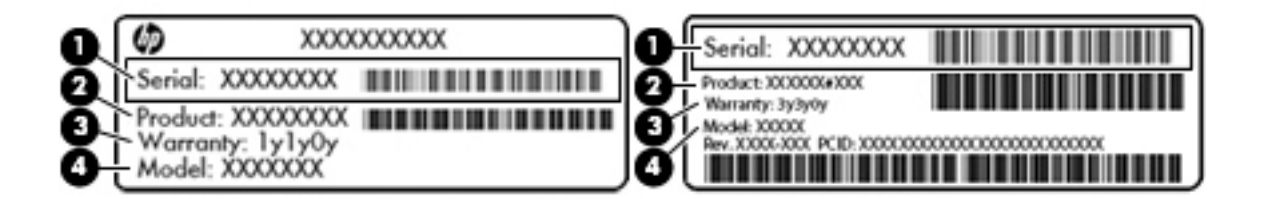

#### Thành phần

- (1) Số sê-ri
- (2) Mã số sản phẩm
- (3) Thời hạn bảo hành
- (4) Số model (chỉ một số sản phẩm)

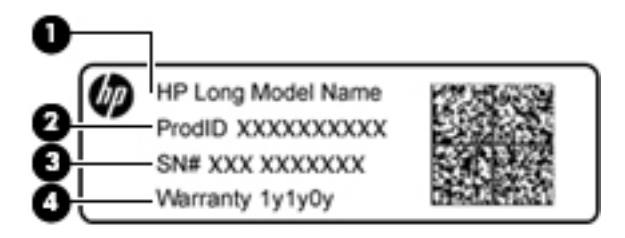

#### Thành phần

(1) Tên model (chỉ một số sản phẩm)

#### <span id="page-24-0"></span>Thành phần

- (2) Mã số sản phẩm
- (3) Số sê-ri
- (4) Thời hạn bảo hành
- (Các) nhãn quy định Cung cấp thông tin pháp lý về máy tính.
- (Các) nhãn chứng nhận không dây Cung cấp thông tin về các thiết bị không dây tùy chọn và tem chứng nhận cho các quốc gia hay các vùng nơi các thiết bị này được chấp thuận sử dụng.

# <span id="page-25-0"></span>**3** Kết nối mạng

Máy tính của bạn có thể đi cùng bạn đến bất kỳ nơi đâu. Nhưng cả khi ở nhà, bạn vẫn có thể khám phá thế giới và truy cập thông tin từ hàng triệu trang web bằng máy tính của bạn và kết nối mạng có dây hoặc không dây. Chương này sẽ giúp bạn kết nối với thế giới đó.

# Kết nối với mạng không dây

Máy tính của bạn có thể được trang bị một hoặc nhiều thiết bị không dây sau:

- Thiết bị WLAN—Kết nối máy tính với các mạng cục bộ không dây (thường để chỉ mạng Wi-Fi, mạng LAN không dây hoặc WLAN) trong văn phòng công ty, tại nhà của bạn và ở những nơi công cộng như sân bay, nhà hàng, tiệm cà phê, khách sạn và trường đại học. Trong một mạng WLAN, thiết bị không dây di động trong máy tính của ban giao tiếp với một bộ định tuyến không dây hoặc một điểm truy cập không dây.
- Mô-đun Băng thông rông Di đông của HP—Cung cấp cho ban khả năng kết nối không dây trên một mạng diện rộng không dây (WWAN), một khu vực lớn hơn nhiều. Các nhà vận hành mạng di động cài đặt các trạm cơ sở (tương tự như tháp điện thoại di động) trong suốt khu vực địa lý rộng lớn, bao phủ toàn bang, vùng hoặc thậm chí quốc gia một cách hiệu quả.
- Thiết bị Bluetooth®—Tạo mạng cá nhân (PAN) để kết nối với các thiết bị hỗ trợ Bluetooth khác như máy tính, điện thoại, máy in, tai nghe, loa và máy ảnh. Trong một PAN, từng thiết bị liên lạc trực tiếp với các thiết bị khác và các thiết bị phải đặt tương đối gần nhau—thường cách nhau trong vòng 10 mét (khoảng 33 feet).

Để biết thêm thông tin về công nghệ không dây, Internet và nối mang, xem ứng dung Get started (Bắt đầu).

**A** Chon nút Start (Bắt đầu), và sau đó chọn ứng dụng Get started (Bắt đầu).

## Sử dụng điều khiển không dây

Bạn có thể kiểm soát các thiết bị không dây trong máy tính của bạn bằng cách sử dụng một hoặc nhiều tính năng sau:

- Phím chế đô máy bay (máy ảnh được gọi là nút không dây hoặc phím không dây) (trong chương này được gọi là phím chế độ máy bay)
- Các nút điều khiển của hệ điều hành

#### Phím chế độ máy bay

Máy tính có thể có phím chế độ máy bay, một hoặc nhiều thiết bị không dây và một hoặc hai đèn không dây. Tất cả các thiết bị không dây trên máy tính của bạn đều được bật lúc xuất xưởng.

Đèn không dây chỉ thị tình trạng năng lượng tổng thể của thiết bị không dây của bạn, chứ không phải trạng thái của các thiết bị cá nhân.

#### Các nút điều khiển của hệ điều hành

Network and Sharing Center (Trung tâm Mang và Chia sẻ) cho phép ban cài đặt một kết nối hoặc mạng, kết nối với mạng, chẩn đoán và sửa chữa các sự cố mạng.

<span id="page-26-0"></span>Để sử dụng các nút điều khiển của hệ điều hành:

- 1. Loại bảng điều khiển trong ô tìm kiếm trên thanh tác vụ, và sau đó chọn Control Panel (Bảng Điều khiển).
- **2.** Chon Network and Internet (Mang và Internet), rồi chon Network and Sharing Center (Trung tâm Mạng và Chia sẻ).

Để biết thêm thông tin, hãy xem thông tin được cung cấp trong ứng dụng Get started (Bắt đầu).

Chọn nút Start (Bắt đầu), và sau đó chọn ứng dụng Get started (Bắt đầu).

## Kết nối mang WLAN

**EY GHI CHÚ:** Khi ban cài đặt truy cập Internet tại nhà, ban phải lập một tài khoản với nhà cung cấp dịch vụ Internet (ISP). Để mua dịch vụ Internet và modem, hãy liên hệ với ISP tại địa phương. ISP này sẽ giúp cài đặt modem, lắp dây cáp mạng để kết nối bộ định tuyến không dây của bạn với modem và thử nghiệm dịch vụ Internet.

Để kết nối với mạng WLAN, hãy làm theo các bước sau:

- **1**. Hãy đảm bảo rằng thiết bị WLAN đang bật.
- **2.** Chon biểu tượng trang thái mạng trên thanh tác vụ, và sau đó kết nối với một trong các mạng hiện có.

Nếu mạng WLAN này là mạng WLAN hỗ trợ bảo mật, bạn sẽ được nhắc nhập mã bảo mật. Nhập mã và sau đó chọn Next (Tiếp theo) để hoàn tất kết nối.

- **EY GHI CHÚ:** Nếu không có mang WLAN nào được liệt kê, ban có thể đang ở ngoài phạm vi của bộ định tuyến hoặc điểm truy cập không dây.
- GHI CHÚ: Nếu bạn không nhìn thấy mạng WLAN mà bạn muốn kết nối, nhấp chuột phải vào biểu tượng trạng thái mạng, và sau đó chọn Open Network and Sharing Center (Mở Trung tâm Mang và Chia sẻ). Chon Set up a new connection or network (Thiết đặt kết nối hoặc mạng mới). Một danh sách các lựa chọn được hiển thị, cho phép bạn tìm kiếm và kết nối mạng hoặc tạo kết nối mạng mới theo cách thủ công.
- **3**. Hãy làm theo các chỉ dẫn trên màn hình để hoàn tất quá trình kết nối.

Sau khi kết nối được thực hiện, chọn biểu tượng trạng thái mạng ở bên phải của thanh tác vụ để xác minh tên và trạng thái của kết nối.

**EY GHI CHÚ:** Pham vi hoạt đông (khoảng cách các tín hiệu không dây của bạn truyền tới được) phu thuộc vào việc triển khai mạng WLAN, nhà sản xuất bộ định tuyến và sự can nhiễu từ các thiết bị điện tử khác hoặc sự cản trở bởi vật cản cấu trúc như tường và sàn nhà.

## Sử dụng Băng thông rộng Di động của HP (chỉ với một số sản phẩm nhất định)

Máy tính có Băng thông rộng Di động HP của bạn đã được tích hợp hỗ trợ cho dịch vụ băng thông rông di đông. Máy tính mới của ban, khi được dùng với mang của nhà vân hành di đông, cho ban tư do kết nối Internet, gửi e-mail hoặc kết nối với mạng công ty của bạn mà không cần các điểm truy cập Wi-Fi.

Bạn có thể cần số IMEI và/hoặc số MEID của Mô-đun Băng thông rộng Di động của HP để kích hoạt dịch vụ băng thông rộng di động. Số này có thể được in trên nhãn nằm ở dưới đáy máy tính của bạn bên trong khoang pin, dưới cửa bảo dưỡng, hoặc ở mặt sau của màn hình.

– hoặc –

<span id="page-27-0"></span>Bạn có thể tìm thấy số này theo các bước sau:

- **1.** Từ thanh tác vụ, hãy chọn biểu tượng trạng thái mạng.
- **2**. Chọn View Connection Settings (Xem Cài đặt Kết nối).
- **3.** Trong phần Mobile broadband (Băng thông rộng di động), chọn biểu tượng trạng thái mạng.

Một số nhà vận hành mạng di động đòi hỏi phải sử dụng thẻ mô-đun định danh thuê bao (SIM). Một thẻ SIM bao gồm các thông tin cơ bản về bạn, ví dụ như số định danh cá nhân (PIN) cũng như thông tin mạng. Một số máy tính có một thẻ SIM được cài đặt sẵn. Nếu thẻ SIM chưa được cài đặt sẵn, nó có thể được cung cấp kèm các tài liệu về Băng thông rộng Di động của HP kèm với máy tính, hoặc nhà vận hành mạng di động cung cấp riêng biệt với máy tính của bạn.

Để biết thông tin về Băng thông rông Di đông của HP và cách kích hoạt dịch vụ với nhà vận hành mạng di động ưa thích, xem thông tin về Băng thông rộng Di động của HP đi kèm với máy tính của bạn.

## Sử dụng GPS (chỉ với một số sản phẩm nhất định)

Máy tính của bạn có thể được trang bị thiết bị Global Positioning System (Hệ thống Định vị Toàn cầu, GPS). Vệ tinh GPS cung cấp thông tin về vị trí, tốc độ và hướng cho các hệ thống được trang bị GPS.

Để kích hoạt GPS, hãy chắc chắn rằng vị trí được kích hoạt theo thiết lập bảo mật của Windows.

- **1.** Gõ location (vi trí) trong ô tìm kiếm trên thanh tác vụ, rồi chọn Location privacy settings (Thiết lập bảo mật vị trí).
- **2**. Thực hiện theo các hướng dẫn trên màn hình để sử dụng các thiết lập vị trí.

Để biết thêm thông tin, hãy xem ứng dụng Get started (Bắt đầu).

**▲** Chọn nút Start (Bắt đầu), và sau đó chọn ứng dụng Get started (Bắt đầu).

## Sử dụng các thiết bị Bluetooth không dây (chỉ với một số sản phẩm nhất định)

Thiết bị Bluetooth cho phép truyền thông không dây tầm ngắn, thay thế các kết nối bằng dây cáp thực liên kết theo cách truyền thống các thiết bị điện tử chẳng hạn như sau:

- Máy tính (máy tính để bàn, máy tính xách tay)
- Điện thoại (di động, không dây, điện thoại thông minh)
- Thiết bị tạo ảnh (máy in, máy ảnh)
- Thiết bị âm thanh (tai nghe, loa)
- Chuột
- Bàn phím gắn ngoài

Các thiết bị Bluetooth cung cấp khả năng truyền thông ngang hàng cho phép bạn cài đặt mạng PAN giữa các thiết bị Bluetooth.

Để biết thông tin về việc thiết lập cấu hình và sử dụng thiết bị Bluetooth, hãy xem ứng dụng Get started (Bắt đầu).

Chon nút Start (Bắt đầu), và sau đó chon ứng dụng Get started (Bắt đầu).

#### <span id="page-28-0"></span>Kết nối thiết bị Bluetooth

Trước khi bạn có thể sử dụng một thiết bị Bluetooth, bạn phải thiết lập kết nối Bluetooth.

- **1.** Gõ bluetooth vào ô tìm kiếm trên thanh tác vụ, rồi chon **Bluetooth settings** (Cài đặt Bluetooth).
- **2**. Bật Bluetooth, nếu nó không được bật.
- **3.** Chon thiết bị của ban từ danh sách và sau đó hãy làm theo các chỉ dẫn trên màn hình.
- **EY GHI CHÚ:** Nếu thiết bị yêu cầu xác thưc, mã ghép nối được hiển thị. Trên thiết bị ban đang thêm, hãy thực hiện theo các chỉ dẫn trên màn hình để xác minh rằng mã trên thiết bị của bạn trùng với mã ghép nối. Để biết thêm thông tin, tham khảo tài liệu được cung cấp cùng với thiết bị.
- <sub>s</sub> GHI CHÚ: Nếu thiết bị của bạn không xuất hiện trong danh sách, hãy chắc chắn rằng Bluetooth trên thiết bị đó được bật. Một số thiết bị có thể có các yêu cầu bổ sung; tham khảo tài liệu được cung cấp cùng với thiết bị.

## Kết nối với mạng có dây—LAN (chỉ với một số sản phẩm nhất định)

Sử dụng kết nối mạng LAN nếu bạn muốn kết nối trực tiếp máy tính với bộ định tuyến trong nhà của bạn (thay vì làm việc không dây) hoặc nếu bạn muốn kết nối với mạng hiện có tại văn phòng của mình.

Kết nối LAN yêu cầu phải có cáp (mang) RJ-45, 8 chân và giắc cắm mang hoặc thiết bị ghép nối tùy chọn hay cổng mở rộng, nếu không có giắc cắm RJ-45 trên máy tính.

Để kết nối dây cáp mạng, hãy làm theo các bước sau:

- **1**. Cắm dây cáp mạng vào giắc cắm mạng (1) trên máy tính.
- **2.** Cắm đầu kia của dây cáp mạng vào ổ cắm mạng trên tường (2) hoặc bộ định tuyến.
- $\mathbb{P}^*$  GHI CHÚ: Nếu dây cáp mạng chứa mạch lọc nhiễu (3), có tác dụng ngăn chặn can nhiễu do thu sóng truyền hình và vô tuyến, hãy hướng đầu mạch điện của cáp về phía máy tính.

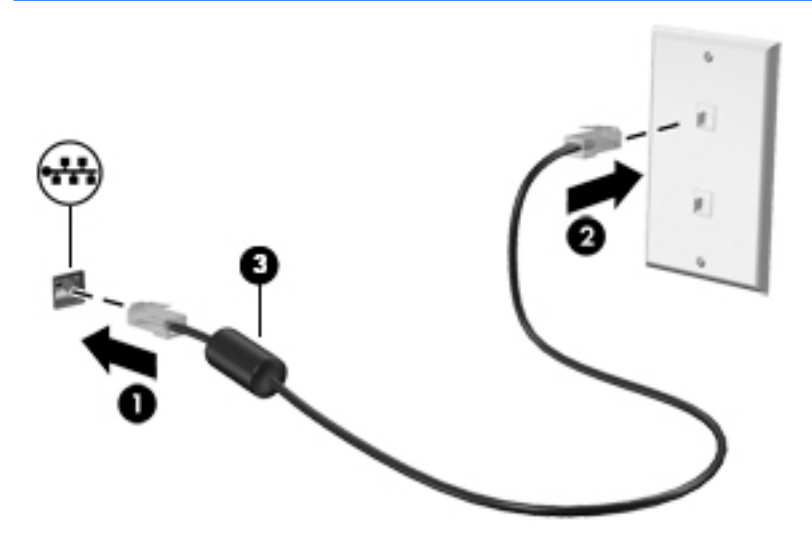

# <span id="page-29-0"></span>Chia sẻ dữ liệu và ổ đĩa và truy cập vào phần mềm

Khi máy tính của bạn là một phần của mạng, bạn không bị giới hạn ở việc chỉ sử dụng các thông tin được lưu trữ trong máy tính của mình. Các máy tính được kết nối vào mạng có thể trao đổi phần mềm và các dữ liệu với nhau.

Để biết thêm thông tin về việc chia sẻ tập tin, thư mục, hoặc ổ đĩa, hãy xem thông tin được cung cấp trong ứng dụng Get started (Bắt đầu).

**▲** Chọn nút Start (Bắt đầu), và sau đó chọn ứng dụng Get started (Bắt đầu).

<sup>2</sup> GHI CHÚ: Khi một đĩa như đĩa phim hoặc trò chơi DVD được ngừa sao chép thì không thể chia sẻ được.

# <span id="page-30-0"></span>**4** Thưởng thức các tính năng giải trí

Sử dụng máy tính HP của bạn như một trung tâm giải trí để giao lưu với mọi người qua webcam, thưởng thức và quản lý nhạc của bạn cũng như để tải và xem phim. Hoặc, để biến máy tính của bạn thành một trung tâm giải trí thậm chí còn mạnh mẽ hơn, hãy kết nối với thiết bị ngoài như màn hình, máy chiếu, TV, loa, hay tai nghe.

# Sử dụng camera (chỉ với một số sản phẩm nhất định)

Máy tính của bạn có một hoặc nhiều camera, cho phép bạn kết nối với những người khác để làm việc hoặc phát hình. Camera có thể hướng ra phía trước, hướng ra phía sau hoặc nhô lên. Xem [Làm quen](#page-13-0) với máy tính của ban thuộc trang 4 để biết chi tiết về camera.

Hầu hết các loại camera cho phép bạn trò chuyện bằng video, ghi video và ghi ảnh tĩnh. Một số camera còn cung cấp khả năng HD (độ nét cao) hoặc 3D, các ứng dụng để chơi game hoặc phần mềm nhân diện khuôn mặt như Windows Hello. Xem Sử dụng Windows Hello (chỉ với một số sản [phẩm nhất định\) thuộc trang 41](#page-50-0) để biết chi tiết về cách sử dụng Windows Hello.

Để sử dụng camera của ban:

- **1.** Nhập camera vào ô tìm kiếm trên thanh tác vu, sau đó chon **Camera** từ danh sách ứng dụng.
- **2**. Trên một số sản phẩm nhất định, nhập Intel RealSense vào ô tìm kiếm trên thanh tác vụ để tìm hiểu những tính năng bổ sung, demo và ứng dụng.

## Sử dụng âm thanh

Trên máy tính của bạn, hoặc trên một số sản phẩm nhất định có sử dụng ổ đĩa quang gắn ngoài, bạn có thể phát đĩa CD nhạc, tải xuống và nghe nhạc, truyền phát nội dung âm thanh từ web (bao gồm radio), ghi âm, hoặc phối trộn âm thanh và video để tạo các nội dung đa phương tiện. Để có trải nghiệm nghe thú vị hơn, hãy gắn các thiết bị âm thanh ngoài như loa hoặc tai nghe.

## Kết nối loa

Bạn có thể gắn loa có dây với máy tính bằng cách kết nối chúng với cổng USB hoặc với giắc kết hợp âm thanh ra (tai nghe)/âm thanh vào (micrô) trên máy tính của mình hoặc trên một trạm ghép nối.

Để kết nối loa không dây với máy tính của bạn, hãy làm theo hướng dẫn của nhà sản xuất thiết bị. Để kết nối loa độ rõ cao với máy tính, xem [Cài đặt âm thanh HDMI thuộc trang 23](#page-32-0). Trước khi sử dụng loa, hãy giảm cài đặt âm lượng.

## Kết nối tai nghe

A CẢNH BÁO! Để giảm nguy cơ chấn thương cá nhân, hãy giảm cài đặt âm lượng trước khi đeo tại nghe, tai nghe cắm trong hoặc tai nghe gắn micrô. Để biết thêm thông tin an toàn, hãy xem các Thông báo Pháp lý, An toàn và Môi trường.

Để truy cập tài liệu này:

Chọn nút Start (Bắt đầu), chọn All apps (Tất cả các ứng dụng), chọn HP Help and Support (Trợ giúp và Hỗ trợ HP), rồi sau đó chọn HP Documentation (Tài liệu HP).

<span id="page-31-0"></span>Tai nghe kết hợp với micrô được gọi là bộ tai nghe. Bạn có thể kết nối bộ tai nghe gắn micrô có dây vào giắc kết hợp âm thanh ra (tai nghe)/âm thanh vào (micrô) trên máy tính của bạn.

Để kết nối bộ tai nghe không dây với máy tính của bạn, hãy làm theo hướng dẫn của nhà sản xuất thiết bị.

### Sử dụng thiết lập âm thanh

Sử dụng các thiết lập âm thanh để điều chỉnh âm lượng hệ thống, thay đổi âm thanh hệ thống, hoặc quản lý các thiết bị âm thanh.

Để xem hoặc thay đổi các thiết lập âm thanh:

Gõ control panel (pa-nen điều khiển) vào ô tìm kiếm trên thanh tác vu, chon Control Panel (Pa-nen Điều khiển), chọn Hardware and Sound (Phần cứng và Âm thanh) và sau đó chọn Sound (Âm thanh).

– hoặc –

Nhấp chuột phải vào nút Start (Bắt đầu), chon Control Panel (Pa-nen Điều khiển), chọn Hardware and Sound (Phần cứng và Âm thanh) và sau đó chọn Sound (Âm thanh).

Máy tính của bạn có thể có hệ thống âm thanh nâng cao của Bang & Olufsen, B&O Play, DTS hoặc một nhà cung cấp khác. Vì vậy, máy tính của bạn có thể có các tính năng âm thanh nâng cao có thể được kiểm soát thông qua pa-nen điều khiển âm thanh dành riêng cho hệ thống âm thanh của bạn.

Sử dụng pa-nen điều khiển âm thanh để xem và điều khiển cài đặt âm thanh.

▲ Gõ control panel (pa-nen điều khiển) vào ô tìm kiếm trên thanh tác vu, chon Control Panel (Pa-nen Điều khiển), chọn **Hardware and Sound** (Phần cứng và Âm thanh) và sau đó chọn panen điều khiển âm thanh riêng cho hệ thống của bạn.

– hoặc –

Nhấp chuột phải vào nút Start (Bắt đầu), chọn Control Panel (Pa-nen Điều khiển), chọn Hardware and Sound (Phần cứng và Âm thanh) và sau đó chon pa-nen điều khiển âm thanh riêng cho hệ thống của bạn.

## Sử dụng video

Máy tính của bạn là một thiết bị xem video mạnh mẽ, cho phép bạn xem video trực tuyến từ các trang web yêu thích của ban và tải video và phim về xem trên máy tính khi ban không nối mang.

Để nâng cao cảm giác thích thú khi xem, hãy dùng một trong những cổng video trên máy tính để kết nối với màn hình ngoài, máy chiếu hoặc TV.

**The QUAN TRỌNG:** Hãy đảm bảo rằng thiết bị ngoài được kết nối với đúng cổng trên máy tính bằng đúng cáp. Làm theo các hướng dẫn của nhà sản xuất thiết bị.

Để biết thông tin về việc sử dụng các tính năng video của bạn, hãy tham khảo HP Support Assistant.

## <span id="page-32-0"></span>Kết nối với các thiết bị video bằng cách sử dụng cáp HDMI

**EY GHI CHÚ:** Để kết nối thiết bị HDMI với máy tính của ban, ban cần có cáp HDMI, được mua riêng.

Để xem hình ảnh màn hình máy tính trên TV hoặc màn hình đô nét cao, hãy kết nối thiết bị đô nét cao này theo các hướng dẫn sau:

**1**. Kết nối một đầu của cáp HDMI vào cổng HDMI trên máy tính.

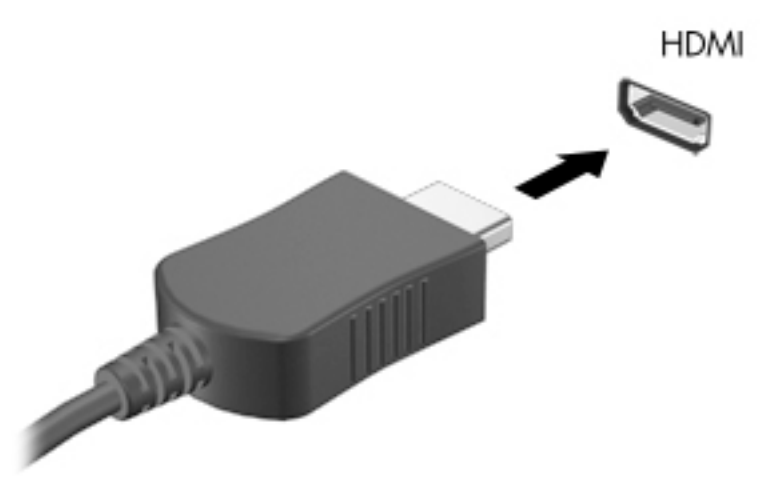

- **2**. Kết nối đầu kia của cáp với TV hoặc màn hình độ nét cao.
- **3**. Nhấn f4 để thay đổi hình ảnh màn hình máy tính giữa 4 trạng thái hiển thị:
	- Chỉ màn hình máy tính cá nhân: Chỉ xem hình ảnh màn hình trên máy tính.
	- Sao chép: Xem hình ảnh màn hình đồng thời trên cả máy tính và thiết bị ngoài.
	- Mở rộng: Xem hình ảnh màn hình được mở rộng trên cả máy tính và thiết bị ngoài.
	- Chỉ màn hình thứ hai: Chỉ xem hình ảnh màn hình trên thiết bị ngoài.

Mỗi lần bạn nhấn f4, trạng thái hiển thi sẽ thay đổi.

#### Cài đặt âm thanh HDMI

HDMI là giao diện video duy nhất hỗ trợ video độ nét cao và âm thanh độ rõ cao. Sau khi kết nối máy tính với TV chuẩn HDMI, bạn có thể bật âm thanh HDMI theo các bước sau:

- **1**. Nhấp chuột phải vào biểu tượng Speakers (Loa) trong vùng thông báo, ở tận cùng bên phải của thanh tác vụ rồi chọn Playback devices (Thiết bị phát lại).
- **2**. Trên tab Playback (Phát lại), chọn tên thiết bị đầu ra kỹ thuật số.
- **3**. Nhấp Set Default (Đặt Mặc định), sau đó nhấp OK.

<sup>&</sup>lt;sup>3</sup> GHI CHÚ: Để có kết quả tốt nhất, đặc biệt nếu bạn chọn tùy chọn "Extend" (Mở rộng), hãy tăng độ phân giải màn hình của thiết bị ngoài, như sau. Gõ control panel (pa-nen điều khiển) vào ô tìm kiếm trên thanh tác vụ, chon Control Panel (Pa-nen Điều khiển), chon Appearance and Personalization (Diện mạo và Cá nhân hóa). Phía dưới Display (Màn hình), chọn Adjust resolution (Điều chỉnh độ phân giải).

<span id="page-33-0"></span>Để đưa dòng dữ liệu âm thanh trở lại vào loa máy tính:

- **1**. Nhấp chuột phải vào biểu tượng Speakers (Loa) trong vùng thông báo, ở tận cùng bên phải của thanh tác vụ rồi nhấp Playback devices (Thiết bị phát lại).
- **2**. Trên tab Phát lại, nhấp Speakers (Loa).
- **3**. Nhấp Set Default (Đặt Mặc định), sau đó nhấp OK.

### Khám phá và kết nối màn hình không dây tương thích với Miracast (chỉ một số sản phẩm)

**EY GHI CHÚ:** Để tìm hiểu xem màn hình ban có thuộc loại nào (Tương thích với Miracast hay Intel WiDi), hãy tham khảo tài liệu đi kèm TV hoặc thiết bị hiển thi thứ cấp của ban.

Khám phá và kết nối màn hình không dây tương thích với Miracast mà không thoát khỏi các ứng dụng hiện tại của bạn, hãy thực hiện theo các bước sau.

Để mở Miracast:

**▲** Gõ project (chiếu) vào ô tìm kiếm trên thanh tác vụ và sau đó nhấp vào Project to a second screen (Chiếu đến màn hình thứ hai). Nhấp vào Connect to a wireless display (Kết nối đến màn hình không dây) và sau đó làm theo các hướng dẫn trên màn hình.

#### Khám phá và kết nối với màn hình có chứng nhận Intel WiDi (chỉ với một số sản phẩm Intel nhất định)

Sử dụng Intel WiDi để chiếu theo cách không dây các têp riêng rẽ như ảnh, nhạc hoặc video, hoặc nhân đôi toàn bộ màn hình máy tính của bạn ra TV hoặc một thiết bị hiển thị thứ cấp.

Intel WiDi, một giải pháp Miracast cao cấp, cho phép ghép cặp thiết bị hiển thị thứ cấp của bạn một cách dễ dàng và liền mạch; cung cấp khả năng nhân đôi toàn màn hình; và cải thiện tốc độ, chất lượng và phóng to.

Để kết nối với màn hình Intel WiDi được chứng nhận:

**▲** Gõ project (chiếu) vào ô tìm kiếm trên thanh tác vụ và sau đó nhấp vào Project to a second screen (Chiếu đến màn hình thứ hai). Nhấp vào Connect to a wireless display (Kết nối đến màn hình không dây) và sau đó làm theo các hướng dẫn trên màn hình.

Để mở Intel WiDi:

**▲** Gõ Intel WiDi vào ô tìm kiếm trên thanh tác vụ, và sau đó nhấp Intel WiDi.

# <span id="page-34-0"></span>**5** Điều hướng màn hình

Bạn có thể điều hướng màn hình máy tính theo những cách sau:

- Sử dụng các cử chỉ cảm ứng trực tiếp trên màn hình máy tính (chỉ một số sản phẩm)
- Sử dụng cử chỉ cảm ứng trên TouchPad
- Sử dụng bàn phím và chuột tùy chon (chuột được mua riêng)

# Sử dụng các thao tác của TouchPad và màn hình cảm ứng

TouchPad cho phép bạn điều hướng màn hình máy tính và điều khiển con trỏ bằng cách sử dụng các cử chỉ chạm đơn giản. Bạn cũng có thể sử dụng các nút TouchPad bên trái và bên phải như khi sử dụng các nút tương ứng trên chuột ngoài. Để điều hướng màn hình cảm ứng (chỉ một số sản phẩm), hãy chạm vào màn hình trực tiếp bằng các cử chỉ được mô tả trong chương này.

Bạn cũng có thể tùy chỉnh các cử chỉ và xem minh hoạ về cách thức chúng hoạt động. Nhập control panel (pa-nen điều khiển) vào ô tìm kiếm trên thanh tác vu, chon **Control Panel** (Pa-nen Điều khiển) và sau đó chon **Hardware and Sound** (Phần cứng và Âm thanh). Phía dưới Devices and Printers (Thiết bị và Máy in), chọn Mouse (Chuột).

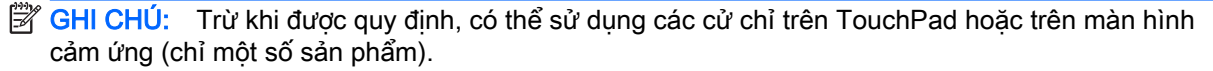

### Nhấn

Sử dụng cử chỉ nhấn/nhấn đúp để chon hoặc mở một mục trên màn hình.

Trỏ vào một mục trên màn hình, sau đó gõ nhẹ một ngón tay vào vùng TouchPad hoặc màn hình cảm ứng để chọn nó. Gõ đúp nhẹ vào một mục để mở mục đó.

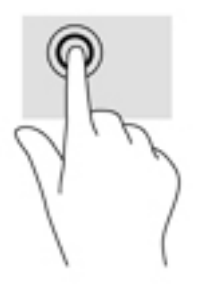

## <span id="page-35-0"></span>Thu phóng bằng hai ngón tay

Sử dụng phóng to/thu nhỏ bằng hai ngón tay cho phép bạn thu nhỏ hoặc phóng to hình ảnh hoặc văn bản.

- Thu nhỏ bằng cách đặt hai ngón tay cách nhau trên vùng TouchPad hoặc màn hình cảm ứng và sau đó di chuyển hai ngón tay gần nhau.
- Phóng to bằng cách đặt hai ngón tay gần nhau trên vùng TouchPad hoặc màn hình cảm ứng và sau đó di chuyển hai ngón tay xa nhau ra.

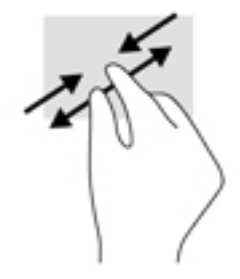

## Cuộn bằng hai ngón tay (chỉ cho TouchPad)

Sử dụng cuộn bằng hai ngón tay để di chuyển lên, xuống, hoặc ngang trên một trang hoặc ảnh.

● Đặt hai ngón tay hơi cách nhau trên vùng TouchPad, sau đó kéo chúng lên, xuống, sang trái hoặc sang phải.

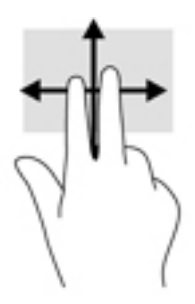

## Gõ nhẹ bằng hai ngón tay (chỉ cho TouchPad)

Sử dụng thao tác gõ nhẹ bằng hai ngón tay để mở menu cho một đối tượng trên màn hình.

 $\overline{B}$  GHI CHÚ: Gõ nhẹ bằng hai ngón tay sẽ thực hiện chức năng tương tự như khi nhấp chuột phải bằng con chuột.

• Gõ nhẹ hai ngón tay trên vùng TouchPad để mở menu các tùy chon cho đối tượng được lưa chon.

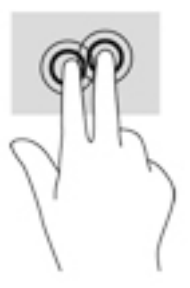

## <span id="page-36-0"></span>Gõ nhẹ bằng bốn ngón tay (chỉ cho TouchPad)

Sử dụng gõ nhẹ bằng bốn ngón tay để mở trung tâm hành động.

● Gõ nhẹ bốn ngón tay trên TouchPad để mở trung tâm hành động và xem các cài đặt và thông báo hiện tại.

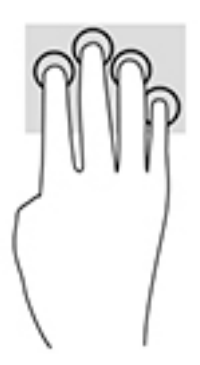

## Vuốt nhẹ hai ngón tay (chỉ cho TouchPad)

Sử dụng vuốt nhẹ ba ngón tay để xem các cửa sổ đang mở và chuyển giữa các cửa sổ đang mở và màn hình nền.

- Vuốt nhẹ 3 ngón tay ra xa bạn để xem tất cả các cửa sổ đang mở.
- Vuốt nhẹ 3 ngón tay về phía bạn để hiển thị màn hình nền.
- Vuốt nhẹ 3 ngón tay sang trái hoặc phải để chuyển giữa các cửa sổ đang mở.

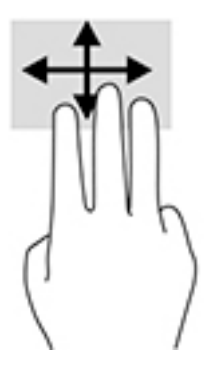

## Trượt bằng một ngón tay (chỉ cho màn hình cảm ứng)

Sử dụng trượt bằng một ngón tay để dịch chuyển hoặc cuộn qua các danh sách và trang, hoặc để di chuyển một đối tượng.

- Để cuộn ngang màn hình, nhẹ nhàng trượt một ngón tay ngang qua màn hình theo hướng bạn muốn di chuyển.
- Để di chuyển một đối tượng, nhấn và giữ ngón tay của bạn trên đối tượng, và sau đó kéo ngón tay của bạn để di chuyển đối tượng.

<span id="page-37-0"></span>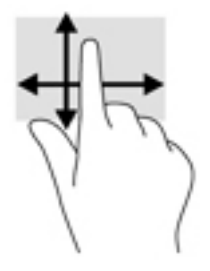

# Sử dụng bàn phím và chuột tùy chọn

Bàn phím và con chuột tùy chọn cho phép bạn gõ, chọn mục, cuộn và thực hiện các chức năng tương tự như bạn làm với thao tác cảm ứng. Bàn phím cũng cho phép bạn sử dụng các phím thao tác và tổ hợp phím để thực hiện các chức năng cụ thể.

 $\mathbb{B}^*$  GHI CHÚ: Tùy thuộc vào quốc gia hoặc khu vực, bàn phím của bạn có thể có các phím và chức năng bàn phím khác với những gì đã đề cập trong phần này.

# Sử dụng bàn phím số tích hợp

Máy tính gồm một bàn phím số tích hợp, và nó cũng hỗ trợ một bàn phím số ngoài tùy chọn hoặc một bàn phím ngoài tùy chọn có bàn phím số. Để biết thêm chi tiết về bàn phím số tích hợp, xem Phím [thuộc trang 12.](#page-21-0)

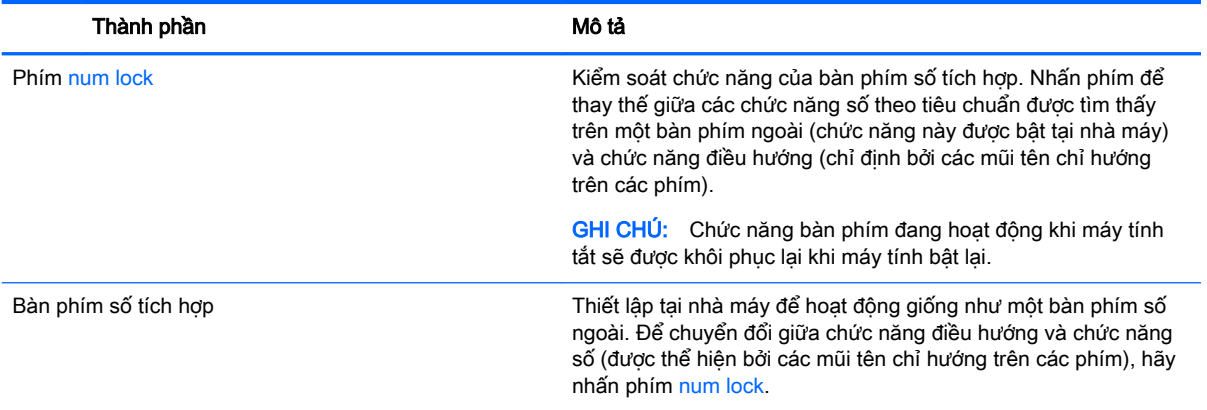

# <span id="page-38-0"></span>**6** Quản lý năng lượng

Máy tính của bạn có thể hoạt đông bằng pin hoặc nguồn điện ngoài. Khi máy tính chỉ chạy bằng nguồn pin và không có sẵn nguồn AC để sạc pin, thì điều quan trọng là phải giám sát và giữ mức sạc pin.

# Kích hoạt và thoát chế độ Ngủ và Ngủ đông

 $\triangle$  THÂN TRONG: Vẫn còn một số lỗ hổng phổ biến khi máy tính ở trạng thái Ngủ. Để ngăn người dùng trái phép truy cập các dữ liệu trên máy tính của bạn, thậm chí các dữ liệu được mã hóa, HP khuyến cáo bạn nên luôn khởi chạy chế độ Ngủ đông thay vì chế độ Ngủ bất cứ khi nào máy tính ngoài tầm kiểm soát vật lý của bạn. Điều này đặc biệt quan trong khi bạn đi du lịch với máy tính của mình.

Windows có hai trạng thái tiết kiệm điện, là chế độ Ngủ và Ngủ đông.

- Chế đô Ngủ—Trang thái Ngủ được tư đông kích hoạt sau một khoảng thời gian không hoạt động. Công việc của bạn sẽ được lưu vào bộ nhớ, cho phép bạn tiếp tục công việc rất nhanh chóng. Bạn cũng có thể kích hoạt chế độ Ngủ bằng cách thủ công. Để biết thêm thông tin, xem Kích hoạt và thoát chế độ Ngủ bằng cách thủ công thuộc trang 29.
- Ngủ đông—Trang thái Ngủ đông được kích hoạt tư đông nếu pin đạt tới mức yếu. Trong trang thái Ngủ đông, công việc của bạn được lưu ở tệp ngủ đông và máy tính giảm mức tiêu thụ điện. Bạn cũng có thể kích hoạt chế độ Ngủ đông bằng cách thủ công. Để biết thêm thông tin, xem [Kích hoạt và thoát chế độ Ngủ đông theo cách thủ công \(chỉ với một số sản phẩm nhất định\)](#page-39-0)  [thuộc trang 30.](#page-39-0)

 $\triangle$  THÂN TRONG: Để bớt nguy cơ suy giảm chất lượng âm thanh và video, mất chức năng phát lại video hoặc âm thanh hoặc mất thông tin, đừng kích hoạt trạng thái Ngủ khi đang đọc hoặc ghi vào đĩa hoặc thẻ phương tiện ngoài.

### Kích hoạt và thoát chế độ Ngủ bằng cách thủ công

Bạn có thể kích hoạt chế độ Ngủ theo bất kỳ cách nào sau đây:

- Đóng màn hình.
- Chọn nút Start (Bắt đầu), chọn biểu tượng Power (Nguồn) rồi chọn chế đô Sleep (Ngủ).

Bạn có thể thoát chế độ Ngủ theo bất kỳ cách nào sau đây:

- Nhấn nhanh nút nguồn.
- Nếu máy tính bị đóng, hãy mở màn hình ra.
- Nhấn một phím trên bàn phím.
- Gõ vào TouchPad.

Khi máy tính thoát khỏi chế độ Ngủ, công việc của bạn quay lại màn hình.

<sup>2</sup> GHI CHÚ: Nếu bạn đã thiết đặt mật khẩu bắt buộc để thoát chế độ Ngủ, bạn phải nhập mật khẩu Windows của mình trước khi công việc của ban trở lai màn hình.

### <span id="page-39-0"></span>Kích hoạt và thoát chế độ Ngủ đông theo cách thủ công (chỉ với một số sản phẩm nhất định)

Bạn có thể bật chế độ Ngủ đông do người dùng kích hoạt và thay đổi các thiết đặt nguồn khác và thời gian chờ bằng Tùy chon Nguồn.

**1.** Gõ power options (tùy chọn nguồn) vào ô tìm kiếm trên thanh tác vụ rồi chọn Power Options (Tùy chọn Nguồn).

– hoặc –

Nhấp chuột phải vào biểu tượng Power meter (Đồng hồ đo nguồn điện)  $\Box$ , rồi sau đó chọn

Power Options (Tùy chon Nguồn).

- **2.** Trong bảng điều khiển bên trái, chon Choose what the power button does (Chon thao tác nút nguồn sẽ thực hiện).
- **3.** Chon Change Settings that are currently unavailable (Thay đổi các Thiết đặt hiện thời không sẵn dùng), rồi sau đó, trong vùng When I press the power button (Khi tôi nhấn nút nguồn), chon chế độ Hibernate (Ngủ đông).

– hoặc –

Trong phần Shutdown settings (Thiết đặt tắt máy), chon ô Hibernate (Ngủ đông) để hiển thi tùy chọn Ngủ đông trong menu Nguồn.

**4**. Chọn Save changes (Lưu thay đổi).

Để thoát khỏi chế độ Ngủ đông:

**▲** Nhấn nhanh nút nguồn.

Khi máy tính thoát khỏi chế độ Ngủ đông, công việc của bạn quay lại màn hình.

 $\mathbb{F}$  GHI CHU: Nếu ban đã thiết đặt mật khẩu bắt buộc để thoát chế độ Ngủ đông, ban phải nhập mật khẩu Windows của mình trước khi công việc của bạn trở lại màn hình.

## Thiết đặt mật khẩu bảo vệ khi thức dậy (thoát chế độ Ngủ hoặc Ngủ đông)

Để cài đặt máy tính nhắc nhập mật khẩu khi máy tính thoát chế độ Ngủ hoặc Ngủ đông, thực hiện theo các bước sau:

**1.** Gõ power options (tùy chọn nguồn) vào ô tìm kiếm trên thanh tác vụ rồi chọn Power Options (Tùy chon Nguồn).

– hoặc –

Nhấp chuột phải vào biểu tượng Power meter (Đồng hồ đo nguồn điện)  $\Box$ , rồi sau đó chọn

Power Options (Tùy chon Nguồn).

- **2**. Trong bảng điều khiển bên trái, chọn Require a password on wakeup (Yêu cầu mật khẩu khi thức dậy).
- **3.** Chon Change Settings that are currently unavailable (Thay đổi các Thiết đặt hiện thời không sẵn dùng).
- **4**. Chọn Require a password (recommended) (Yêu cầu mật khẩu (khuyến cáo)).
- <span id="page-40-0"></span> $\mathbb{B}^*$  GHI CHÚ: Nếu tạo mật khẩu tài khoản người dùng hoặc đổi mật khẩu tài khoản người dùng hiện tại của mình, chọn Create or change your user account password (Hãy tạo hoặc thay đổi mật khẩu tài khoản người dùng của bạn), rồi làm theo các chỉ dẫn trên màn hình. Nếu bạn không cần tạo hoặc thay đổi mật khẩu tài khoản người dùng, chuyển đến bước 5.
- **5.** Chon **Save changes** (Lưu thay đổi).

# Sử dụng đồng hồ đo nguồn điện và thiết đặt nguồn điện

Đồng hồ đo nguồn điện nằm trên thanh tác vụ Windows. Đồng hồ đo nguồn điện cho phép bạn nhanh chóng truy cập các thiết đặt nguồn điện và xem mức sạc pin còn lại.

Để xem phần trăm mức sạc pin còn lại và kế hoạch nguồn điện hiện tại, hãy đặt con trỏ chuột

lên biểu tượng đồng hồ đo nguồn điện  $\Box$ 

● Để sử dung Tùy chon Nguồn, nhấp chuột phải vào biểu tượng đồng hồ đo nguồn điện  $\Box$ , nồi

chọn một mục từ danh sách. Bạn cũng có thể gõ power options (tùy chọn nguồn) vào ô tìm kiếm trên thanh tác vụ rồi chọn Power Options (Tùy chọn Nguồn).

Các biểu tượng đồng hồ đo nguồn điện khác nhau cho biết máy tính đang chạy bằng pin hay nguồn điện ngoài. Đặt con trỏ chuột lên biểu tượng này cũng hiển thị thông báo cho biết pin đã đạt đến mức pin yếu hoặc rất thấp hay chưa.

# Chạy bằng pin

Khi pin đã sạc gắn trong máy tính và máy tính không được cắm vào nguồn điện ngoài, lúc đó máy tính chạy bằng năng lượng pin. Khi máy tính đang tắt và được rút phích cắm điện khỏi nguồn điện ngoài, pin trong máy tính sẽ từ từ xả bớt. Máy tính hiển thị thông báo khi nào pin đạt mức thấp hoặc cực thấp.

Thời lượng pin máy tính khác nhau, tùy thuộc vào các thiết đặt quản lý nguồn điện, các chương trình chạy trên máy tính, độ sáng màn hình, các thiết bị ngoài kết nối với máy tính và các yếu tố khác.

#### Pin lắp bởi nhà sản xuất

Để theo dõi trang thái của pin hoặc xem nếu pin không sạc được nữa, chạy Kiểm tra Pin HP trong ứng dụng HP Support Assistant.

**1**. Gõ support (hỗ trợ) vào ô tìm kiếm trên thanh tác vụ rồi chọn ứng dụng HP Support Assistant.

– hoặc –

Nhấp vào biểu tượng dấu hỏi trong thanh tác vụ.

**2.** Chon My PC (PC của tôi), chon tab Diagnostics and tools (Chẩn đoán và công cu) sau đó chon HP Battery Check (Kiểm tra Pin HP). Nếu Kiểm tra Pin HP cho biết rằng pin của bạn phải được thay, hãy liên hệ với bộ phận hỗ trợ.

Người dùng không thể dễ dàng tự thay thế [các] pin trong sản phẩm này. Việc tháo ra hoặc thay pin có thể ảnh hưởng đến phạm vi bảo hành của bạn. Nếu pin không sạc được nữa, hãy liên hệ bộ phận hỗ trợ. Khi pin đã hết tuổi thọ, không vứt bỏ pin cùng với rác thải sinh hoạt chung. Hãy thực hiện theo pháp luật và quy định sở tại trong khu vực của bạn để vứt bỏ pin.

## <span id="page-41-0"></span>Tìm thông tin về pin

Để truy cập thông tin về pin:

**1.** Gõ support (hỗ trợ) vào ô tìm kiếm trên thanh tác vụ rồi chọn ứng dụng HP Support Assistant. – hoặc –

Nhấp vào biểu tượng dấu hỏi trong thanh tác vụ.

**2**. Chọn My PC (PC của tôi), chọn tab Diagnostics and tools (Chẩn đoán và công cụ) sau đó chọn HP Battery Check (Kiểm tra Pin HP). Nếu Kiểm tra Pin HP cho biết rằng pin của ban phải được thay, hãy liên hệ với bộ phận hỗ trợ.

HP Support Assistant cung cấp các công cụ và thông tin sau về pin:

- Kiểm tra Pin HP
- Thông tin về loại pin, thông số kỹ thuật, tuổi thọ và dung lượng

## Tiết kiệm nguồn pin

Để tiết kiệm nguồn pin và tối đa hóa thời lượng pin:

- Giảm đô sáng màn hình.
- Chọn thiết đặt Power saver (Bộ bảo vệ nguồn điện) trong Tùy chọn Nguồn.
- **•** Tắt các thiết bị không dây khi bạn không sử dụng chúng.
- Ngắt kết nối thiết bị ngoài không được sử dụng mà không được cắm vào nguồn điện ngoài, chẳng hạn như ổ đĩa cứng ngoài được kết nối với cổng USB.
- Dừng, tắt hoặc tháo bất kỳ thẻ phương tiện lưu trữ ngoài nào mà bạn không sử dụng.
- Trước khi bạn rời công việc, kích hoạt chế độ Ngủ hoặc tắt máy tính.

## Xác định mức pin yếu

Khi pin là nguồn điện duy nhất cho máy tính, hạ xuống một mức pin thấp hoặc rất thấp, hoạt động sau đây xảy ra:

Đèn báo sạc pin (chỉ với một số sản phẩm nhất định) cho biết mức pin yếu hoặc rất thấp.

– hoặc –

- Biểu tượng đồng hồ đo nguồn điện cho biết thông báo pin yếu hoặc rất thấp.
- **EY GHI CHÚ:** Để biết thêm thông tin về đồng hồ đo nguồn điện, xem Sử dung đồng hồ đo nguồn [điện và thiết đặt nguồn điện thuộc trang 31.](#page-40-0)

Máy tính sẽ thực hiện các thao tác sau đây khi mức pin rất thấp:

- Nếu chế đô Ngủ đông bị vô hiệu hóa và máy tính đang trên hoặc trong trạng thái Ngủ, thì máy tính sẽ vẫn giữ ở trạng thái Ngủ trong một thời gian ngắn, sau đó tắt và bị mất bất kỳ thông tin nào chưa được lưu.
- Nếu chế đô Ngủ đông được kích hoạt và máy tính đang bật hoặc trong trạng thái Ngủ, máy tính kích hoạt chế độ Ngủ đông.

## <span id="page-42-0"></span>Giải quyết mức pin yếu

### Giải quyết mức pin yếu khi có sẵn nguồn điện ngoài

Kết nối một trong những thứ sau vào máy tính và vào nguồn điện ngoài:

- Bộ chuyển đổi điện xoay chiều (AC)
- Đế ghép nối hoặc thiết bị mở rộng tùy chọn
- Bộ chuyển đổi điện năng tùy chon, được mua riêng như một phụ kiện của HP

#### Giải quyết mức pin yếu khi không có sẵn nguồn điện ngoài

Lưu công việc của bạn và tắt máy tính.

#### Giải quyết mức pin yếu khi máy tính không thể thoát khỏi chế độ Ngủ đông

- **1**. Kết nối bộ đổi nguồn AC vào máy tính và vào nguồn điện ngoài.
- **2**. Thoát chế độ Ngủ đông bằng cách nhấn nút nguồn.

# Chạy bằng nguồn điện AC

Để biết thông tin về việc kết nối nguồn AC, hãy tham khảo áp phích Hướng dẫn Cài đặt được cung cấp trong hộp máy tính.

Máy tính sẽ không sử dụng năng lượng pin khi máy được kết nối với nguồn AC bên ngoài qua bộ đổi nguồn AC được chấp thuận hoặc trạm ghép nối/thiết bị mở rộng tùy chon.

 $\triangle$ CẢNH BÁO! Để giảm thiểu các vấn đề an toàn tiềm ẩn, chỉ sử dụng bộ đổi nguồn AC được cung cấp cùng máy tính, bộ đổi nguồn AC thay thế do HP cung cấp hoặc bộ đổi nguồn AC tương thích mua từ HP.

Kết nối máy tính với nguồn điện AC trong bất kỳ trường hợp nào sau đây:

<u>A</u> CẢNH BÁO! Không sạc pin máy tính khi bạn đang ở trên máy bay.

- Khi sạc hoặc hiệu chỉnh pin
- Khi cài đặt hoặc sửa đổi phần mềm hệ thống
- Khi ghi thông tin vào đĩa (chỉ một số sản phẩm nhất định)
- Khi chạy Disk Defragmenter (Trình chống phân mảnh Đĩa) trên máy tính có ổ đĩa cứng bên trong
- Khi thực hiện sao lưu dự phòng hoặc khôi phục

Khi bạn kết nối máy tính với nguồn điện AC:

- Pin bắt đầu được sạc.
- Độ sáng màn hình tăng.
- Biểu tượng đồng hồ đo nguồn điện **thay đổi diện mạo.**

Khi bạn ngắt kết nối với nguồn điện AC:

- <span id="page-43-0"></span>Máy tính chuyển sang dùng năng lượng pin.
- Độ sáng màn hình sẽ tư động giảm để tiết kiệm thời lượng pin.
- Biểu tượng đồng hồ đo nguồn điện **thay đổi diện mạo.**

## Xử lý sự cố về nguồn điện

Hãy kiểm tra bộ đổi nguồn AC nếu máy tính cho thấy bất kỳ triệu chứng nào sau đây khi được kết nối với nguồn điện AC:

- Máy tính không bật lên.
- Màn hình không bật lên.
- Đèn nguồn không bật.

Để kiểm tra bộ đổi nguồn AC:

- **1**. Tắt máy tính.
- **2**. Kết nối bộ đổi nguồn AC với máy tính và dây nguồn, sau đó cắm dây nguồn vào ổ cắm điện AC.
- **3**. Bật máy tính.
	- Nếu đèn nguồn bật lên, thì bộ đổi nguồn AC đang hoạt động tốt.
	- Nếu đèn nguồn vẫn *tắt*, hãy kiểm tra kết nối giữa bô đổi nguồn AC với máy tính và kết nối giữa dây nguồn với ổ cắm AC để đảm bảo các kết nối đều chắc chắn.
	- Nếu các kết nối đều chắc chắn mà đèn nguồn điên vẫn *tắt*, nghĩa là bộ đổi nguồn AC không hoạt động và cần được thay thế.

Hãy liên hệ bộ phận hỗ trợ để biết thông tin về việc nhận bộ đổi nguồn AC thay thế.

## Tắt máy tính

**A THẬN TRỌNG:** Những thông tin chưa được lưu sẽ bị mất khi máy tính tắt. Đảm bảo lưu công việc của bạn trước khi tắt máy tính.

Lệnh Tắt máy sẽ đóng tất cả các chương trình đang mở, bao gồm hệ điều hành, sau đó sẽ tắt màn hình và máy tính.

Tắt máy tính theo trong bất kỳ tình huống nào sau đây:

- Khi bạn cần truy cập vào các thành phần bên trong máy tính
- Khi ban đang kết nối với một thiết bị phần cứng ngoài không qua cổng USB hoặc video
- Khi máy tính không được sử dụng và ngắt kết nối khỏi nguồn điện ngoài trong thời gian dài

Mặc dù bạn có thể tắt máy tính bằng nút nguồn, nhưng quy trình được khuyến cáo là sử dụng lệnh Tắt máy của Windows.

**EY GHI CHÚ:** Nếu máy tính đang ở trạng thái Ngủ hoặc Ngủ đông, trước tiên thoát chế đô Ngủ hoặc Ngủ đông bằng cách nhấn nhanh nút nguồn.

- **1**. Lưu công việc của bạn lại và đóng tất cả các chương trình đang mở.
- 2. Chon nút Start (Bắt đầu), chon biểu tượng Power (Nguồn) rồi sao đó chon Shut down (Tắt máy).

Nếu máy tính không phản hồi và bạn không thể áp dụng quy trình tắt máy trước đó, hãy thử các quy trình khẩn cấp sau đây theo thứ tự như sau:

- Nhấn ctrl+alt+delete, chọn biểu tượng Power (Nguồn), rồi sau đó chọn Shut down (Tắt máy).
- Nhấn và giữ nút nguồn trong ít nhất 10 giây.
- Ngắt kết nối máy tính khỏi nguồn điện ngoài.

# <span id="page-45-0"></span>**7** Bảo trì máy tính của bạn

Việc thực hiện bảo trì thường xuyên là quan trong để giữ máy tính của bạn trong điều kiện tối ưu. Chương này giải thích cách sử dụng các công cụ như Disk Defragmenter (Trình chống phân mảnh Đĩa) và Disk Cleanup (Dọn Đĩa). Nó cũng đưa ra các hướng dẫn cho việc cập nhật các chương trình và trình điều khiển, các bước để dọn dẹp máy tính, và các mẹo để đi du lịch với (hoặc vận chuyển) máy tính.

# Cải thiện hiệu suất

Bạn có thể cải thiện hiệu suất của máy tính của bạn bằng cách thực hiện công việc bảo trì thường xuyên với các công cụ như Disk Defragmenter (Trình chống phân mảnh Đĩa) và Disk Cleanup (Dọn Đĩa).

## Sử dụng Disk Defragmenter (Trình chống phân mảnh Đĩa)

HP khuyến cáo sử dụng Disk Defragmenter (Trình chống phân mảnh Đĩa) để chống phân mảnh ổ đĩa cứng của bạn ít nhất một lần mỗi tháng.

<sup>2</sup> GHI CHÚ: Không cần thiết phải chạy Disk Defragmenter (Trình chống phân mảnh Đĩa) trên ổ đĩa thể rắn.

Để chạy Disk Defragmenter (Trình chống phân mảnh Đĩa):

- **1**. Kết nối máy tính với nguồn AC.
- **2**. Gõ defragment (chống phân mảnh) vào ô tìm kiếm trên thanh tác vụ rồi chọn Defragment and optimize your drives (Chống phân mảnh và tối ưu hóa ổ đĩa của ban).
- **3**. Hãy làm theo các chỉ dẫn trên màn hình.

Để biết thêm thông tin, truy cập phần Help (Trợ giúp) của phần mềm Disk Defragmenter (Trình chống phân mảnh Đĩa).

### Sử dụng Disk Cleanup (Dọn Đĩa)

Sử dụng Disk Cleanup (Dọn Đĩa) để tìm kiếm các tệp không cần thiết trong ổ đĩa cứng mà bạn có thể an toàn xóa đi nhằm giải phóng dung lượng đĩa và giúp máy tính chạy hiệu quả hơn.

Để chay Disk Cleanup (Don Đĩa):

- **1**. Gõ disk (đĩa) vào ô tìm kiếm trên thanh tác vụ rồi chọn Free up disk space by deleting unnecessary files (Giải phóng dung lượng đĩa bằng cách xóa các tệp không cần thiết) hoặc Uninstall apps to free up disk space (Gỡ cài đặt ứng dung để giải phóng dung lượng đĩa).
- **2**. Hãy làm theo các chỉ dẫn trên màn hình.

## <span id="page-46-0"></span>Sử dụng HP 3D DriveGuard (chỉ một số sản phẩm nhất định)

HP 3D DriveGuard bảo vệ ổ cứng bằng cách dừng ổ đĩa và chấm dứt các yêu cầu dữ liệu trong một trong hai tình huống sau:

- Bạn đánh rơi máy tính.
- Bạn di chuyển máy tính với màn hình đóng khi máy tính đang chạy bằng nguồn điện.

Một khoảng thời gian ngắn sau khi chấm dứt một trong các sự kiện này, HP 3D DriveGuard đưa ổ cứng trở lại trạng thái vận hành bình thường.

- **EX GHI CHÚ:** Chỉ có ổ cứng bên trong mới được HP 3D DriveGuard bảo vệ. Ố cứng được lắp trong thiết bị ghép nối tùy chon hoặc được kết nối với cổng USB không được HP 3D DriveGuard bảo vệ.
- <sub>t</sub> GHI CHÚ: Vì các ổ đĩa thể rắn (SSD) thiếu các chi tiết động, HP 3D DriveGuard là không cần thiết cho các ổ đĩa này.

Để biết thêm thông tin, xem Trợ giúp phần mềm HP 3D DriveGuard.

#### Xác định trạng thái HP 3D DriveGuard

Đèn ổ cứng trên máy tính đổi màu để cho biết ổ đĩa trong khoang ổ cứng chính và/hoặc ổ đĩa trong khoang ổ cứng phụ (chỉ một số sản phẩm nhất định) đã dừng. Để xác định xem ổ đĩa hiện đang được bảo vệ hoặc đã dừng hay chưa, xem biểu tượng trên màn hình nền Windows trong vùng thông báo, ở tận cùng bên phải của thanh tác vụ.

## Cập nhật chương trình và trình điều khiển

HP khuyến cáo bạn nên cập nhật các chương trình và trình điều khiển của bạn một cách thường xuyên. Các bản cập nhật có thể giải quyết các vấn đề và mang lại các tính năng và tùy chon mới cho máy tính của bạn. Ví dụ: các thành phần đồ họa cũ có thể không hoạt động tốt với những phần mềm chơi game mới nhất. Nếu không có ổ đĩa mới nhất, bạn sẽ không tận dụng tối ưu thiết bị của bạn.

Truy cập <http://www.hp.com/support> để tải xuống phiên bản mới nhất của các chương trình và trình điều khiển HP. Ngoài ra, hãy đăng ký nhận thông báo cập nhật tự động khi các bản cập nhật có sẵn.

Nếu bạn muốn cập nhật các chương trình và trình điều khiển của mình, hãy làm theo các hướng dẫn sau:

**1.** Gõ support (hỗ trợ) vào ô tìm kiếm trên thanh tác vụ rồi chọn ứng dụng HP Support Assistant.

- hoặc -

Nhấp vào biểu tượng dấu hỏi trong thanh tác vụ.

- **2**. Chọn My PC (PC của tôi), chọn tab Updates (Cập nhật) rồi chọn Check for updates and messages (Kiểm tra cập nhật và tin nhắn).
- **3**. Hãy làm theo các chỉ dẫn trên màn hình.

## Vệ sinh máy tính của bạn

Sử dụng các sản phẩm sau để vệ sinh máy tính của bạn một cách an toàn:

- Dimethyl benzyl amoni clorua nồng đô tối đa 0,3 phần trăm (ví du, khăn lau dùng một lần, có theo nhiều thương hiệu)
- Nước rửa kính không cồn
- <span id="page-47-0"></span>Dung dịch nước và xà bông nhẹ
- Làm khô miếng vải lau sợi nhỏ hoặc vải da (miếng vải không tĩnh điện và không dầu)
- Khăn lau bằng vải tĩnh điện

 $\triangle$  THẬN TRỌNG: Tránh các dung môi có tính tẩy mạnh có thể gây tổn hại vĩnh viễn cho máy tính của bạn. Nếu bạn không biết chắc sản phẩm làm sạch nào an toàn cho máy tính của bạn, hãy kiểm tra các lượng chất trong sản phẩm để đảm bảo các thành phần như cồn, axeton, amoni clorua, metylen clorua và hydrocacbon không được bao gồm trong sản phẩm.

Vật liệu dạng sợi, chẳng hạn như khăn giấy, có thể làm trầy xước máy tính. Theo thời gian, các hạt bụi bẩn và chất tẩy rửa có thể bị kẹt lại trong các vết trầy xước.

### Quy trình vệ sinh

Thực hiện theo các quy trình trong phần này để vệ sinh máy tính của bạn một cách an toàn.

- A CẢNH BÁO! Để ngăn ngừa điện giật hoặc hư hỏng cho các linh kiện, không cố gắng làm sạch máy tính của bạn khi máy đang bật.
	- **1**. Tắt máy tính.
	- **2**. Ngắt kết nối nguồn xoay chiều.
	- **3**. Ngắt kết nối với tất cả các thiết bị đang chạy bằng điện bên ngoài.
- A THẬN TRỌNG: Để tránh gây hư hỏng cho các cấu phần bên trong, không phun chất tẩy rửa hoặc chất lỏng trực tiếp lên bất kỳ bề mặt nào của máy tính. Chất lỏng nhỏ giọt trên bề mặt có thể gây tổn hại vĩnh viễn cho các cấu phần bên trong.

#### Làm sạch màn hình

Nhẹ nhàng lau sạch màn hình bằng vải mềm không có xơ vải và được làm ẩm bằng nước lau kính không chứa cồn. Hãy đảm bảo rằng màn hình đã khô trước khi đóng máy tính lại.

#### Vệ sinh các mặt hoặc vỏ máy

Để làm vệ sinh các mặt bên hoặc vỏ máy, hãy dùng vải vi sợi mềm hoặc vải da, làm ẩm bằng một trong những dung dịch tẩy rửa được liệt kê trước đó hoặc sử dung khăn lau dùng một lần được chấp nhận.

 $\mathbb{F}$  GHI CHÚ: Khi làm vê sinh vỏ máy, hãy lau theo chuyển đông tròn để hỗ trơ loại bỏ bụi bẩn và các mảnh vun.

#### Vệ sinh TouchPad, bàn phím hoặc con chuột (chỉ một số sản phẩm nhất định)

**△ CẢNH BÁO!** Để giảm nguy cơ bị giật điện hoặc gây hư hỏng cho các bộ phận bên trong, không dùng các đầu hút của máy hút bụi để làm sạch bàn phím. Máy hút bụi có thể để lại các mảnh vụn trong nhà lên mặt bàn phím.

A THẬN TRỌNG: Để tránh gây hư hỏng cho các cấu phần bên trong, không cho phép chất lỏng nhỏ xuống giữa các phím.

- Để làm sạch TouchPad, bàn phím hoặc chuột, hãy sử dụng một miếng vải mềm sợi nhỏ hoặc vải da được làm ẩm bằng một trong những dung dịch tẩy rửa được liệt kê trước đó hoặc sử dụng khăn lau dùng một lần được chấp nhận.
- Để ngăn không cho các phím bị dính lại và để loại bỏ bụi, xơ và các mảnh vụn khỏi bàn phím, hãy sử dụng một lon khí nén có ống nối dài.

## <span id="page-48-0"></span>Mang theo máy khi đi ra ngoài hoặc vận chuyển máy tính của bạn

Nếu bạn phải đi du lịch hoặc vận chuyển máy tính của bạn, hãy làm theo các meo sau để giữ an toàn cho thiết bị của bạn.

- Chuẩn bị cho máy tính để mang đi hoặc để vận chuyển:
	- Sao lưu các thông tin của bạn vào một ổ đĩa ngoài.
	- Tháo tất cả các đĩa và tất cả các thẻ phương tiện ngoài, như thẻ nhớ.
	- Tắt sau đó ngắt kết nối tất cả các thiết bị ngoài.
	- Tắt máy tính.
- Mang theo bản sao lưu các thông tin của bạn. Giữ bản sao lưu tách biệt khỏi máy tính.
- Khi đi bằng máy bay, hãy mang máy tính như hành lý xách tay; không đem gửi máy tính chung với phần hành lý còn lại của bạn.
- A THÂN TRONG: Tránh để ổ đĩa tiếp xúc với từ trường. Các thiết bị bảo mật có từ trường bao gồm các thiết bị quét toàn thân và gậy quét an ninh tại sân bay. Băng tải và các thiết bị bảo mật tương tự tại sân bay có chức năng kiểm tra hành lý xách tay đều sử dụng tia X thay vì từ tính, vì thế sẽ không làm hỏng ổ đĩa.
- Nếu bạn có kế hoạch sử dụng máy tính trên chuyến bay, hãy lắng nghe thông báo trên máy bay về việc khi nào bạn được phép sử dụng máy tính. Có được sử dụng máy tính trên máy bay hay không là quyết định của hãng hàng không.
- Nếu bạn sắp vận chuyển máy tính hoặc ổ đĩa, hãy dùng bao bì bảo vệ phù hợp và gắn nhãn "DỄ VỠ" trên bao bì.
- Việc sử dụng các thiết bị không dây có thể bị hạn chế trong một số môi trường. Những hạn chế này có thể áp dụng khi đang trên máy bay, trong bệnh viện, gần những vật liệu nổ và ở những vị trí nguy hiểm. Nếu bạn không chắc về chính sách được áp dụng đối với việc sử dụng một thiết bị không dây trong máy tính của bạn, hãy đề nghị cho phép sử dụng máy tính trước khi bật máy lên.
- Nếu ban đang đi du lịch quốc tế, hãy làm theo những gợi ý sau:
	- Kiểm tra các quy định hải quan liên quan đến máy tính ở mỗi quốc gia hoặc khu vực trong hành trình của ban.
	- Kiểm tra các vêu cầu dây điện và bộ chuyển đổi cho mỗi vi trí mà ban có kế hoạch sử dụng máy tính. Điện áp, tần số và cấu hình phích cắm sẽ khác nhau.

 $\triangle$ CẢNH BÁO! Để giảm nguy cơ bị điện giật, hỏa hoạn hoặc gây hư hỏng cho thiết bị, không cố gắng nạp năng lượng cho máy tính bằng bộ chuyển đổi điện áp được bán cho thiết bị.

# <span id="page-49-0"></span>**8** Bảo mật máy tính và thông tin của bạn

Bảo mật máy tính là cần thiết để bảo vệ tính bảo mật, tính nguyên vẹn và tính khả dụng của thông tin. Các giải pháp bảo mật chuẩn được cung cấp bởi hệ điều hành Windows, ứng dụng HP, Setup Utility (BIOS) và phần mềm bên thứ ba khác có thể giúp bảo vệ máy tính của bạn khỏi nhiều nguy cơ khác nhau, như virus, sâu máy tính và các loại mã độc khác.

 $\mathbb{Z}$  QUAN TRONG: Một số tính năng bảo mật được liệt kê trong chương này có thể không khả dụng trên máy tính của bạn.

## Sử dụng mật khẩu

Mật khẩu là một nhóm các ký tư bạn chọn để bảo vệ thông tin máy tính của mình và để bảo vệ các giao dịch trực tuyến. Có thể cài đặt nhiều loại mật khẩu. Ví dụ: khi bạn cài đặt máy tính của mình lần đầu tiên, bạn được yêu cầu tạo mật khẩu người dùng để bảo mật máy tính của bạn. Có thể cài đặt mật khẩu bổ sung trong Windows hoặc trong HP Setup Utility (BIOS) được cài đặt trước trên máy tính của bạn.

Bạn có thể nhận thấy thật hữu ích khi sử dụng cùng một mật khẩu cho tính năng Setup Utility (BIOS) và cho tính năng bảo mật của Windows.

Để tạo và lưu mật khẩu, hãy sử dụng các mẹo sau:

- Để giảm thiểu nguy cơ bị khóa không cho vào máy tính, hãy ghi lại từng mật khẩu và lưu giữ nó ở nơi an toàn cách xa máy tính. Không lưu mật khẩu vào một tệp trên máy tính.
- Khi tạo mật khẩu, thực hiện theo các yêu cầu do chương trình thiết lập.
- Thay đổi mật khẩu của bạn ít nhất mỗi 3 tháng.
- Mật khẩu lý tưởng là mật khẩu dài có chữ cái, dấu câu, ký hiệu và số.
- Trước khi bạn gửi máy tính đi bảo dưỡng, hãy sao lưu các tệp, xóa các tệp bí mật, rồi xóa tất cả các cài đặt mật khẩu.

Để biết thêm thông tin về mật khẩu Windows, ví dụ như mật khẩu trình bảo vệ màn hình:

**▲** Gõ support (hỗ trợ) vào ô tìm kiếm trên thanh tác vụ rồi chọn ứng dụng HP Support Assistant.

– hoặc –

Nhấp vào biểu tượng dấu hỏi trong thanh tác vụ.

## Thiết lập mật khẩu Windows

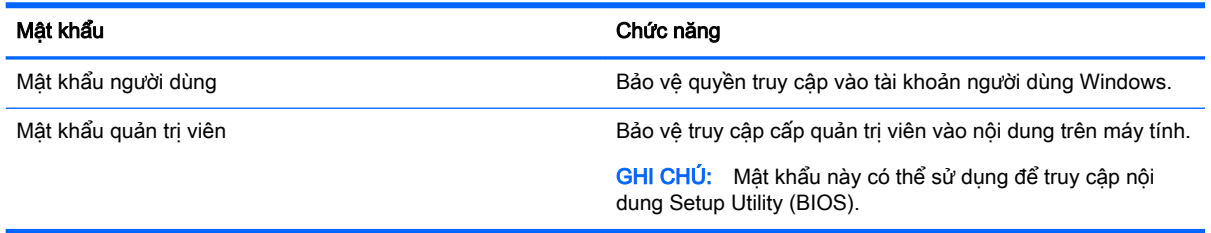

## <span id="page-50-0"></span>Cài đặt mật khẩu Setup Utility (BIOS)

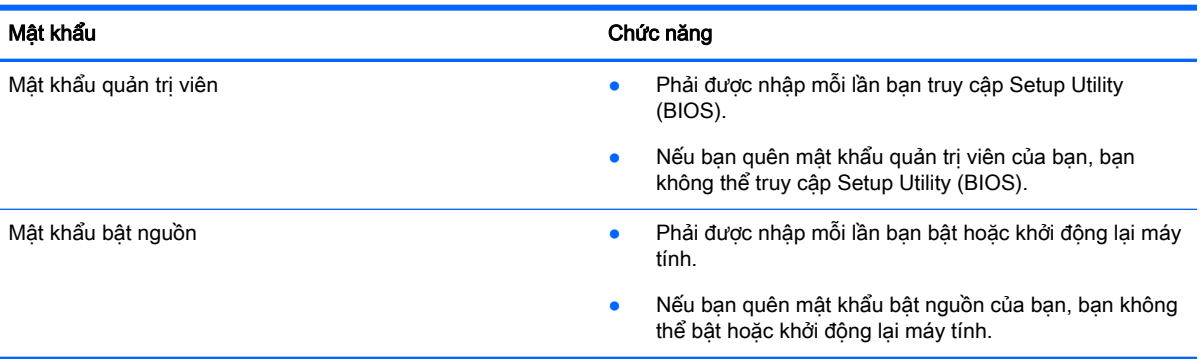

Để cài đặt, thay đổi hoặc xóa mật khẩu quản trị viên hoặc mật khẩu bật nguồn trong Setup Utility (BIOS):

- $\bigwedge$  THÂN TRONG: Hết sức thân trong khi thực hiện thay đổi trong Setup Utility (BIOS). Lỗi xảy ra có thể khiến cho máy tính không hoạt đông đúng cách.
- **EV GHI CHÚ:** Để khởi động Setup Utility, máy tính của bạn phải ở chế độ máy tính xách tay và ban phải sử dụng bàn phím gắn vào máy tính xách tay của mình. Bàn phím trên màn hình hiển thị ở chế độ máy tính bảng sẽ không thể truy cập vào Setup Utility này.
	- **1**. Khởi động Setup Utility (BIOS):
		- Máy tính hoặc máy tính bảng có bàn phím:
			- Mở hoặc khởi đông lại máy tính, nhấn nhanh phím esc, sau đó nhấn f10.
		- Máy tính bảng không có bàn phím:
			- **1**. Bật hoặc khởi động lại máy tính bảng, và sau đó nhanh chóng giữ nút giảm âm lượng.
				- hoặc -
				- Bật hoặc khởi động lại máy tính bảng, và sau đó nhanh chóng giữ nút Windows.
			- **2**. Nhấn f10.
	- **2**. Chọn Security (Bảo mật) và sau đó làm theo các chỉ dẫn trên màn hình.

Những thay đổi của bạn sẽ có hiệu lực khi khởi động lại máy tính.

# Sử dụng Windows Hello (chỉ với một số sản phẩm nhất định)

Trên các sản phẩm được trang bị đầu đọc dấu vân tay hoặc một máy ảnh hồng ngoại, bạn có thể sử dụng Windows Hello để đăng nhập bằng cách vuốt ngón tay của bạn hoặc nhìn vào máy ảnh.

Để thiết lập Windows Hello, hãy làm theo các bước sau:

- **1**. Chọn nút Start (Bắt đầu), chọn Settings (Thiết lập), chọn Accounts (Tài khoản), rồi chọn tùy chọn Sign-in (Đăng nhập).
- **2**. Trong phần Windows Hello, thực hiện theo các hướng dẫn trên màn hình để thêm cả mật khẩu và PIN 4 chữ số, rồi đăng ký ID dạng vân tay hoặc khuôn mặt của bạn.

# <span id="page-51-0"></span>Sử dụng phần mềm bảo mật Internet

Khi bạn sử dụng máy tính của bạn để truy cập email, mạng hoặc Internet, máy tính của bạn có khả năng tiếp xúc với các virus máy tính, phần mềm gián điệp và các mối đe dọa trực tuyến khác. Để giúp bảo vệ máy tính của bạn, phần mềm bảo mật Internet, bao gồm các tính năng chống virus và tường lửa, có thể được cài đặt trước trên máy tính của bạn như một bản thử nghiệm. Để bảo vệ máy liên tục trước những virus mới được phát hiện và các rủi ro bảo mật khác, phần mềm bảo mật phải được luôn cập nhật. Chúng tôi đặc biệt khuyến nghị bạn nên nâng cấp các bản thử nghiệm phần mềm bảo mật hoặc mua phần mềm bạn muốn để bảo vệ toàn diện cho máy tính của bạn.

## Sử dụng phần mềm diệt virus

Virus máy tính có thể vô hiệu hóa các chương trình, tiện ích hoặc hệ điều hành hoặc khiến chúng hoạt động bất thường. Phần mềm diệt virus có thể phát hiện hầu hết các virus, tiêu diệt chúng và trong hầu hết các trường hợp, sửa chữa bất kỳ hư hại nào mà những virus này gây ra.

Để cung cấp bảo vệ liên tục chống lại virus mới được phát hiện, phần mềm diệt virus phải luôn được cập nhật.

Chương trình diệt virus có thể được cài đặt trước trên máy tính của bạn. Chúng tôi thực sự khuyên bạn nên sử dụng chương trình diệt virus theo lựa chọn của bạn để bảo vệ đầy đủ cho máy tính của bạn.

Để biết thêm thông tin về virus máy tính, gõ support (hỗ trợ) vào ô tìm kiếm trên thanh tác vụ rồi chọn ứng dụng HP Support Assistant.

– hoặc –

Nhấp vào biểu tượng dấu hỏi trong thanh tác vụ.

## Sử dụng phần mềm tường lửa

Tường lửa được thiết kế để ngăn chăn truy cập trái phép vào hệ thống hoặc mạng. Tường lửa có thể là phần mềm bạn cài đặt trên máy tính và/hoặc mạng của mình hoặc nó có thể là một kết hợp cả phần cứng và phần mềm.

Có hai loại tường lửa nên xem xét:

- Tường lửa trên máy chủ—Phần mềm chỉ bảo vệ máy tính cài đặt phần mềm đó.
- Tường lửa dựa trên mang—Được cài đặt giữa DSL hoặc modem cáp của bạn và mạng gia đình của bạn để bảo vệ tất cả các máy tính trên mạng.

Khi cài đặt tường lửa trên một hệ thống, tất cả các dữ liệu được gửi đến và từ hệ thống sẽ được giám sát và so sánh với một tập hợp tiêu chí bảo mật do người dùng xác đinh. Bất kỳ dữ liệu nào không đáp ứng những tiêu chí đó sẽ bị chăn.

## Cài đặt bản cập nhật phần mềm

Phần mềm HP, phần mềm Windows và phần mềm bên thứ ba được cài đặt trên máy tính của ban phải được cập nhật thường xuyên để sửa các vấn đề về bảo mật và cải thiện hiệu suất của phần mềm.

 $\triangle$  THÂN TRONG: Microsoft gửi thông báo về cập nhật Windows, có thể bao gồm cập nhật về bảo mật. Để bảo vệ máy tính khỏi các lỗ hổng bảo mật và virus máy tính, cài đặt tất cả các bản cập nhật từ Microsoft ngay khi ban nhân được thông báo.

Bạn có thể cài đặt các bản cập nhật này tự động.

<span id="page-52-0"></span>Để xem hoặc thay đổi các thiết lập:

- **1.** Chọn nút Start (Bắt đầu), chọn Settings (Thiết đặt) rồi chọn Update & Security (Cập nhật & Bảo mật).
- **2**. Chọn Windows Update (Cập nhật Windows) và sau đó làm theo các chỉ dẫn trên màn hình.
- **3.** Để lên lịch thời gian cài đặt bản cập nhật, chon **Advanced Options** (Tùy chon Nâng cao) rồi làm theo các chỉ dẫn trên màn hình.

## Sử dụng HP Touchpoint Manager (chỉ một số sản phẩm nhất định)

HP Touchpoint Manager là một giải pháp CNTT trên nền đám mây cho phép các doanh nghiệp quản lý và bảo vệ tài sản công ty một cách hiệu quả. HP Touchpoint Manager giúp bảo vệ thiết bị chống lại phần mềm độc hại và các cuộc tấn công khác, theo dõi tình trạng thiết bị, và cho phép bạn giảm bớt thời gian cho việc giải quyết các vấn đề về thiết bị người dùng cuối và bảo mật. Bạn có thể nhanh chóng tải về và cài đặt phần mềm này, rất hiệu quả về mặt chi phí so với các giải pháp nội bộ truyền thống.

## Bảo mật mạng không dây của bạn

Khi bạn cài đặt mạng WLAN hoặc truy cập vào mạng WLAN hiện có, luôn bật tính năng bảo mật để bảo vệ mạng của bạn khỏi bị truy cập trái phép. Mạng WLAN tại các khu vực công cộng (điểm truy cập) như quán cà phê và các sân bay có thể không được bảo mật.

## Sao lưu các ứng dụng phần mềm và thông tin của bạn

Thường xuyên sao lưu các ứng dung phần mềm và thông tin của ban để tránh bị mất vĩnh viễn hoặc bị tổn hại do bị virus tấn công hay phần mềm hoặc phần cứng không hoạt động.

## Sử dụng cáp bảo mật tùy chọn (chỉ dành cho một số sản phẩm nhất định)

Cáp bảo mật (mua riêng) được thiết kế để hoạt động như một vật cản, nhưng nó có thể không ngăn được việc máy tính bị sử dụng sai hoặc bị lấy cắp. Để kết nối cáp bảo mật với máy tính của bạn, hãy làm theo hướng dẫn của nhà sản xuất thiết bị.

# <span id="page-53-0"></span>**9** Sử dụng Setup Utility (BIOS)

Setup Utility, hay Basic Input/Output System (Hệ thống Xuất/Nhập Cơ bản) (BIOS), kiểm soát sự liên hệ giữa các thiết bị đầu ra và đầu vào trên hệ thống (như là ổ đĩa, màn hình, bàn phím, chuột và máy in). Setup Utility (BIOS) bao gồm các cài đặt dùng cho các loại thiết bị đã được cài đặt, trình tự khởi động của máy tính và dung lượng hệ thống cũng như bộ nhớ mở rộng.

 $\mathbb{F}$  GHI CHU: Dể khởi đông Setup Utility trên những chiếc máy tính có thể chuyển đổi, máy tính của bạn phải ở chế độ máy tính xách tay và bạn phải sử dụng bàn phím gắn vào máy tính xách tay của mình.

# Khởi động Setup Utility (BIOS)

 $\triangle$  THẬN TRỌNG: Hết sức thận trọng khi thực hiện thay đổi trong Setup Utility (BIOS). Lỗi xảy ra có thể khiến cho máy tính không hoạt động đúng cách.

▲ Mở hoặc khởi động lại máy tính, nhấn nhanh phím esc, sau đó nhấn f10.

# Cập nhật Setup Utility (BIOS)

Phiên bản cập nhật của Setup Utility (BIOS) có thể có sẵn trên trang web HP.

Hầu hết các bản cập nhật BIOS trên trang web HP đều được gói trong tệp nén có tên là *SoftPags*.

Một số gói tải xuống chứa tệp có tên Readme.txt, tệp này chứa thông tin về cài đặt và xử lý sự cố với tệp.

## Xác định phiên bản BIOS

Để quyết đinh xem ban có cần câp nhật Setup Utility (BIOS) hay không, trước tiên hãy xác đinh phiên bản BIOS trên máy tính của ban.

Để khám phá thông tin về phiên bản BIOS (còn được gọi là ROM date (ngày ROM) và System BIOS (BIOS Hệ thống)), hãy sử dụng một trong các tùy chon sau:

- **HP Support Assistant** 
	- 1. Gõ support (hỗ trơ) vào ô tìm kiếm trên thanh tác vụ rồi chọn ứng dụng HP Support Assistant.

– hoặc –

Nhấp vào biểu tượng dấu hỏi trong thanh tác vụ.

- **2.** Chon My PC (Máy tính của tôi) và sau đó chon Specifications (Thông số kỹ thuật).
- Setup Utility (BIOS)
	- **1**. Khởi động Setup Utility (BIOS) (xem Khởi động Setup Utility (BIOS) thuộc trang 44).
	- **2.** Chon Main (Chính), chọn System Information (Thông tin Hệ thống) và sau đó ghi lại thông tin về phiên bản BIOS.
	- **3.** Chon Exit (Thoát), chon No (Không), và sau đó làm theo các chỉ dẫn trên màn hình.

Để kiểm tra các phiên bản BIOS mới hơn, xem Tải xuống bản cập nhật BIOS thuộc trang 45.

## <span id="page-54-0"></span>Tải xuống bản cập nhật BIOS

 $\triangle$  THÂN TRONG: Để giảm nguy cơ làm hỏng máy tính hoặc cài đặt không thành công, chỉ tải xuống và cài đặt bản cập nhật BIOS khi máy tính được kết nối với nguồn điện ngoài đáng tin cậy bằng bộ đổi nguồn AC. Không tải xuống hoặc cài đặt bản cập nhật BIOS trong khi máy tính đang chạy bằng nguồn pin, được cắm vào thiết bị ghép nối tùy chon hoặc được kết nối với nguồn điện ngoài tùy chon. Trong khi tải xuống và cài đặt, thực hiện theo các hướng dẫn sau:

- Không ngắt kết nối nguồn khỏi máy tính bằng cách rút phích cắm dây điện khỏi ổ cắm AC.
- Không tắt máy tính hoặc khởi tạo chế đô Sleep (Ngủ).
- Không cắm, tháo, kết nối hoặc ngắt kết nối bất kỳ thiết bị, cáp hoặc dây nào.

**EY GHI CHÚ:** Nếu máy tính của bạn được kết nối vào mạng, hãy hỏi ý kiến quản trị viên mạng trước khi cài đặt bất kỳ bản cập nhật phần mềm nào, đặc biệt là các bản cập nhật BIOS hệ thống.

**1**. Gõ support (hỗ trợ) vào ô tìm kiếm trên thanh tác vụ rồi chọn ứng dụng HP Support Assistant.

– hoặc –

Nhấp vào biểu tượng dấu hỏi trong thanh tác vụ.

- **2**. Nhấp vào Updates (Thông tin cập nhật), và sau đó nhấp vào Check for updates and messages (Kiểm tra thông tin cập nhật và tin nhắn).
- **3**. Hãy làm theo các chỉ dẫn trên màn hình.
- **4**. Ở vùng tải xuống, thực hiện theo các bước sau:
	- **a**. Xác định bản cập nhật BIOS mới nhất và so sánh nó với phiên bản BIOS hiện được cài đặt trên máy tính của bạn. Nếu bản cập nhật mới hơn so với phiên bản BIOS của bạn, ghi lại ngày, tên và nhận dạng khác. Bạn có thể cần thông tin này để tìm bản cập nhật sau này, sau khi đã tải bản cập nhật xuống ổ đĩa cứng của bạn.
	- **b.** Hãy làm theo các chỉ dẫn trên màn hình để tải xuống lưa chọn của bạn vào ổ đĩa cứng.

Ghi lại đường dẫn đến vị trí trên ổ cứng của bạn nơi tải xuống cập nhật BIOS. Bạn sẽ cần truy cập vào đường dẫn này khi đã cài đặt bản cập nhật.

Quy trình cài đặt BIOS có thể khác nhau. Thực hiện theo mọi hướng dẫn xuất hiện trên màn hình sau khi tải xuống hoàn tất. Nếu không có hướng dẫn nào xuất hiện, hãy thực hiện theo các bước sau:

- **1.** Gõ file (têp) vào ô tìm kiếm trên thanh tác vụ, và sau đó chon File Explorer.
- **2**. Nhấp chuột vào ổ đĩa cứng chỉ định của bạn. Ổ đĩa cứng chỉ định thường là Local Disk (C:).
- **3**. Sử dụng đường dẫn ổ đĩa cứng mà bạn đã ghi lại trước đó, mở thư mục có chứa bản cập nhật.
- **4**. Nhấp đúp vào tệp có phần mở rộng .exe (ví dụ: filename.exe).

Quá trình cài đặt BIOS bắt đầu.

**5**. Hoàn tất cài đặt bằng cách làm theo các chỉ dẫn trên màn hình.

 $\overline{B}$  **GHI CHÚ:** Sau khi thông báo trên màn hình báo cáo rằng cài đặt thành công, bạn có thể xóa tệp đã tải xuống từ ổ đĩa cứng của mình.

# <span id="page-55-0"></span>**10** Sử dụng HP PC Hardware Diagnostics (UEFI)

HP PC Hardware Diagnostics là một Giao diện Phần sụn Điều khiển Mở rộng Hợp nhất (Unified Extensible Firmware Interface - UEFI), cho phép bạn chạy kiểm tra chẩn đoán để xác định xem phần cứng của máy tính có hoạt động ổn định không. Công cụ này chạy bên ngoài hệ điều hành, vì vậy công cụ có thể cách ly lỗi phần cứng ra khỏi các vấn đề do hệ điều hành hoặc các thành phần phần mềm khác gây ra.

Khi HP PC Hardware Diagnostics (UEFI) phát hiện một sự thất bại mà đòi hỏi phải thay thế phần cứng, một thất bại ID 24-chữ được tạo ra. Mã ID này sau đó có thể được cung cấp để hỗ trợ để giúp xác định làm thế nào để khắc phục sự cố.

GHI CHÚ: Để bắt đầu chẩn đoán trên một máy tính có thể chuyển đổi, máy tính của bạn phải ở chế độ máy tính xách tay và bạn phải sử dụng bàn phím đi kèm.

Để khởi động HP PC Hardware Diagnostics (UEFI), hãy làm theo các bước sau:

- **1**. Bật hoặc khởi động lại máy tính, và nhanh chóng nhấn phím esc.
- **2**. Nhấn phím f2.

BIOS tìm kiếm 3 nơi hoạt động cho các công cụ chẩn đoán, theo thứ tự sau:

- **a**. Ổ USB được kết nối
- **EX GHI CHÚ:** Để tải công cu HP PC Hardware Diagnostics (UEFI) về ổ USB, xem Tải xuống công cụ HP PC Hardware Diagnostics (UEFI) về ổ đĩa USB thuộc trang 46.
- **b**. Ổ đĩa cứng
- **c**. BIOS
- **3.** Khi công cụ chẩn đoán mở ra, chon loại kiểm tra chẩn đoán mà bạn muốn chạy, sau đó làm theo các chỉ dẫn trên màn hình.

**S GHI CHÚ:** Nếu bạn muốn dừng kiểm tra chẩn đoán, nhấn esc.

## Tải xuống công cụ HP PC Hardware Diagnostics (UEFI) về ổ đĩa USB

**EY GHI CHÚ:** Chỉ dẫn tải xuống HP PC Hardware Diagnostics (UEFI) chỉ có bằng tiếng Anh và ban phải sử dụng máy tính Windows để tải xuống và tạo môi trường hỗ trợ HP UEFI vì chỉ có các tệp .exe được cung cấp.

Có hai tùy chọn tải xuống HP PC Hardware Diagnostics vào thiết bị USB:

#### Tải xuống phiên bản UEFI mới nhất

- **1**. Truy cập [http://www.hp.com/go/techcenter/pcdiags.](http://www.hp.com/go/techcenter/pcdiags) Trang chủ Chẩn đoán PC HP sẽ được hiển thị.
- **2**. Trong phần HP PC Hardware Diagnostics, chọn liên kết Download (Tải xuống), sau đó chọn Run (Chạy).

#### Tải xuống bất cứ phiên bản UEFI nào cho một sản phẩm cụ thể

- **1**. Truy cập <http://www.hp.com/support>.
- **2**. Chọn Get software and drivers (Nhận phần mềm và trình điều khiển).
- **3.** Nhập tên sản phẩm hoặc số điện thoại.

– hoặc –

Chon Identify now (Xác định ngay bây giờ) để HP tư đông phát hiện sản phẩm của bạn.

- **4**. Chọn máy tính của bạn, rồi chọn hệ điều hành của bạn.
- **5**. Trong phần Diagnostic (Chẩn đoán), hãy làm theo các hướng dẫn trên màn hình để chọn và tải về phiên bản UEFI ban muốn.

# <span id="page-57-0"></span>**11** Sao lưu, lưu trữ, và khôi phục

Chương này cung cấp thông tin về các quy trình sau. Thông tin trong chương này là quy trình tiêu chuẩn cho hầu hết các sản phẩm.

- Tạo phương tiện khôi phục và bản sao lưu
- Phục hồi và khôi phục hệ thống của ban

Để biết thêm thông tin, tham khảo ứng dụng HP Support Assistant.

- Gõ support (hỗ trợ) vào ô tìm kiếm trên thanh tác vụ rồi chọn ứng dụng HP Support Assistant.
	- hoặc –

Nhấp vào biểu tượng dấu hỏi trong thanh tác vụ.

**V QUAN TRỌNG:** Nếu bạn sẽ thực hiện các quy trình khôi phục trên một máy tính bảng, pin của máy tính bảng phải được sạc tối thiểu 70% trước khi bạn bắt đầu quá trình khôi phục.

QUAN TRỌNG: Với máy tính bảng có bàn phím tháo rời, hãy nối bàn phím với bộ ghép nối bàn phím trước khi bắt đầu bất kỳ quá trình khôi phục nào.

## Tạo phương tiện khôi phục và bản sao lưu

Các phương pháp tạo phương tiên khôi phục và bản sao lưu sau chỉ với một số sản phẩm nhất định. Chon phương pháp sẵn có theo mô hình máy tính của ban.

- Sử dung HP Recovery Manager để tao phương tiên Khôi phục HP sau khi ban đã cài đặt máy tính thành công. Bước này sẽ tạo bản sao lưu của phân vùng Khôi phục HP trên máy tính. Có thể sử dụng bản sao lưu để cài đặt lại hệ điều hành ban đầu trong trường hợp ổ đĩa cứng bị hỏng hoặc được thay thế. Để biết thông tin về cách tạo phương tiên khôi phục, xem Tạo phương tiên Khôi phục HP (chỉ với một số sản phẩm nhất định) thuộc trang 48. Để biết thông tin về các tùy chon khôi phục sẵn có khi sử dụng phương tiên khôi phục, xem Sử dụng các công cụ của [Windows thuộc trang 49](#page-58-0).
- Sử dụng các công cụ của Windows để tạo các điểm khôi phục hệ thống và tạo các bản sao lưu thông tin cá nhân.

Để biết thêm thông tin, xem [Khôi phục bằng cách sử dụng HP Recovery Manager](#page-59-0) [thuộc trang 50.](#page-59-0)

**By GHI CHU:** Nếu dung lượng lưu trữ là 32 GB hoặc ít hơn, Microsoft System Restore (Khôi phục Hệ thống của Microsoft) sẽ bị tắt theo mặc định.

## Tạo phương tiện Khôi phục HP (chỉ với một số sản phẩm nhất định)

Nếu có thể, hãy kiểm tra sự hiện diện của phân vùng Khôi phục hồi và phân vùng Windows. Từ menu Start (Bắt đầu), chon File Explorer và sau đó chọn This PC (PC này).

Nếu máy tính của bạn không liệt kê phân vùng Windows và phân vùng Khôi phục, bạn có thể nhân phương tiên khôi phục cho hệ thống của bạn từ bộ phân hỗ trợ. Xem sách nhỏ *Worldwide* Telephone Numbers (Danh bạ Toàn cầu) đi kèm với máy tính. Bạn cũng có thể tìm thông tin liên hệ trên trang web HP. Truy cập <http://www.hp.com/support>, chọn quốc gia hoặc khu vực của bạn và làm theo các chỉ dẫn trên màn hình.

<span id="page-58-0"></span>Bạn có thể sử dụng các công cụ của Windows để tạo các điểm khôi phục hệ thống và tạo các bản sao lưu thông tin cá nhân, hãy xem Sử dụng các công cụ của Windows thuộc trang 49.

- Nếu máy tính của ban liệt kê phân vùng Khôi phục và phân vùng Windows, ban có thể sử dụng HP Recovery Manager để tạo ra phương tiên khôi phục sau khi ban cài đặt máy tính thành công. Có thể sử dụng phương tiện Khôi phục HP để thực hiện khôi phục hệ thống nếu ổ đĩa cứng bi hỏng. Khôi phục hệ thống cài đặt lại hệ điều hành ban đầu và các chương trình phần mềm được cài đặt khi xuất xưởng, sau đó cấu hình các cài đặt cho các chương trình này. Cũng có thể sử dụng phương tiên Khôi phục HP để tùy chỉnh hệ thống hoặc khôi phục các cài đặt ban đầu của nhà sản xuất nếu bạn thay ổ đĩa cứng.
	- Chỉ có thể tạo một bộ phương tiện khôi phục. Xử lý thận trọng với các công cụ khôi phục này và giữ chúng ở nơi an toàn.
	- HP Recovery Manager kiểm tra máy tính và xác định dung lượng lưu trữ cần thiết cho phương tiện được yêu cầu.
	- ∘ Để tạo đĩa khôi phục, máy tính của bạn phải có ổ đĩa quang có khả năng ghi DVD và bạn chỉ được sử dụng các đĩa DVD-R, DVD+R, DVD-R DL hoặc DVD+R DL trắng chất lượng cao. Không sử dụng các đĩa có thể ghi lại như CD±RW, DVD±RW, DVD±RW hai lớp hoặc BD-RE (đĩa Blu-ray có thể ghi lại); chúng không tương thích với phần mềm HP Recovery Manager. Hoặc thay vì vậy, bạn có thể sử dụng ổ đĩa flash USB trắng chất lượng cao.
	- Nếu máy tính của ban không có ổ đĩa quang tích hợp có khả năng ghi DVD, nhưng ban muốn tạo phương tiện khôi phục DVD, bạn có thể sử dụng ổ đĩa quang ngoài (được mua riêng biệt) để tạo đĩa khôi phục. Nếu bạn sử dụng ổ đĩa quang ngoài, phải kết nối ổ này trực tiếp với cổng USB trên máy tính; không thể kết nối ổ đĩa này với cổng USB trên thiết bị ngoài, như USB hub. Nếu bạn không thể tự tạo phương tiện DVD, bạn có thể nhận đĩa khôi phục cho máy tính của bạn từ HP. Xem sách nhỏ Worldwide Telephone Numbers (Danh bạ Toàn cầu) đi kèm với máy tính. Bạn cũng có thể tìm thông tin liên hệ trên trang web HP. Truy cập <http://www.hp.com/support>, chon quốc gia hoặc khu vực của ban và làm theo các chỉ dẫn trên màn hình.
	- Đảm bảo rằng bạn đã kết nối máy tính với nguồn AC trước khi bắt đầu tạo phương tiên khôi phục.
	- Quá trình tạo này có thể mất một giờ hoặc lâu hơn. Không làm gián đoạn quá trình tạo.
	- Nếu cần, bạn có thể thoát khỏi chương trình trước khi kết thúc việc tạo tất cả các DVD khôi phục. HP Recovery Manager sẽ kết thúc việc ghi DVD hiện tại. Lần tiếp theo bạn mở HP Recovery Manager, bạn sẽ được nhắc nhở tiếp tục.

Để tạo phương tiên Khôi phục HP:

- $\mathbb{Z}$  QUAN TRONG: Với máy tính bảng có bàn phím tháo rời, hãy nối bàn phím với bô ghép nối bàn phím trước khi bắt đầu những bước này.
	- **1.** Gõ recovery (khôi phục) vào ô tìm kiếm trên thanh tác vụ rồi chọn HP Recovery Manager.
	- **2**. Chọn Create recovery media (Tạo phương tiện khôi phục), sau đó làm theo các chỉ dẫn trên màn hình.

Nếu bạn từng muốn khôi phục hệ thống, xem [Khôi phục bằng cách sử dụng HP Recovery Manager](#page-59-0) [thuộc trang 50.](#page-59-0)

## Sử dụng các công cụ của Windows

Bạn có thể tạo phương tiện khôi phục, các điểm khôi phục hệ thống và tạo bản sao lưu thông tin cá nhân bằng các công cụ của Windows.

<span id="page-59-0"></span><sup>3</sup> GHI CHÚ: Nếu dung lượng lưu trữ là 32 GB hoặc ít hơn, Microsoft System Restore (Khôi phục Hệ thống của Microsoft) sẽ bị tắt theo mặc định.

Để biết thêm thông tin và các bước, xem ứng dung Get started (Bắt đầu).

Chon nút Start (Bắt đầu), và sau đó chon ứng dụng Get started (Bắt đầu).

# Phục hồi và khôi phục

Có một vài tùy chọn để khôi phục hệ thống. Chọn phương thức phù hợp nhất với trường hợp và kiến thức chuyên môn của bạn:

 $\mathbb{Z}$  QUAN TRONG: Không phải tất cả phương pháp đều có sẵn ở tất cả các sản phẩm.

- Windows cung cấp một vài tùy chon để khôi phục từ bản sao lưu, làm mới máy tính và cài đặt lại máy tính về trạng thái gốc. Để biết thêm thông tin, xem ứng dụng Get started (Bắt đầu).
	- ▲ Chon nút Start (Bắt đầu), và sau đó chon ứng dụng Get started (Bắt đầu).
- Nếu bạn cần khắc phục vấn đề với ứng dụng hoặc ổ đĩa được cài đặt trước, sử dụng tùy chọn Cài đặt lại ổ đĩa và/hoặc ứng dụng (chỉ với một số sản phẩm nhất định) của HP Recovery Manager để cài đặt lại từng ứng dụng hoặc ổ đĩa.
	- ▲ Gõ recovery (khôi phục) vào ô tìm kiếm trên thanh tác vụ, chon HP Recovery Manager, chọn Reinstall drivers and/or applications (Cài đặt lại ổ đĩa và/hoặc ứng dụng), sau đó làm theo các chỉ dẫn trên màn hình.
- Nếu bạn muốn khôi phục phân vùng Windows về nội dung xuất xưởng bạn đầu, bạn có thể chọn tùy chon Khôi phục Hệ thống từ phân vùng Khôi phục HP (chỉ với một số sản phẩm nhất định) hoặc sử dụng phương tiên Khôi phục HP. Để biết thêm thông tin, xem Khôi phục bằng cách sử dung HP Recovery Manager thuộc trang 50. Nếu ban chưa tạo phương tiện khôi phục, xem [Tạo phương tiện Khôi phục HP \(chỉ với một số sản phẩm nhất định\) thuộc trang 48](#page-57-0).
- Ở một số sản phẩm nhất định, nếu bạn muốn khôi phục nội dung và phân vùng xuất xưởng ban đầu của máy tính, hoặc nếu bạn đã thay ổ cứng, bạn có thể sử dụng tùy chon Factory Reset (Đặt lại dữ liệu của Nhà sản xuất) của phương tiện Khôi phục HP. Để biết thêm thông tin, xem Khôi phục bằng cách sử dụng HP Recovery Manager thuộc trang 50.
- $\dot{\rm O}$  một số sản phẩm nhất định, nếu bạn muốn gỡ bỏ phân vùng khôi phục để lấy lại dung lượng ổ cứng, HP Recovery Manager cung cấp tùy chon Remove Recovery Partition (Gỡ bỏ Phân vùng Khôi phục).

Để biết thêm thông tin, xem [Gỡ bỏ phân vùng Khôi phục HP \(chỉ với một số sản phẩm nhất định\)](#page-61-0) [thuộc trang 52.](#page-61-0)

## Khôi phục bằng cách sử dụng HP Recovery Manager

Phần mềm HP Recovery Manager cho phép bạn khôi phục máy tính về trạng thái xuất xưởng ban đầu bằng cách sử dụng phương tiện Khôi phục HP mà bạn hoặc đã tạo ra hoặc nhận được từ HP, hoặc bằng cách sử dụng phân vùng Khôi phục HP (chỉ với một số sản phẩm nhất định). Nếu bạn chưa tạo phương tiện khôi phục, xem [Tạo phương tiện Khôi phục HP \(chỉ với một số sản phẩm nhất](#page-57-0) [định\) thuộc trang 48.](#page-57-0)

#### Những điều bạn cần biết trước khi bắt đầu

HP Recovery Manager chỉ thực hiện trên phần mềm đã được cài đặt bởi nhà sản xuất. Với phần mềm không đi kèm với máy tính, bạn phải tải xuống phần mềm từ trang web của nhà sản xuất hoặc cài đặt lại phần mềm từ phương tiện lưu trữ được cung cấp bởi nhà sản xuất.

- <span id="page-60-0"></span> $\mathbb{Z}$  QUAN TRONG: Khôi phục thông qua HP Recovery Manager sẽ được sử dụng như là nỗ lực cuối cùng để khắc phục vấn đề của máy tính.
- Phải sử dụng phương tiên Khôi phục HP nếu ổ đĩa cứng máy tính bị hỏng. Nếu bạn chưa tạo phương tiện khôi phục, xem [Tạo phương tiện Khôi phục HP \(chỉ với một số sản phẩm nhất định\)](#page-57-0) [thuộc trang 48.](#page-57-0)
- Để sử dụng tùy chọn Factory Reset (Đặt lại dữ liệu của Nhà sản xuất) (chỉ với một số sản phẩm nhất định), bạn phải sử dụng phương tiện Khôi phục HP. Nếu bạn chưa tạo phương tiện khôi phục, xem [Tạo phương tiện Khôi phục HP \(chỉ với một số sản phẩm nhất định\) thuộc trang 48](#page-57-0).
- Nếu máy tính không cho phép tạo phương tiện Khôi phục HP hoặc nếu phương tiện Khôi phục HP không hoạt động, bạn có thể nhận phương tiện khôi phục cho hệ thống của bạn từ bộ phân hỗ trợ. Xem sách nhỏ *Worldwide Telephone Numbers* (Danh ba Toàn cầu) đi kèm với máy tính. Bạn cũng có thể tìm thông tin liên hệ từ trang web HP. Truy cập <http://www.hp.com/support>, chọn quốc gia hoặc khu vực của bạn và làm theo các chỉ dẫn trên màn hình.
- $\mathbb{Z}$  QUAN TRONG: HP Recovery Manager không tư đông cung cấp bản sao lưu dữ liêu cá nhân của bạn. Trước khi bắt đầu khôi phục, hãy sao lưu mọi dữ liệu cá nhân mà bạn muốn giữ lại.

Sử dụng phương tiện Khôi phục HP, ban có thể chọn từ một trong các tùy chọn khôi phục sau:

- $\mathbb{F}$  GHI CHÚ: Chỉ những tùy chon sẵn có cho máy tính của bạn mới được hiển thi khi bạn bắt đầu quá trình khôi phục.
	- System Recovery (Khôi phục Hệ thống)—Cài đặt lại hệ điều hành gốc, rồi cấu hình cài đặt cho các chương trình đã được cài đặt bởi nhà sản xuất.
	- Factory Reset (Đặt lại dữ liệu của Nhà sản xuất)—Khôi phục máy tính về trạng thái xuất xưởng ban đầu bằng cách xóa tất cả các thông tin khỏi ổ đĩa cứng và tạo lại phân vùng. Sau đó, tính năng này sẽ cài đặt lại hệ điều hành và phần mềm đã được cài đặt tại nhà sản xuất.

Phân vùng Khôi phục HP (chỉ với một số sản phẩm nhất định) chỉ cho phép Khôi phục Hệ thống.

#### Sử dụng phân vùng Khôi phục HP (chỉ với một số sản phẩm nhất định)

Phân vùng Khôi phục HP cho phép bạn thực hiện khôi phục hệ thống mà không cần đĩa khôi phục hoặc ổ đĩa flash USB khôi phục. Chỉ có thể sử dụng kiểu khôi phục này nếu ổ cứng vẫn hoạt động.

Để bắt đầu HP Recovery Manager từ phân vùng Khôi phục HP:

- $\mathbb{Z}$  QUAN TRONG: Với máy tính bảng có bàn phím tháo rời, hãy nối bàn phím với bộ ghép nối bàn phím trước khi bắt đầu những bước này (chỉ với một số sản phẩm nhất định).
	- **1.** Gõ recovery (khôi phục) vào ô tìm kiếm trên thanh tác vụ, chọn Recovery Manager (Quản lý Khôi phục), và sau đó chọn HPRecovery Environment (Môi trường Khôi phục HP).

- hoặc -

Đối với các máy tính hoặc máy tính bảng có lắp bàn phím, nhấn f11 trong khi máy tính khởi đông, hoặc nhấn và giữ f11 khi ban nhấn nút nguồn.

Với những máy tính bảng không có bàn phím:

Bật hoặc khởi động lại máy tính bảng, và sau đó nhanh chóng giữ nút giảm âm lượng; sau đó chọn f<sub>11</sub>.

- hoặc -

<span id="page-61-0"></span>Bật hoặc khởi động lại máy tính bảng, và sau đó nhanh chóng giữ nút Windows; sau đó chọn f11.

- **2.** Chon **Troubleshoot** (Xử lý sư cố) từ menu tùy chon khởi đông.
- **3. Chon Recovery Manager** (Trình quản lý Khôi phục), sau đó làm theo các chỉ dẫn trên màn hình.

#### Sử dụng phương tiện Khôi phục HP để khôi phục

Bạn có thể sử dụng phương tiện Khôi phục HP để khôi phục hệ thống ban đầu. Có thể sử dụng phương thức này nếu hệ thống của bạn không có phân vùng Khôi phục HP hoặc nếu ổ đĩa cứng không hoạt động đúng cách.

- **1**. Nếu có thể, hãy sao lưu tất cả các tệp cá nhân.
- **2**. Lắp phương tiện Khôi phục HP, sau đó khởi động lại máy tính.
	- **By GHI CHÚ:** Nếu máy tính không tự động khởi động lại trong HP Recovery Manager, thay đổi thứ tự khởi động của máy tính. Xem Thay đổi thứ tự khởi động của máy tính thuộc trang 52.
- **3**. Hãy làm theo các chỉ dẫn trên màn hình.

#### Thay đổi thứ tự khởi động của máy tính

Nếu máy tính của bạn không khởi động trong HP Recovery Manager, bạn có thể thay đổi thứ tự khởi động của máy tính, là thứ tự các thiết bị được liệt kê trong BIOS mà máy tính tìm kiếm thông tin ở đó. Bạn có thể thay đổi lựa chọn một ổ đĩa quang hoặc ổ đĩa flash USB.

Để thay đổi thứ tự khởi động:

 $\mathbb{Z}$  QUAN TRONG: Với máy tính bảng có bàn phím tháo rời, hãy nối bàn phím với bô ghép nối bàn phím trước khi bắt đầu những bước này.

- **1**. Lắp phương tiện Khôi phục HP.
- **2**. Truy cập BIOS:

Với máy tính hoặc máy tính bảng có lắp bàn phím:

**▲** Bật hoặc khởi động lại máy tính hoặc máy tính bảng, bấm nhanh phím esc, sau đó bấm f9 để vào tùy chọn khởi động.

Với những máy tính bảng không có bàn phím:

**▲** Bật hoặc khởi động lại máy tính bảng, và sau đó nhanh chóng giữ nút giảm âm lượng; sau đó chon f9.

- hoặc -

Bật hoặc khởi động lại máy tính bảng, và sau đó nhanh chóng giữ nút Windows; sau đó chon f9.

- **3.** Chon ổ đĩa quang hoặc ổ đĩa flash USB mà bạn muốn khởi động từ đó.
- **4**. Hãy làm theo các chỉ dẫn trên màn hình.

#### Gỡ bỏ phân vùng Khôi phục HP (chỉ với một số sản phẩm nhất định)

Phần mềm HP Recovery Manager cho phép bạn gỡ bỏ phân vùng Khôi phục HP để giải phóng không gian ổ đĩa cứng.

- $\mathbb{Z}$  QUAN TRONG: Sau khi ban đã xóa phân vùng Khôi phục HP, ban sẽ không thể thực hiện Khôi phục Hệ thống hoặc tạo ra phương tiện khôi phục HP từ phân vùng Khôi phục HP được nữa. Vì vậy, trước khi bạn gỡ bỏ phân vùng Khôi phục, hãy tạo phương tiện Khôi phục HP; xem Tạo phương tiên [Khôi phục HP \(chỉ với một số sản phẩm nhất định\) thuộc trang 48.](#page-57-0)
- $\mathbb{B}^*$  GHI CHÚ: Tùy chon Remove Recovery Partition (Gỡ bỏ Phân vùng Khôi phục) chỉ có sẵn trên các sản phẩm hỗ trợ chức năng này.

Hãy thực hiện các bước sau để gỡ bỏ phân vùng Khôi phục HP:

- **1**. Gõ recovery (khôi phục) vào ô tìm kiếm trên thanh tác vụ rồi chọn HP Recovery Manager.
- **2**. Chọn Remove Recovery Partition (Gỡ bỏ Phân vùng Khôi phục), sau đó làm theo các chỉ dẫn trên màn hình.

# <span id="page-63-0"></span>**12** Thông số kỹ thuật

# Công suất đầu vào

Thông tin nguồn điện trong phần này có thể có ích nếu bạn lập kế hoạch du lịch quốc tế với máy tính.

Máy tính hoạt động bằng nguồn DC, có thể cung cấp bằng nguồn AC hoặc DC. Nguồn điện xoay chiều phải là 100–240 V, 50–60 Hz. Mặc dù máy tính có thể dùng điện từ nguồn DC độc lập, nhưng chỉ nên dùng bộ đổi nguồn AC hay nguồn điện DC được cung cấp và chấp nhận bởi HP để sử dụng cho máy tính này.

Máy tính có thể hoạt động bằng nguồn DC trong phạm vi các thông số kỹ thuật sau. Điện áp và dòng điện vận hành thay đổi theo nền hệ thống. Điện áp và dòng điện cho máy tính của bạn nằm trên nhãn quy định.

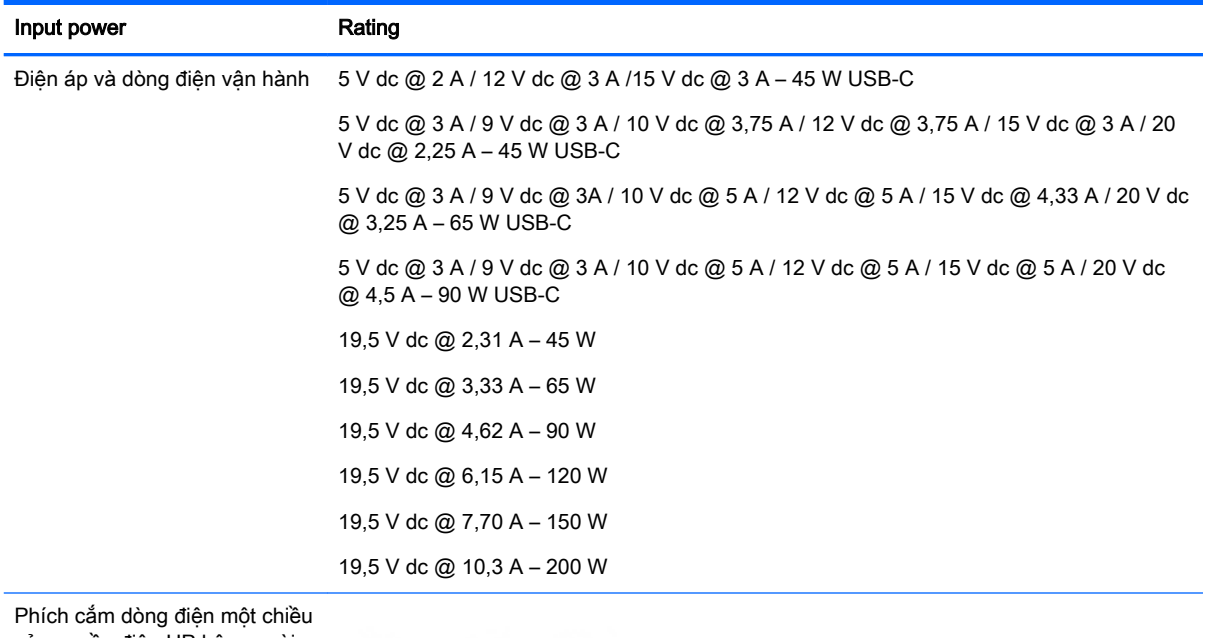

của nguồn điện HP bên ngoài (chỉ một số sản phẩm nhất định)

<sup>3</sup> GHI CHÚ: Sản phẩm này được thiết kế cho các hệ thống nguồn điện CNTT tại Na Uy với điện áp giữa các pha không vượt quá 240 V rms.

## Môi trường vận hành

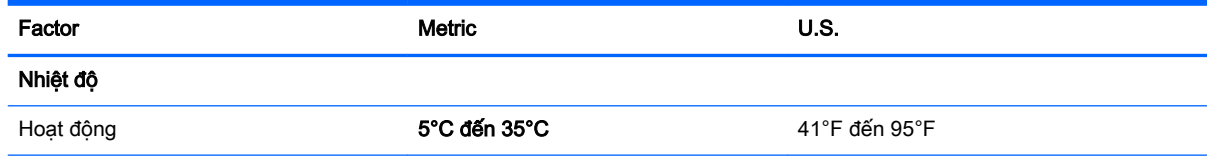

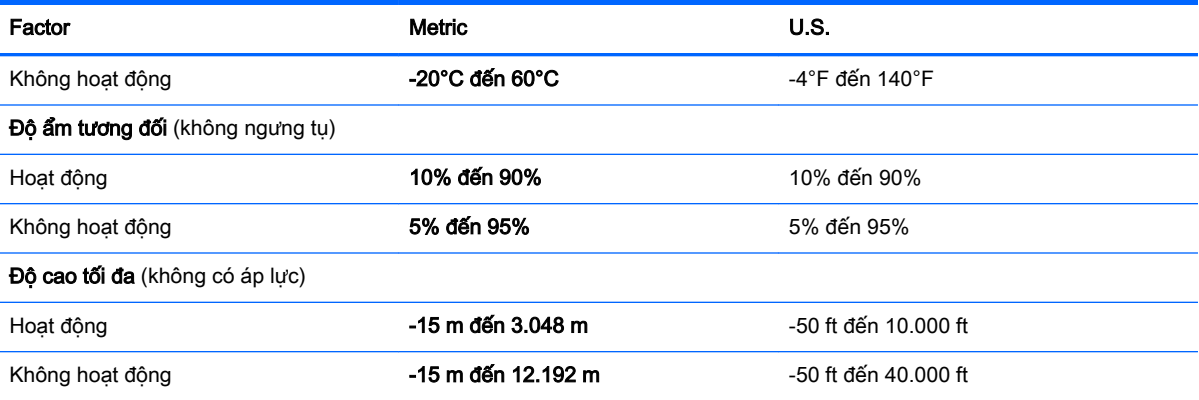

# <span id="page-65-0"></span>**13** Phóng tĩnh điện

Phóng tĩnh điện là giải phóng tĩnh điện khi 2 vật thể va chạm nhau – ví dụ: bạn bị điện giật khi đi ngang qua trên thảm và chạm vào nắm cửa kim loại.

Sự phóng tĩnh điện từ các ngón tay hoặc các chất dẫn tĩnh điện khác có thể gây hại đến các bộ phận điện tử.

Để phòng chống tổn hại cho máy tính, tổn hại cho ổ đĩa, hoặc mất thông tin, hãy chú ý:

- Nếu các hướng dẫn tháo hoặc lắp đặt hướng dẫn bạn rút phích cắm máy tính, trước tiên cần đảm bảo máy tính được tiếp đất đúng cách.
- Bảo quản các linh kiện trong khoang chứa chống tĩnh điện cho đến khi bạn đã sẵn sàng lắp đặt.
- Tránh chạm vào pin, dây dẫn và mạch điện. Xử lý các linh kiện điện tử càng ít càng tốt.
- Sử dụng công cụ không từ tính.
- Trước khi cầm giữ các linh kiện, phóng tĩnh điện bằng cách chạm vào một bề mặt kim loại chưa sơn.
- Nếu ban tháo một linh kiện ra, đặt nó vào trong khoang chứa chống tĩnh điện.

# <span id="page-66-0"></span>**14** Khả năng tiếp cận

HP thiết kế, sản xuất và tiếp thị các sản phẩm và dịch vụ được sử dụng bởi mọi người, bao gồm những người khuyết tật, trên cơ sở độc lập hoặc với các thiết bị trợ giúp thích hợp.

# Các công nghệ trợ giúp được hỗ trợ

Các sản phẩm HP hỗ trợ rất nhiều công nghệ trợ giúp của hệ điều hành và có thể được cấu hình hoạt động với các công nghệ trợ giúp bổ sung. Sử dụng tính năng Tìm kiếm trên thiết bị của bạn để tìm thêm thông tin về các tính năng trợ giúp.

 $\mathbb{P}$  GHI CHÚ: Để biết thêm thông tin về một sản phẩm công nghệ trợ giúp cụ thể, hãy liên hệ với bộ phận hỗ trợ khách hàng cho sản phẩm đó.

# Liên hệ bộ phận hỗ trợ

Chúng tôi liên tục nâng cao khả năng tiếp cận của các sản phẩm và dịch vụ của chúng tôi và chào đón ý kiến phản hồi từ người dùng. Nếu bạn có vấn đề với một sản phẩm hoặc muốn cho chúng tôi biết về các tính năng trợ năng đã giúp ban, vui lòng liên hệ với chúng tôi theo số +1 (888) 259-5707, thứ Hai đến thứ Sáu, 6 giờ sáng đến 9 giờ tối theo Giờ Miền núi Bắc Mỹ. Nếu bạn bị khiếm thính hoặc khả năng nghe khó khăn và sử dụng TRS/VRS/WebCapTel, hãy liên hệ với chúng tôi nếu bạn yêu cầu hỗ trợ kỹ thuật hoặc có các câu hỏi về trợ năng bằng cách gọi cho số +1 (877) 656-7058, thứ Hai đến thứ Sáu, 6 giờ sáng đến 9 giờ tối theo Giờ Miền núi Bắc Mỹ.

**B GHI CHÚ:** Chỉ có hỗ trợ bằng tiếng Anh.

# <span id="page-67-0"></span>Bảng chú dẫn

#### Ă

ăng-ten WLAN, nhân dang [7,](#page-16-0) [8](#page-17-0)

#### Â

Âm thanh [22](#page-31-0)

#### B

bản cập nhật phần mềm, cài đặt [42](#page-51-0) bàn phím số tích hợp, nhận dạng [12](#page-21-0), [28](#page-37-0) bàn phím và chuột tùy chọn sử dụng [28](#page-37-0) bảo trì cập nhật chương trình và trình điều khiển [37](#page-46-0) Disk Cleanup (Don Đĩa) [36](#page-45-0) Disk Defragmenter (Trình chống phân mảnh Đĩa) [36](#page-45-0) HP 3D DriveGuard [37](#page-46-0) Băng thông rộng Di động Số IMEI [17](#page-26-0) Số MEID [17](#page-26-0) đang kích hoạt [17](#page-26-0) Băng thông rộng Di động của HP Số IMEI [17](#page-26-0) Số MEID [17](#page-26-0) đang kích hoạt [17](#page-26-0) Bộ đổi nguồn AC và pin [5](#page-14-0) Bộ đổi nguồn AC, kiểm tra [34](#page-43-0) BIOS cập nhật [44](#page-53-0) khởi động Setup Utility [44](#page-53-0) tải xuống bản cập nhật [45](#page-54-0) xác định phiên bản [44](#page-53-0)

#### C

camera nhận dạng [7,](#page-16-0) [8](#page-17-0) sử dụng [21](#page-30-0) camera 3D, nhân dạng [7](#page-16-0) camera hồng ngoại, nhân dạng [8](#page-17-0) các công cụ của Windows sử dung [49](#page-58-0)

các thao tác với màn hình cảm ứng trượt bằng một ngón tay [27](#page-36-0) các thực hành tốt nhất [1](#page-10-0) cài đặt bảo vệ mật khẩu lúc thức dậy [30](#page-39-0) cài đặt cáp bảo mật tùy chọn [43](#page-52-0) cáp bảo mật, cài đặt [43](#page-52-0) cập nhật chương trình và trình điều khiển [37](#page-46-0) cấu hình âm thanh HDMI [23](#page-32-0) công suất đầu vào [54](#page-63-0) cổng sạc USB 3.0 (được cấp nguồn) [5](#page-14-0) HDMI [5](#page-14-0), [23](#page-32-0) Miracast [24](#page-33-0) USB 3.0 [6](#page-15-0) USB Type-C [5](#page-14-0) cổng sạc USB 3.0 (được cấp nguồn), nhân dạng [5](#page-14-0) cổng HDMI kết nối [23](#page-32-0) nhận dạng [5](#page-14-0) cử chỉ cảm ứng trượt bằng một ngón tay [27](#page-36-0) cử chỉ TouchPad để cuộn bằng hai ngón tay [26](#page-35-0) Chế độ Ngủ và Ngủ đông kích hoạt [29](#page-38-0) Cổng USB 3.0, nhận dạng [6](#page-15-0) Cổng USB Type-C, nhận dạng [5](#page-14-0)

#### CH

chăm sóc máy tính của bạn [37](#page-46-0) chế độ máy bay [16](#page-25-0)

#### D

dấu vân tay, đăng ký [41](#page-50-0) du lịch với máy tính [15,](#page-24-0) [39](#page-48-0)

#### Đ

đầu đọc thẻ nhớ, nhân dạng [5](#page-14-0)

đèn

Đèn bộ đổi nguồn AC và đèn báo sạc pin [5](#page-14-0) trạng thái RJ-45 (mạng) [6](#page-15-0) ổ đĩa [6](#page-15-0) nguồn điện [10](#page-19-0) tắt tiếng [10](#page-19-0) phím khóa viết hoa [10](#page-19-0) đầu nối, nguồn [5](#page-14-0) đầu nối nguồn, nhân dang [5](#page-14-0) đèn trang thái RJ-45 (mang), nhân dang [6](#page-15-0) đèn ổ đĩa, nhân dang [6](#page-15-0) đèn camera hồng ngoại, nhận dang [8](#page-17-0) đèn nguồn điện, nhân dang [10](#page-19-0) đèn tắt tiếng, nhận dạng [10](#page-19-0) đèn báo phím khóa viết hoa, nhận dang [10](#page-19-0) đáy [15](#page-24-0) điều khiển không dây hệ điều hành [16](#page-25-0) nút [16](#page-25-0) đèn không dây [16](#page-25-0) đồng hồ đo nguồn điện, sử dụng [31](#page-40-0) điểm khôi phục hệ thống, tạo [48](#page-57-0) đĩa được hỗ trợ, khôi phục [49](#page-58-0) điểm khôi phục hệ thống tạo [49](#page-58-0) Đèn camera, xác định [7,](#page-16-0) [8](#page-17-0) Đèn camera 3D, xác định [7](#page-16-0)

## G

Giắc cắm (mạng) RJ-45, nhận dang [6](#page-15-0) GPS [18](#page-27-0)

### GI

giắc âm thanh ra (tai nghe)/giắc âm thanh vào (micrô), nhận dang [4](#page-13-0) giắc cắm âm thanh ra (tai nghe)/âm thanh vào (micrô) [4](#page-13-0)

mạng [6](#page-15-0) RJ-45 (mạng) [6](#page-15-0) giắc cắm mang, nhân dạng [6](#page-15-0)

#### H

hệ thống không phản hồi [34](#page-43-0) HP 3D DriveGuard [37](#page-46-0) HP Apps Store, ghé thăm [1](#page-10-0) HP PC Hardware Diagnostics (UEFI) sử dung [46](#page-55-0) HP Recovery Manager khắc phục vấn đề khởi động [52](#page-61-0) khởi động [51](#page-60-0) HP Touchpoint Manager [43](#page-52-0)

#### K

kết nối mang WLAN [17](#page-26-0) kết nối mạng WLAN công cộng [17](#page-26-0) kết nối mạng WLAN công ty [17](#page-26-0) kiểm tra bộ đổi nguồn AC [34](#page-43-0) kích hoạt chế độ Ngủ và Ngủ đông [29](#page-38-0)

#### KH

khả năng tiếp cận [57](#page-66-0) khe cắm đầu đọc thẻ nhớ [5](#page-14-0) dây cáp bảo mật [6](#page-15-0) khe cắm dây cáp bảo mật, nhận dang [6](#page-15-0) khe thông gió, nhân dạng [11,](#page-20-0) [14](#page-23-0) khôi phục đĩa [49](#page-58-0), [52](#page-61-0) các loại đĩa được hỗ trợ [49](#page-58-0) hệ thống [50](#page-59-0) khởi động [51](#page-60-0) phương tiện lưu trữ [52](#page-61-0) sử dụng phương tiện Khôi phục HP [49](#page-58-0) tùy chon [50](#page-59-0) HP Recovery Manager [50](#page-59-0) Ổ đĩa flash USB [52](#page-61-0) khôi phục bộ cài đặt tối thiểu [51](#page-60-0) khôi phục hệ thống [50](#page-59-0) khôi phục hệ thống ban đầu [50](#page-59-0)

#### L

loa kết nối [21](#page-30-0) nhận dạng [11](#page-20-0)

#### M

mạng không dây, bảo mật [43](#page-52-0) mạng không dây (WLAN) kết nối [17](#page-26-0) kết nối mạng WLAN công cộng [17](#page-26-0) kết nối mạng WLAN công ty [17](#page-26-0) phạm vi hoạt động [17](#page-26-0) mật khẩu Setup Utility (BIOS) [41](#page-50-0) Windows [40](#page-49-0) mật khẩu Setup Utility (BIOS) [41](#page-50-0) mật khẩu Windows [40](#page-49-0) micrô bên trong, nhân dang [7,](#page-16-0) [8](#page-17-0) mức pin rất thấp [32](#page-41-0) mức pin yếu [32](#page-41-0) Miracast [24](#page-33-0) Môi trường vận hành [54](#page-63-0)

#### N

nút nguồn điện [11](#page-20-0) TouchPad bên phải [9](#page-18-0) TouchPad bên trái [9](#page-18-0) nút không dây [16](#page-25-0) nút nguồn, xác định [11](#page-20-0) Ngủ kích hoạt [29](#page-38-0) thoát [29](#page-38-0) Ngủ đông kích hoạt [30](#page-39-0) thoát [30](#page-39-0) được kích hoạt khi mức pin rất thấp [32](#page-41-0)

### NG

nguồn điện pin [31](#page-40-0) AC [33](#page-42-0) nguồn pin [31](#page-40-0) nguồn AC ngoài, sử dụng [33](#page-42-0)

#### NH

nhãn bảo hành [14](#page-23-0)

giấy chứng nhận không dây [15](#page-24-0) pháp lý [15](#page-24-0) số sê-ri [14](#page-23-0) Bluetooth [15](#page-24-0) WLAN [15](#page-24-0) nhãn chứng nhận không dây [15](#page-24-0) nhãn Bluetooth [15](#page-24-0) nhãn WLAN [15](#page-24-0) nhận diện nút nhả ổ đĩa quang [6](#page-15-0) nhấn TouchPad và cử chỉ cảm ứng [25](#page-34-0)

## Ô

ổ đĩa quang, nhân dạng [6](#page-15-0)

#### P

pin giải quyết mức pin yếu [33](#page-42-0) lắp bởi nhà sản xuất [31](#page-40-0) mức pin yếu [32](#page-41-0) tiết kiệm nguồn điện [32](#page-41-0) tìm thông tin [32](#page-41-0) xả pin [32](#page-41-0) Phân vùng Khôi phục HP gỡ bỏ [52](#page-61-0) khôi phục [51](#page-60-0) Phần mềm bảo mật Internet, sử dung [42](#page-51-0) Phần mềm Disk Cleanup (Dọn Đĩa) [36](#page-45-0) Phần mềm Disk Defragmenter (Trình chống phân mảnh Đĩa) [36](#page-45-0) Phím Windows, nhân dạng [12](#page-21-0) Phương tiên Khôi phục HP khôi phục [52](#page-61-0) tạo [48](#page-57-0)

#### PH

phân vùng khôi phục gỡ bỏ [52](#page-61-0) phần mềm Disk Cleanup (Don Đĩa) [36](#page-45-0) Disk Defragmenter (Trình chống phân mảnh Đĩa) [36](#page-45-0) HP 3D DriveGuard [37](#page-46-0) phần mềm diệt virus, sử dụng [42](#page-51-0) phần mềm tường lửa [42](#page-51-0) phím chế độ máy bay [13](#page-22-0)

esc [12](#page-21-0) fn [12](#page-21-0) thao tác [12](#page-21-0) Windows [12](#page-21-0) phím chế độ máy bay [13,](#page-22-0) [16](#page-25-0) phím esc, nhân dang [12](#page-21-0) phím fn, nhận dạng [12](#page-21-0) phím num lock, nhận dạng [28](#page-37-0) phím thao tác [12](#page-21-0) nhân dạng [12](#page-21-0) phóng tĩnh điện [56](#page-65-0) phương tiện khôi phục tạo [48](#page-57-0) tạo bằng HP Recovery Manager [49](#page-58-0)

#### Q

quản lý năng lượng [29](#page-38-0)

#### S

sao lưu [48](#page-57-0) sao lưu cài đặt tối thiểu, tạo [50](#page-59-0) sao lưu phần mềm và ứng dụng [43](#page-52-0) số sê-ri [14](#page-23-0) số sê-ri, máy tính [14](#page-23-0) sử dụng bàn phím số tích hợp [28](#page-37-0) sử dụng bàn phím và chuột tùy chon [28](#page-37-0) sử dụng mật khẩu [40](#page-49-0) sử dụng nguồn AC ngoài [33](#page-42-0) sử dụng thiết đặt đồng hồ đo nguồn điện [31](#page-40-0) sử dụng thiết đặt nguồn điện [31](#page-40-0) sử dụng thiết lập âm thanh [22](#page-31-0) sử dụng TouchPad [25](#page-34-0) Số IMEI [17](#page-26-0) Số MEID [17](#page-26-0)

#### T

tai nghe, kết nối [21](#page-30-0) tắt [34](#page-43-0) tắt máy tính [34](#page-43-0) tên và mã số sản phẩm, máy tính [14](#page-23-0) tìm các nhãn bảo hành [14](#page-23-0) Tài nguyên HP [1](#page-10-0) Thao tác TouchPad gõ nhẹ bằng hai ngón tay [26](#page-35-0) Thao tác TouchPad vuốt nhẹ ba ngón tay [27](#page-36-0)

Thiết bị Bluetooth [16,](#page-25-0) [18](#page-27-0) **TouchPad** nút [9](#page-18-0) sử dụng [25](#page-34-0) TouchPad và các cử chỉ cảm ứng nhấn [25](#page-34-0) thu phóng bằng hai ngón tay [26](#page-35-0)

#### TH

thao tác TouchPad cuộn bằng hai ngón tay [26](#page-35-0) gõ nhẹ bằng bốn ngón tay [27](#page-36-0) gõ nhẹ bằng hai ngón tay [26](#page-35-0) Vuột nhẹ ba ngón tay [27](#page-36-0) thao tác TouchPad gõ nhẹ bằng bốn ngón tay [27](#page-36-0) thành phần đáy [13](#page-22-0) phía trên cùng [9](#page-18-0) vùng bên trái [6](#page-15-0) Màn hình [6](#page-15-0) Vùng bên phải [4](#page-13-0) thẻ nhớ, nhận dạng [5](#page-14-0) thiết đặt nguồn điện, sử dụng [31](#page-40-0) thiết bị độ nét cao, kết nối [23](#page-32-0), [24](#page-33-0) thiết bị WLAN [15](#page-24-0) thiết bị WWAN [17](#page-26-0) thiết lập âm thanh, sử dụng [22](#page-31-0) thông tin pháp lý nhãn chứng nhận không dây [15](#page-24-0) nhãn quy định [15](#page-24-0) thông tin về pin, tìm [32](#page-41-0) thông tin xác định vị trí phần cứng [4](#page-13-0) phần mềm [4](#page-13-0) thu phóng bằng hai ngón tay trên TouchPad và cử chỉ cảm ứng [26](#page-35-0) thứ tự khởi động thay đổi [52](#page-61-0)

#### V

vận chuyển máy tính [39](#page-48-0) vệ sinh máy tính của bạn [37](#page-46-0) video [22](#page-31-0) Vùng TouchPad, nhận dạng [9](#page-18-0)

#### W

Windows điểm khôi phục hệ thống [48](#page-57-0), [49](#page-58-0) Windows Hello sử dung [41](#page-50-0)